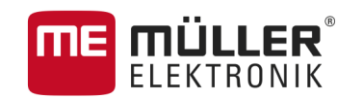

# Installation and operating instructions

# *TOUCH800®*

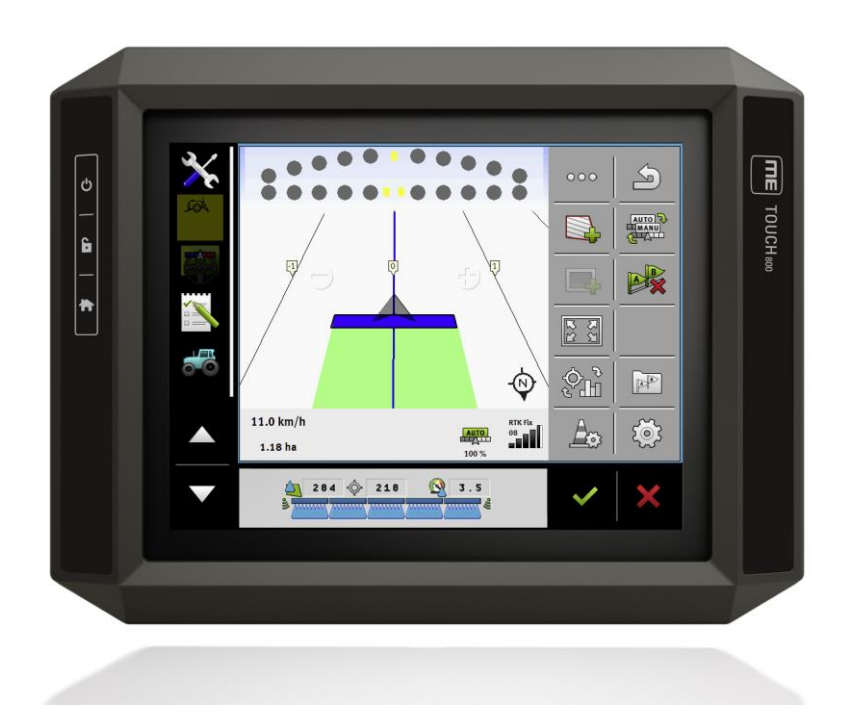

Version: V5.20170221

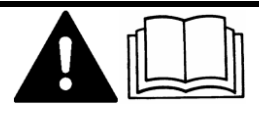

30322538-02-EN Read and follow these operating instructions.

Keep these operating instructions in a safe place for later reference.

# **Company details**

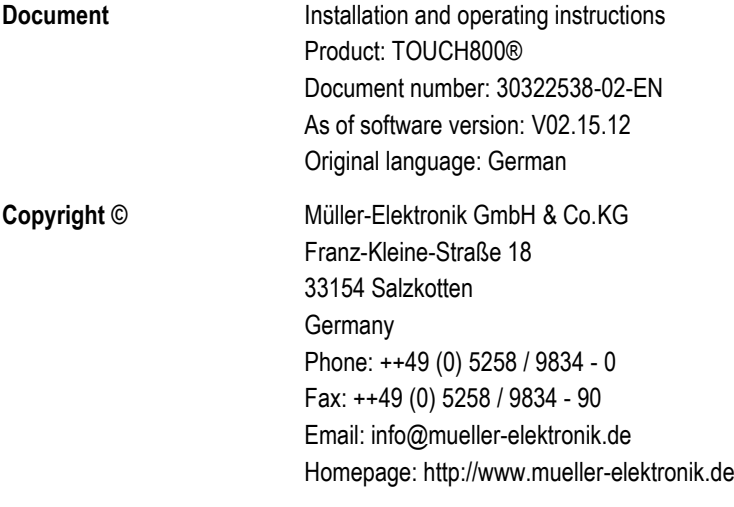

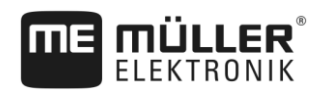

# **Table of contents**

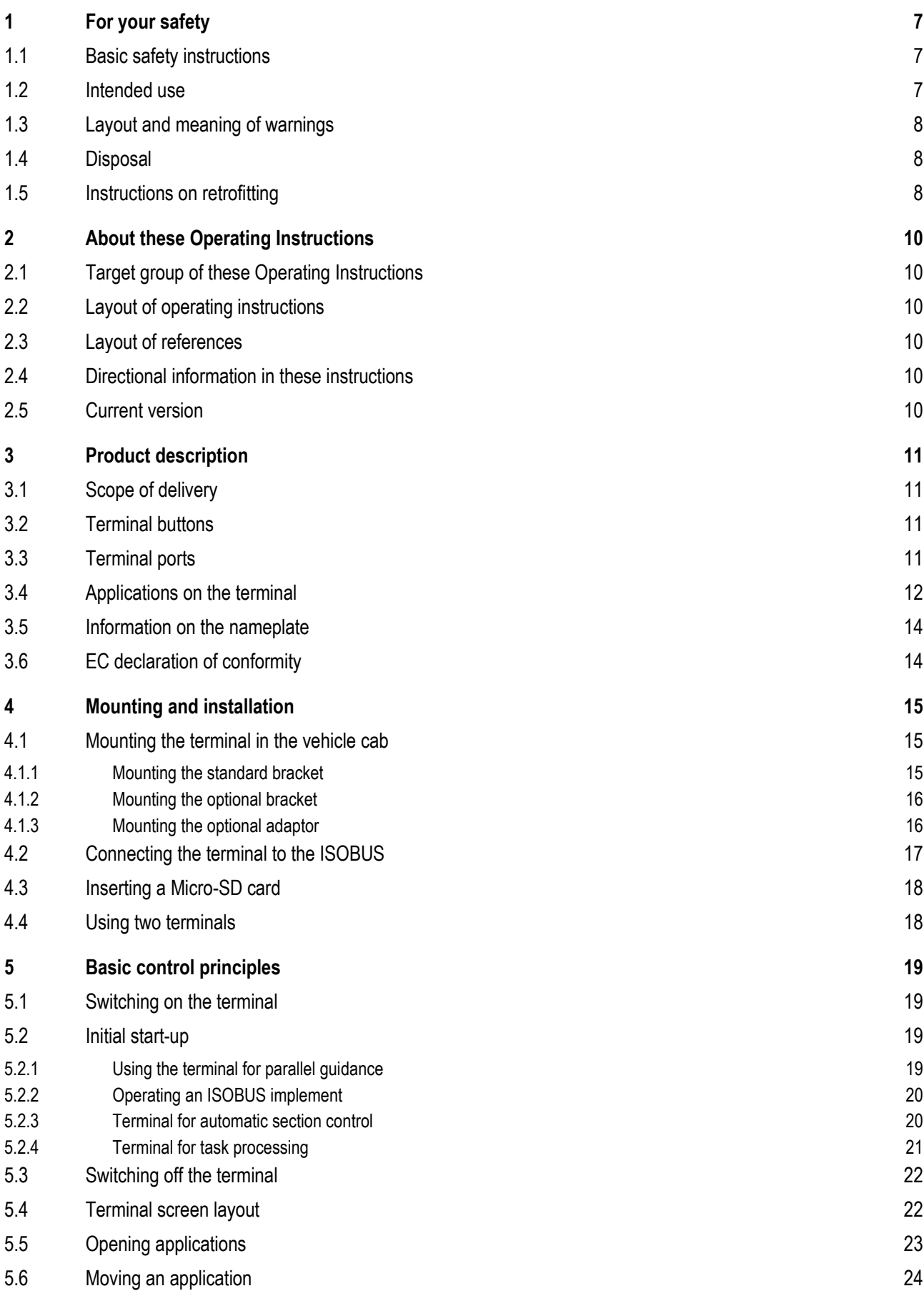

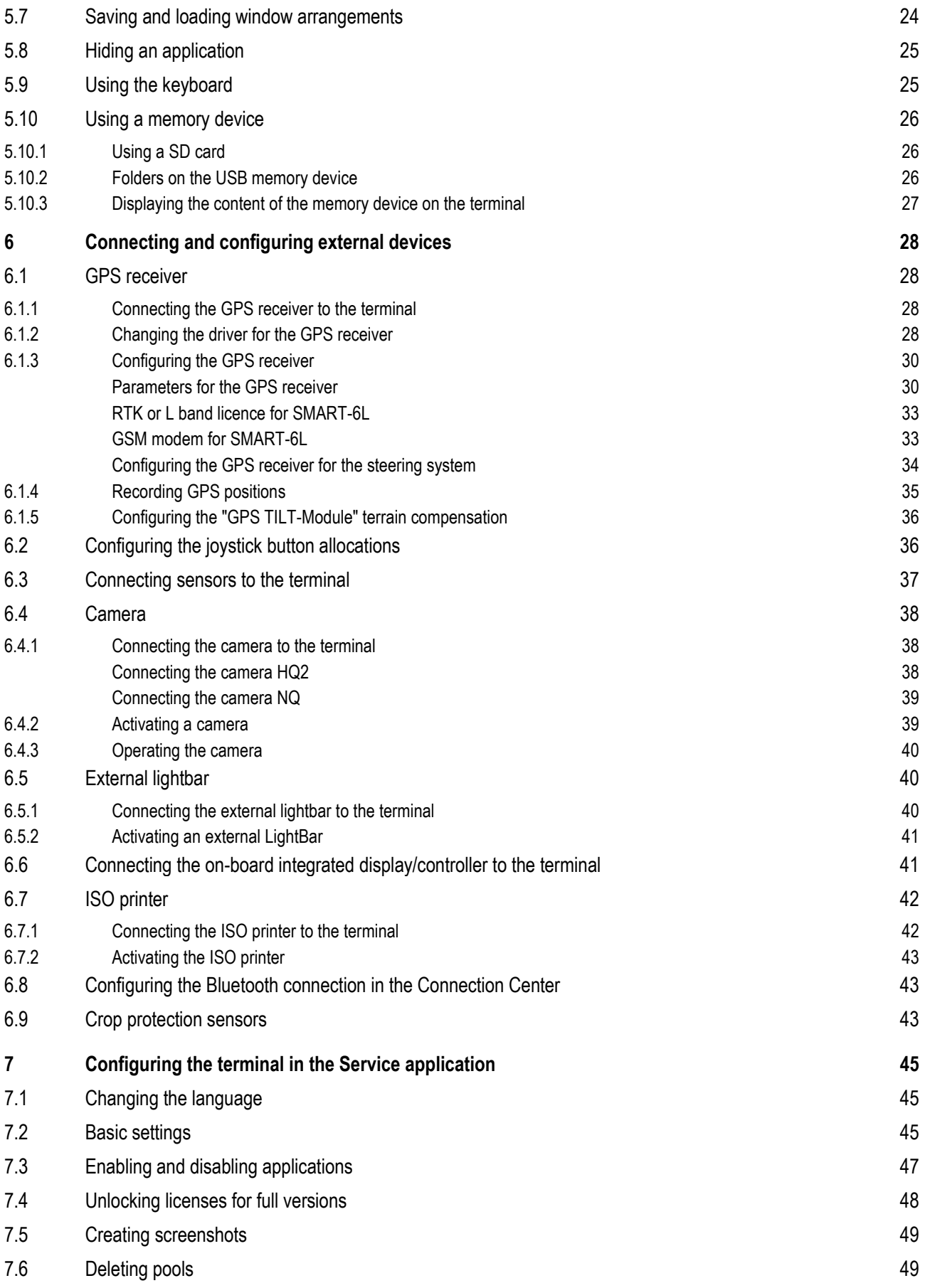

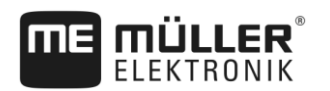

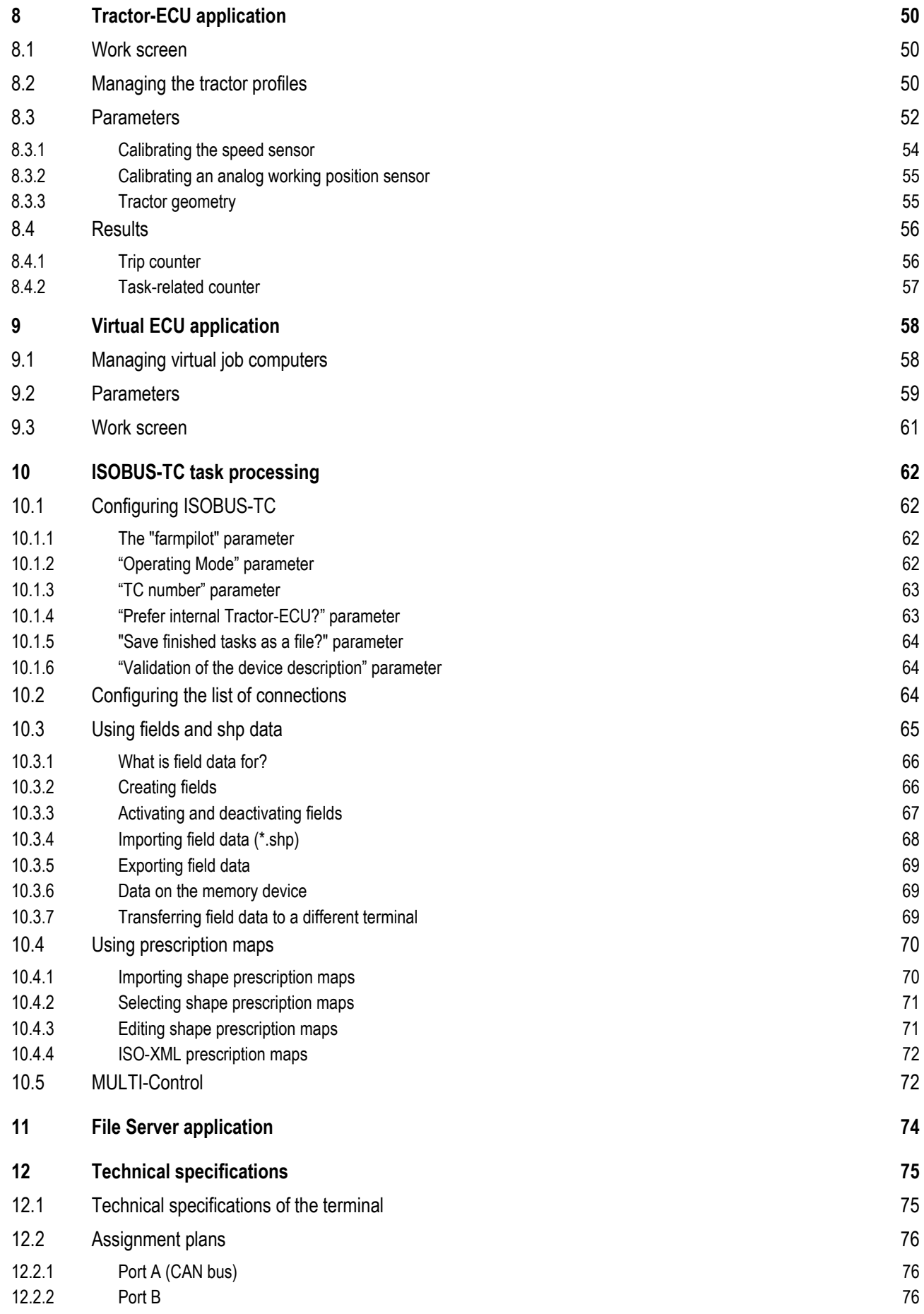

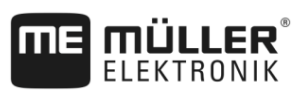

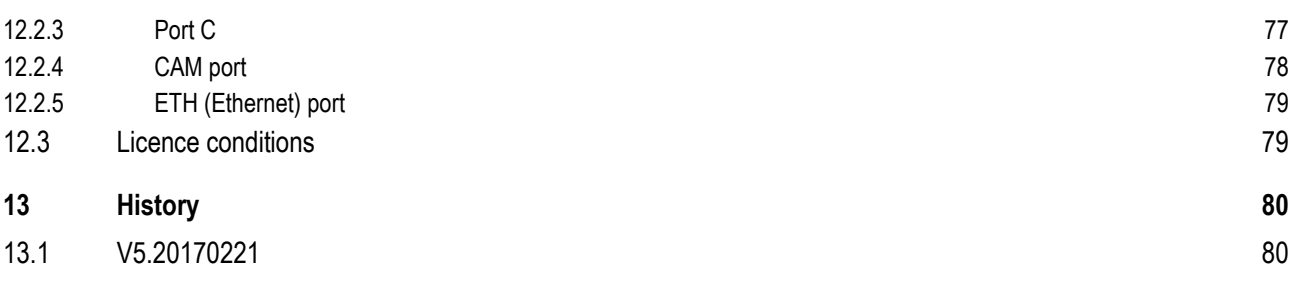

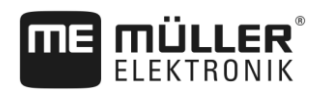

### <span id="page-6-1"></span><span id="page-6-0"></span>**For your safety 1**

**1.1**

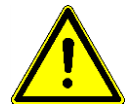

# **Basic safety instructions**

Please read the following safety instructions carefully before using the product for the first time.

- Do not operate the terminal while driving in road traffic. Come to a standstill in order to use the unit.
- Before maintaining or repairing the tractor, always disconnect the connection between the tractor and the terminal.
- Before charging the tractor battery, always disconnect the connection between the tractor and the terminal.
- Before welding on the tractor or implement, always disconnect the power supply to the terminal.
- Do not make any unauthorized modifications to the product. Unauthorized modifications or use may impair safety and reduce the service life or operability of the unit. Modifications are considered unauthorized if they are not described in the product documentation.
- Follow all recognized safety, industrial and medical rules as well as all road traffic laws.
- The product does not include any user-serviceable parts. Do not open the casing. If the casing is opened, its imperviousness can be changed.
- Read the operating instructions to the agricultural device which you want to control by using the product.

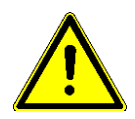

# **Using a camera**

The camera serves **solely** for observing the implement functions in non-safety-related working areas of the agricultural implement.

In certain situations, the camera image may appear on the screen with a delay. The delay depends on the respective use of the terminal and can also be affected by external factors and devices.

For this reason, please note the following information:

- Do not use the camera to assist with steering the vehicle: not in road traffic, and not on private properties.
- Do not use the camera to watch the road traffic or when driving into intersections.
- Do not use the camera as a rear view camera.
- Do not use the camera as a visual aid for controlling the implement, especially when a delayed reaction can lead to risks.
- Using a camera does not exempt you from your due diligence obligation to pay attention to safety when operating the implement.

### <span id="page-6-2"></span>**Intended use 1.2**

The terminal is used to operate agricultural machinery equipped with ISOBUS job computers.

Intended use also includes compliance with the conditions for operation and repairs prescribed by the manufacturer.

The manufacturer cannot be held liable for any personal injury or property damage resulting from such non-compliance. All risk arising from improper use lies with the user.

All applicable accident prevention regulations and all other generally recognized safety, industrial, and medical standards as well as all road traffic laws must be observed. Any unauthorized modifications made to the equipment will void the manufacturer's warranty.

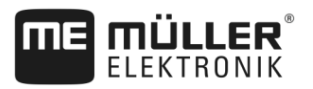

# **Layout and meaning of warnings**

All safety instructions found in these Operating Instructions are composed in accordance with the following pattern:

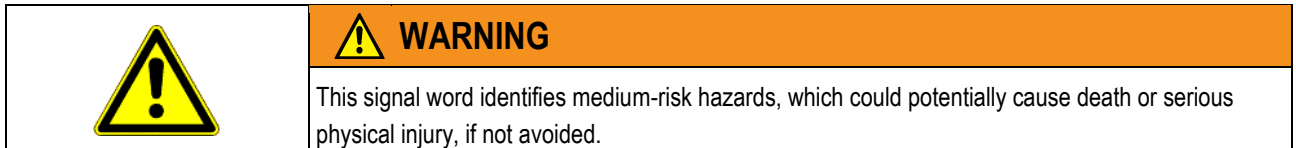

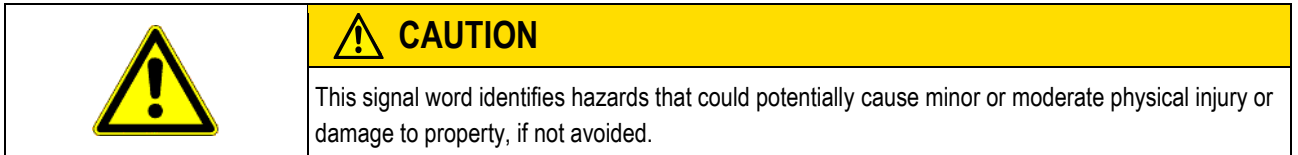

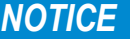

This signal word identifies hazards that could potentially cause damage to property, if not avoided.

There are some actions that need to be performed in several steps. If there is a risk involved in carrying out any of these steps, a safety warning will appear in the instructions themselves.

**1. NOTICE! This is a notice.It warns that there is a risk involved in the next step.**

Safety instructions always directly precede the step involving risk and can be identified by their bold font type and a signal word.

**Example**

<span id="page-7-0"></span>**1.3**

<span id="page-7-1"></span>**1.4**

# **Disposal**

**2.** Step involving risk.

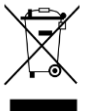

When it has reached the end of its service life, please dispose of this product as electronic scrap in accordance with all applicable waste management laws.

# <span id="page-7-2"></span>**1.5**

# **Instructions on retrofitting**

### **Instructions on how to retrofit electrical and electronic farm equipment and/or components**

Agricultural equipment used today features electronic components and parts whose function can be affected by other farm equipment which emits electromagnetic waves. Such effects could lead to personnel being put in danger, if the following safety instructions are not adhered to.

When selecting components, make sure first of all that the retrofitted electrical and electronic components comply with the current version of the EMC Directive 2004/108/EC and carry the CE marking. **Selecting components**

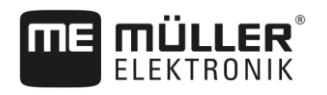

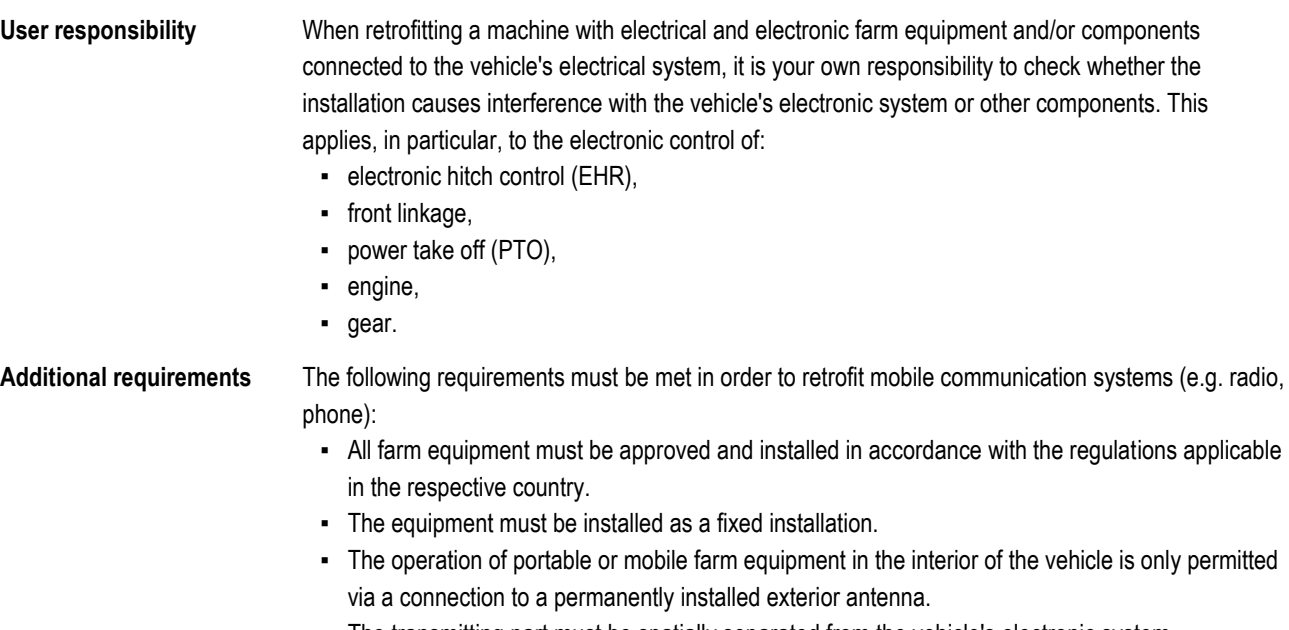

- The transmitting part must be spatially separated from the vehicle's electronic system.
- When attaching the antenna, pay attention to proper installation, including a sound ground connection between the antenna and the vehicle's ground wire.

For information on wiring and installation as well as the maximum allowable current consumption, please also refer to the installation guide provided by the machine manufacturer.

**2**

Target group of these Operating Instructions

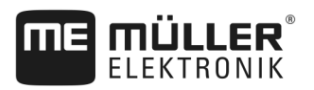

### <span id="page-9-1"></span><span id="page-9-0"></span>**About these Operating Instructions 2**

#### **Target group of these Operating Instructions 2.1**

These Operating Instructions are intended for personnel entrusted with installing and operating the terminal.

### <span id="page-9-2"></span>**Layout of operating instructions 2.2**

The operating instructions explain step by step how you can perform certain operations with the product.

We use the following symbols throughout these Operating Instructions to identify different operating instructions:

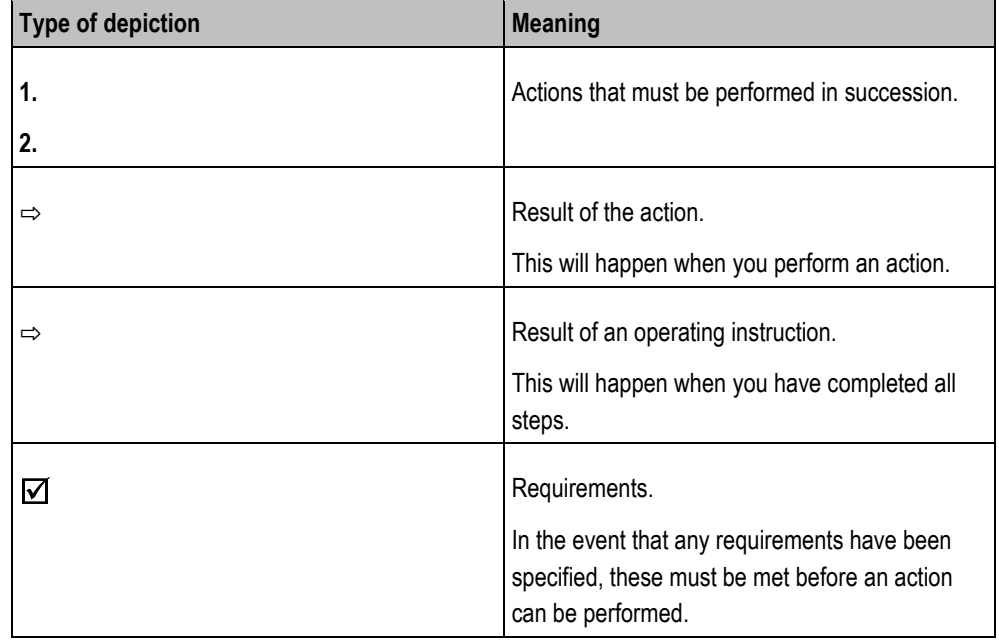

<span id="page-9-3"></span>**2.3**

# **Layout of references**

If any references are given in these Operating Instructions, they will appear as:

Example of a reference:  $[$   $\rightarrow$  [10\]](#page-9-3)

References can be identified by their square brackets and an arrow. The number following the arrow shows you on what page the section starts where you can find further information.

#### <span id="page-9-4"></span>**Directional information in these instructions 2.4**

All directional information in these instructions, such as "left", "right", "forward", "back", is relative to the movement direction of the vehicle.

### <span id="page-9-5"></span>**Current version 2.5**

The current version of these instructions can be found on our website: www.mueller-elektronik.de.

<span id="page-10-1"></span><span id="page-10-0"></span>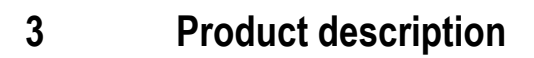

**MÜLLER** 

#### **Scope of delivery 3.1**

The following items are included in delivery:

- TOUCH800 terminal
- VESA holder and screws
- Bracket for mounting the terminal
- USB memory device
- Installation and Operating Instructions
- Operating instructions for the ISOBUS-TC application as a separate document.

### <span id="page-10-2"></span>**Terminal buttons 3.2**

You will find a number of buttons on the housing of the terminal that are used to operate the terminal.

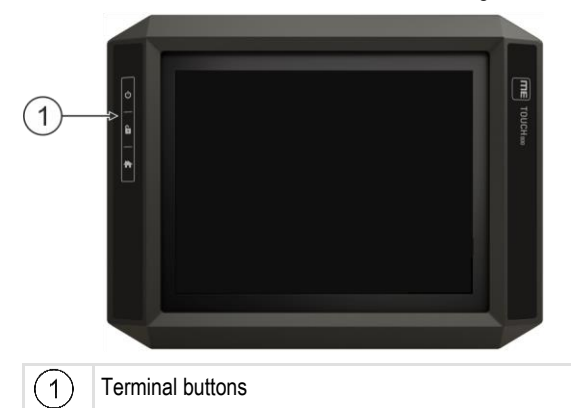

### **Function of the buttons**

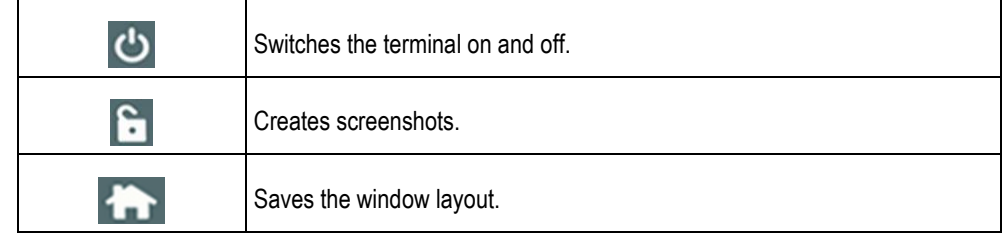

### <span id="page-10-3"></span>**Terminal ports 3.3**

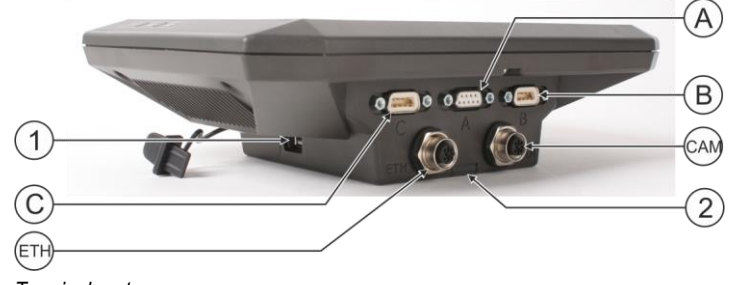

*Terminal ports*

**3**

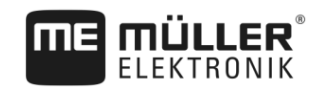

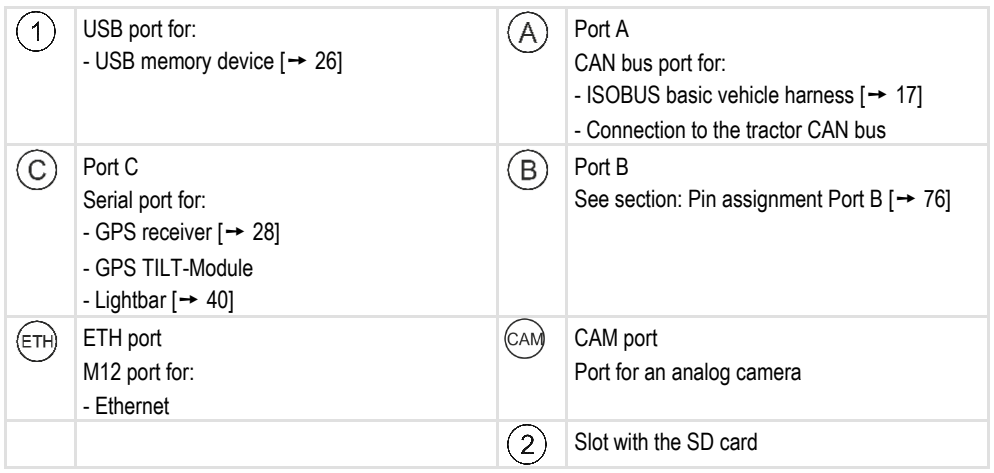

<span id="page-11-0"></span>**3.4**

# **Applications on the terminal**

The terminal is delivered with a range of installed application (apps). Most of these can be used immediately. Even the non-activated applications can generally be tested for 50 hours. If a specific application works well for you, a license can be ordered from Müller-Elektronik to activate the full version of the application.

**Full versions**

The full versions of the following applications are installed on the terminal:

▪ ISOBUS interface (ISOBUS-UT) The terminal enables you to operate ISOBUS job computers which are ISO 11783 compliant. The user interfaces for operating a job computer are shown on the terminal screen if this is connected to the ISOBUS connector of the vehicle.

The ISOBUS interface has no icon of its own. The icon for the connected job computer will always be displayed in the selection menu.

 $\mathbb{C}$  - Service application.

The Service application allows you to:

- Configure the terminal.
- Enable and disable other applications.
- Enter license activation codes.
- Enable drivers for connected devices.
- Configure the GPS settings.

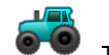

**F** - Tractor-ECU application

The Tractor-ECU application is used to record all settings around the tractor. Here, you can e.g.:

- Enter the position of the GPS receiver.
- Set the GPS receiver as the speed signal source.
- Select which sensor signals are received by the terminal.
- View the speed and PTO shaft rotational speed on the screen.

More about this in section: Tractor-ECU application  $[→ 50]$  $[→ 50]$ 

Applications on the terminal **3**

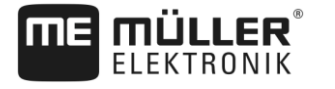

# Virtual ECU application

The Virtual ECU application is a central hub where virtual job computers can be created for machines and devices that do not communicate through ISOBUS.

The Virtual ECU enables the use of apps such as TRACK-Leader, ISOBUS-TC and SECTION-Control with non-ISO machines.

More about this in section: Virtual ECU application  $[→ 58]$  $[→ 58]$ 

- - **File Server application**

This application is used to define a storage location on the terminal. This storage location can be used by ISOBUS job computers that support the File Server functionality. The options for use depend on the ISOBUS job computer.

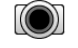

▪ - Camera.

The Camera application displays on the screen the image from the camera which is connected to the terminal.

MF ODI

The application is used to connect the terminal with the Internet via Ethernet or Bluetooth.

**Test versions**

- You can use the test versions of the following applications:
	- TRACK-Leader application.

The TRACK-Leader application allows you to work the field on exact parallel tracks. The app contains several modules for which a license can also be activated:

- SECTION-Control: Automatic section control in order to minimize overlaps.
- TRACK-Leader AUTO: Automatic vehicle steering on the field.
- TRACK-Leader TOP: Automatic vehicle steering on the field.
- 

- ISOBUS-TC application (ISOBUS task controller)

The ISOBUS-TC application serves as an interface between the terminal applications (SECTION-Control, TECU, VECU) and ISOBUS devices (job computers, crop protection sensors). Moreover, the app enables data transfer between the terminal and electronic Farm Management Information Systems.

The scope of functions depends on the activated licenses and the configuration. More about this in section: ISOBUS-TC task processing  $[→ 62]$  $[→ 62]$ 

- MULTI-Control This license extends the functionality of ISOBUS-TC. It enables the assignment of prescription maps to individual metering units on a machine.
- ASD protocol The license enables communication between the terminal and a serially connected on-board integrated display/controller. The terminal knows the position of the machine on the field (GPS) and can transmit the target application rate of a product (from the prescription map) or the section status to the on-board integrated display/controller. In this way, you can use the SECTION-Control app for section control, among other things.

More about this in section: [Connecting the on-board integrated display/controller to the terminal \[](#page-40-1)  $\rightarrow$  [41\]](#page-40-1)

**Optional software**

Optionally you can activate the following software:

▪ - ISOBUS-TC application (ISOBUS task controller)

The ISOBUS-TC application serves as an interface between the terminal applications (SECTION-Control, TECU, VECU) and ISOBUS devices (job computers, crop protection **3**

<span id="page-13-0"></span>**3.5**

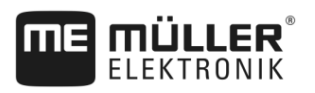

sensors). Moreover, the app enables data transfer between the terminal and electronic Farm Management Information Systems.

The scope of functions depends on the activated licenses and the configuration. More about this in section: [ISOBUS-TC task processing \[](#page-61-0)→ [62\]](#page-61-0) ⊵

 $\overline{\mathbf{A}}$  - FIELD-Nav application.

FIELD-Nav – Road navigation for agricultural purposes. The map material can be edited with the corresponding PC software FIELD-Nav Desktop. All field tracks, small bridges and other restrictions can then be integrated in the map material and be considered when mapping the route.

You will find the operating instructions on the Müller-Elektronik website.

agricon<br>- Agricon plugin

Enables coupling with crop protection sensors (Yara-N, P3US, P3ALS etc.) manufactured by Agricon.

# **Information on the nameplate**

You will find a nameplate sticker on the back of the terminal. On this sticker, you can find all the information you need to definitively identify the product.

Have these details ready when you contact Customer Services.

### **Abbreviations on the rating plate**

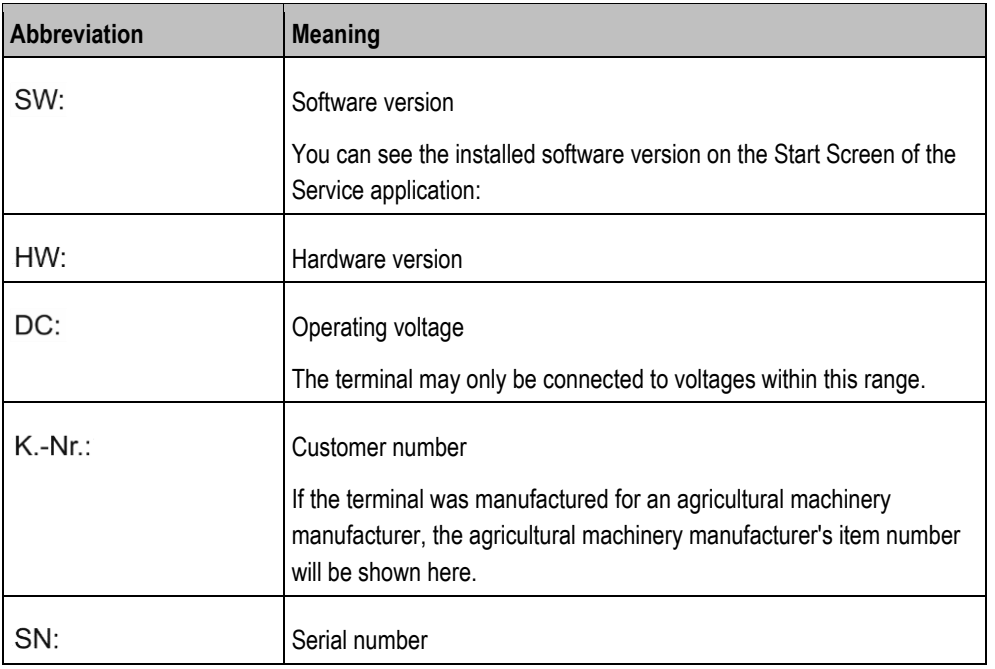

<span id="page-13-1"></span>**3.6**

# **EC declaration of conformity**

This product is manufactured in conformity with EMC Directive 2004/108/EC using the following harmonized standards:

▪ EN ISO 14982

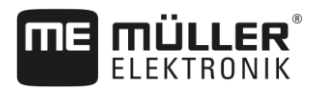

### <span id="page-14-1"></span><span id="page-14-0"></span>**Mounting and installation 4**

# **Mounting the terminal in the vehicle cab**

You need a bracket to mount the terminal in the vehicle cab. The following brackets are available.

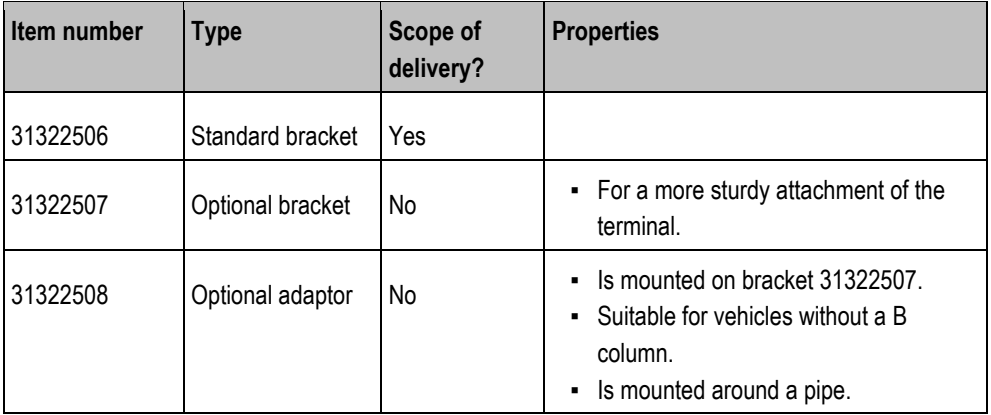

# <span id="page-14-2"></span>**4.1.1**

**4.1**

# **Mounting the standard bracket**

**Procedure**

- You have the VESA bracket assembly kit within reach.
- **1.** Assemble the bracket together.
- **2.** Secure the bracket with the four screws on the back side of the terminal.
- **3.** Secure the terminal in the vehicle cab. You can, for example, use the ME mounting bracket for this purpose. It is included in the scope of delivery of the ISOBUS basic equipment.

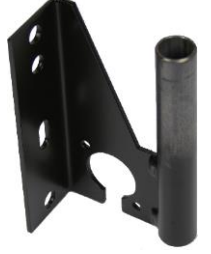

 $\Rightarrow$  Your terminal should be mounted as follows:

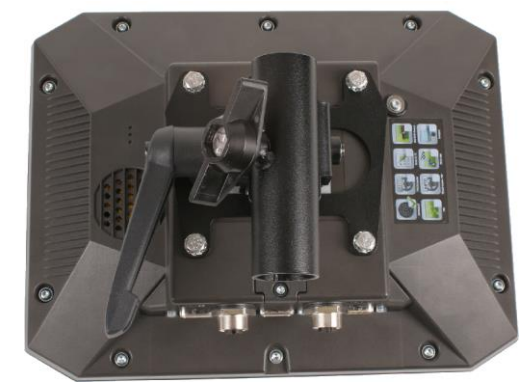

- **4.** Check that your terminal is firmly mounted.
- $\Rightarrow$  [You can now connect cables to the terminal. \[](#page-10-3) $\rightarrow$  [11\]](#page-10-3)

Mounting the terminal in the vehicle cab

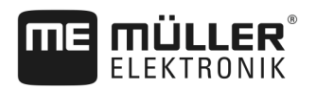

# **Mounting the optional bracket**

**Procedure**

<span id="page-15-0"></span>**4.1.2**

**4**

 $\boxtimes$  You have the bracket assembly kit within reach.

**1.** Assemble the bracket together.

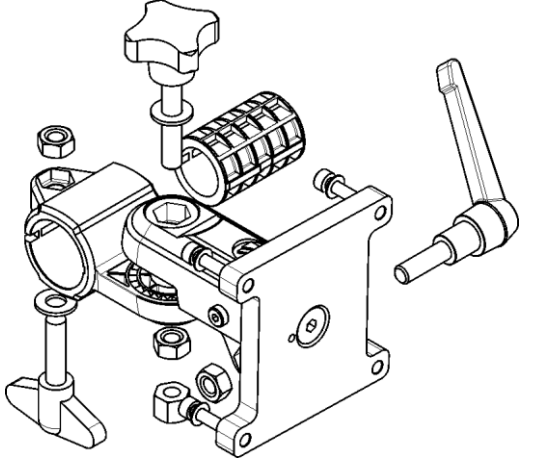

- **2.** Secure the bracket with the four screws on the back side of the terminal.
- **3.** Put the bracket into the desired position. See below:

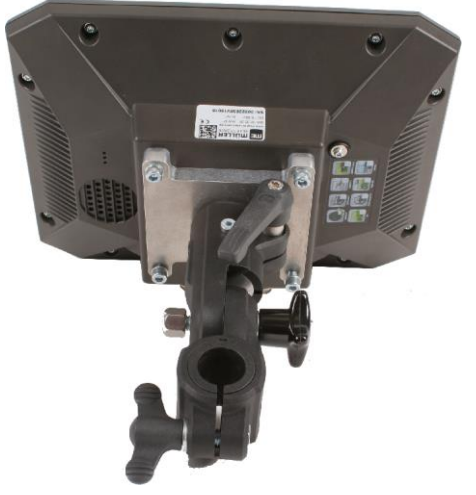

**4.** Secure the terminal in the vehicle cab. You can, for example, use the ME mounting bracket for this purpose. It is included in the scope of delivery of the ISOBUS basic equipment.

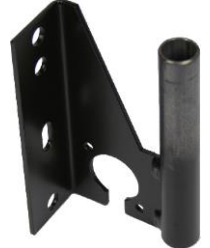

**5.** Check that your terminal is firmly mounted.

#### <span id="page-15-1"></span>**Mounting the optional adaptor 4.1.3**

If you want to mount your terminal in a vehicle that does not have a B column, you can install an adaptor onto bracket 31322507. This adaptor can be mounted around a pipe.

Connecting the terminal to the ISOBUS **4**

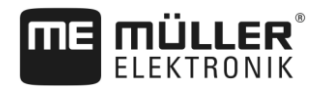

▪ Adaptor for round pipe systems, for pipes with a diameter of 20, 25 or 30 mm, item number: 31322508

**Procedure**

**1.** Assemble the adaptor together.

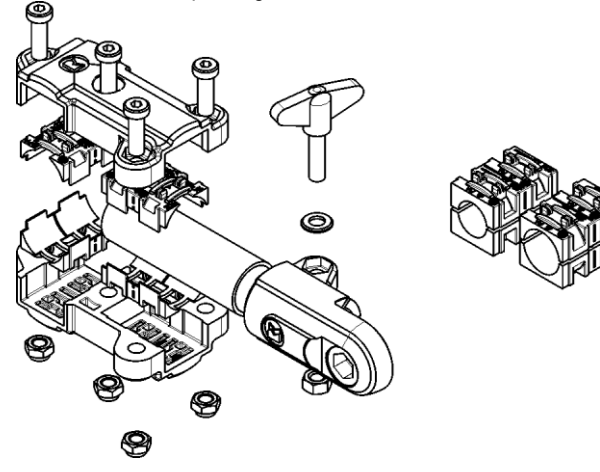

**2.** Connect the adaptor with the bracket.

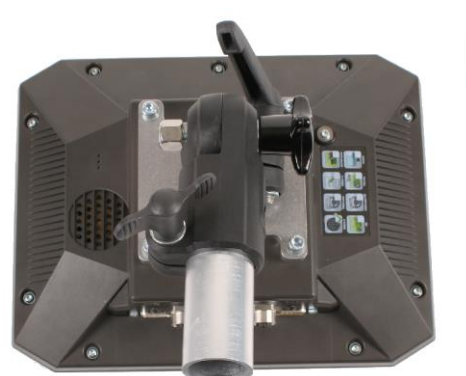

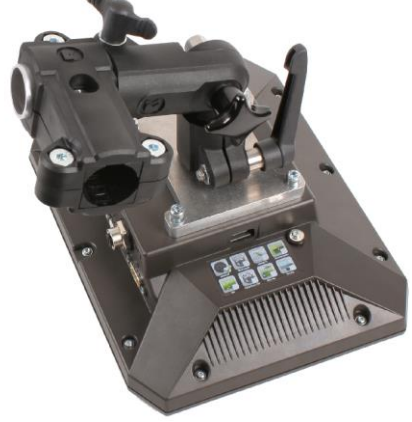

- **3.** Put the bracket and the adaptor in the desired position.
- **4.** Check that everything is firmly mounted.

# **Connecting the terminal to the ISOBUS**

Connection to the ISOBUS serves to:

- supply the terminal with power,
- enable communication with other ISOBUS components.

You will need a different connection cable for this, depending on the model of your tractor.

- In tractors that have been retroactively upgraded with an ISOBUS basic vehicle harness manufactured by Müller-Elektronik, use connector cable A from the ISOBUS basic vehicle harness.
- In tractors that are equipped as standard with ISOBUS and that have an ISOBUS in-cab connector, you will need the following connector cable:

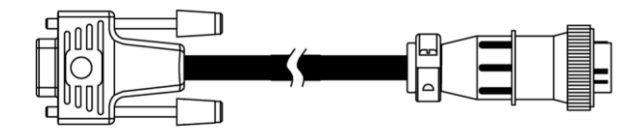

*Sub-D <-> CPC connector cable, item no. 30322541*

<span id="page-16-0"></span>**4.2**

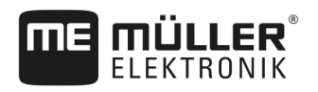

When there is more than one terminal in the tractor cab, you may need to change certain settings in order to enable two-way communication. Find out more: Using two terminals  $[→ 18]$  $[→ 18]$ 

**Procedure**

**4**

- **1.** Connect the 9-pin plug A of the basic vehicle harness to the CAN port of the terminal.
	- **2.** Tighten the safety screws on the connector.

### <span id="page-17-0"></span>**Inserting a Micro-SD card 4.3**

The micro-SD card serves as internal storage for the terminal.

To change the SD card: **Procedure**

- **1.** Switch off the terminal and disconnect all cable connections.
- **2.** Unscrew the cover on the rear of the terminal.
- **3.** Use your finger to press on the SD card in the slot.  $\Rightarrow$  The SD card is unlocked and now protrudes by approx. 1 mm.
- **4.** You can remove the card.
- **5.** To lock the card again, press the card lightly into the slot until it is locked again.
- **6.** Screw the cover back onto the rear of the terminal.

#### <span id="page-17-1"></span>**Using two terminals 4.4**

The following table will tell you which settings you need to configure to be able to use two terminals, and the chapters in which these are described. The specifications on the in-cab terminals are without liability.

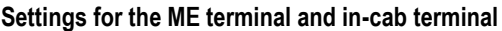

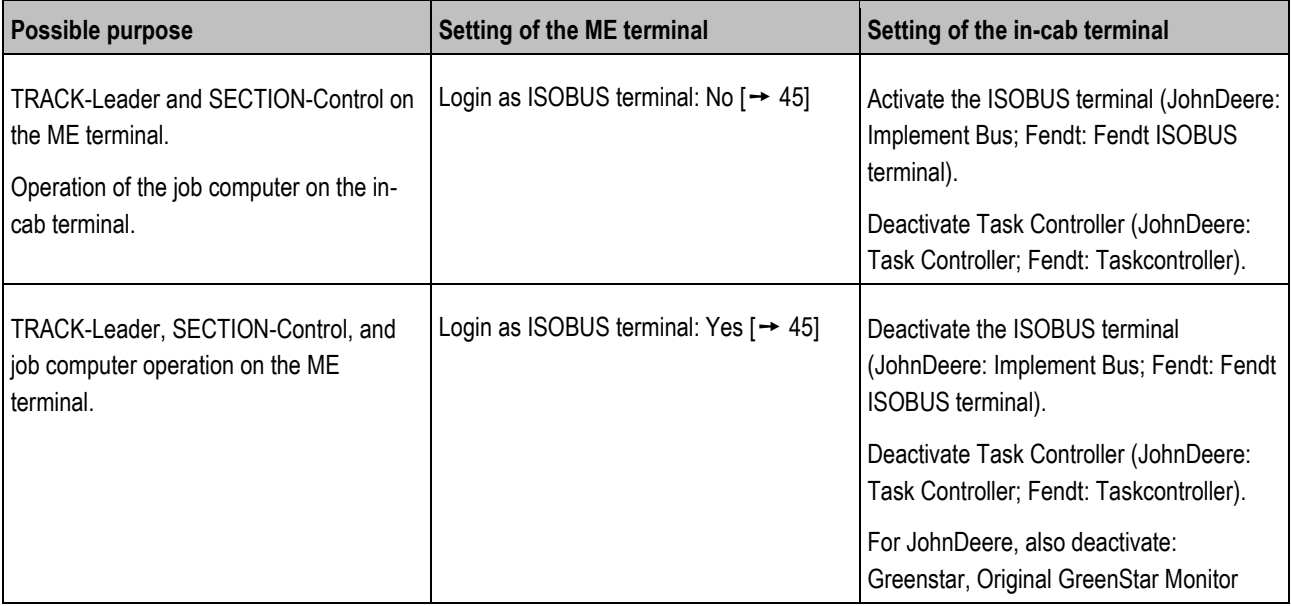

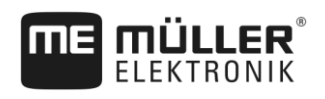

### <span id="page-18-1"></span><span id="page-18-0"></span>**Basic control principles 5**

# **Switching on the terminal**

**Procedure**

**5.1**

To switch on the terminal:

 $\boxtimes$  The terminal is installed and connected to the ISOBUS basic vehicle harness.

- **1.** Press and hold the **button for approx.** 3 seconds.
	- $\Rightarrow$  The terminal will beep briefly.
	- $\Rightarrow$  The terminal screen remains dark for approx. 10 seconds until the applications are loaded in the background.
	- $\Rightarrow$  The Start screen of the terminal will appear:

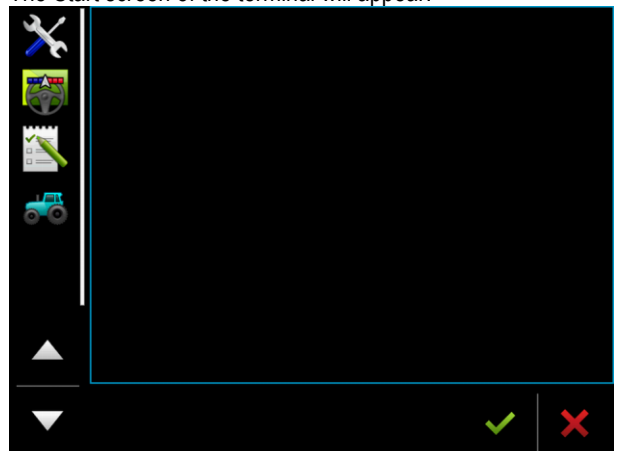

 $\Rightarrow$  You have now started the terminal.

### <span id="page-18-2"></span>**Initial start-up 5.2**

The next step to perform after switching on the terminal depends on the purpose of the terminal:

- Parallel quidance
- Operation of ISOBUS implements
- Automatic section control
- Task processing and documentation

These cases will be described in the following sections.

#### <span id="page-18-3"></span>**Using the terminal for parallel guidance 5.2.1**

If you want to use the terminal for parallel guidance, TRACK-Leader is the most important app for you.

### **Most important settings**

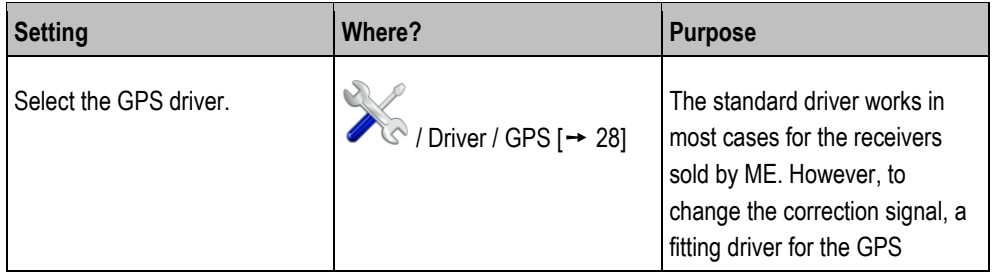

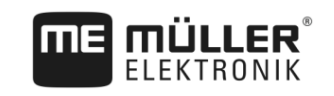

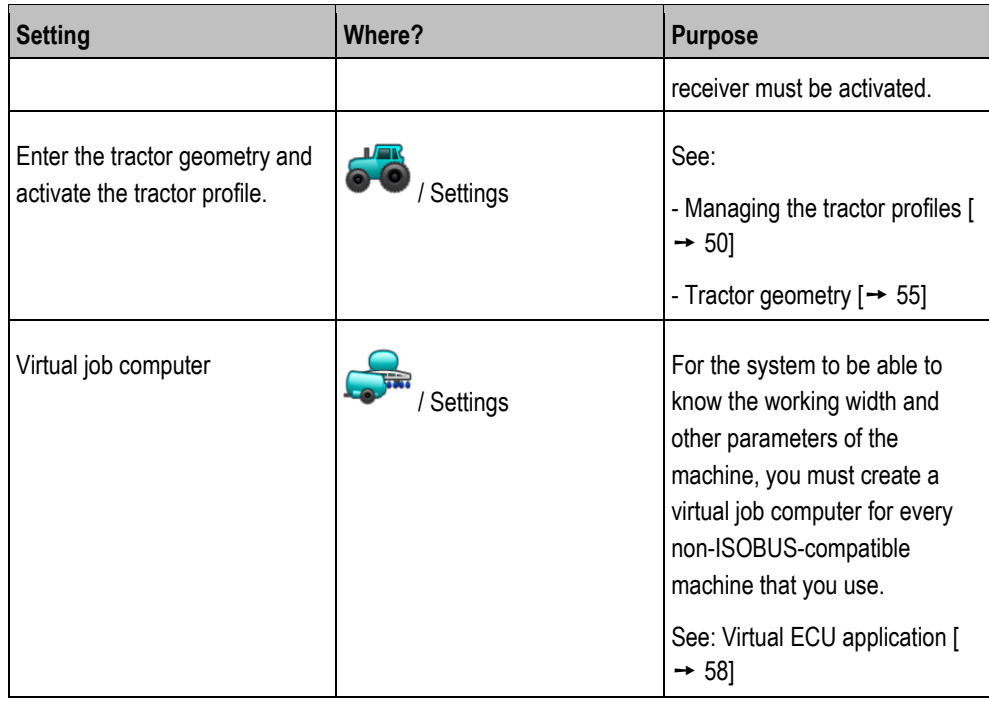

Other settings must be made in the TRACK-Leader application.

<span id="page-19-0"></span>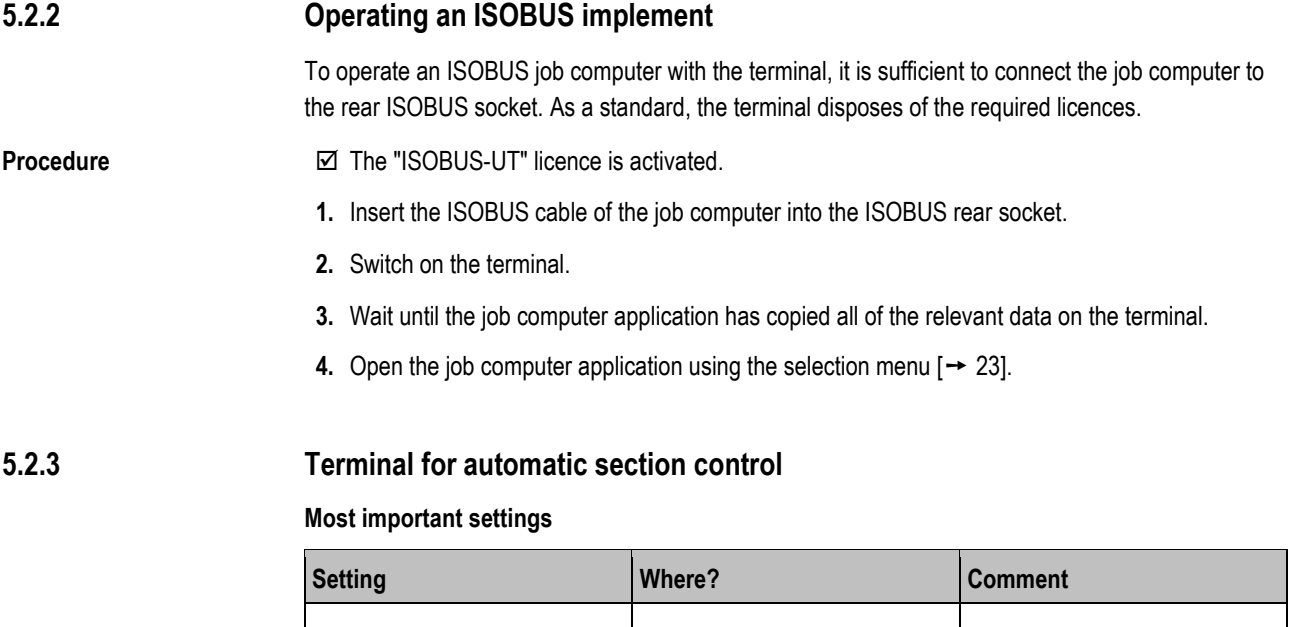

<span id="page-19-1"></span>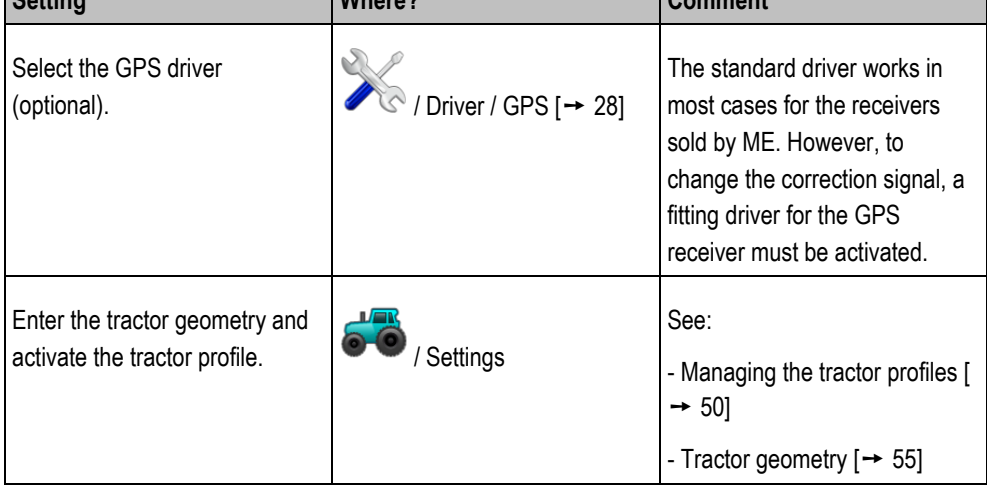

**5**

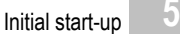

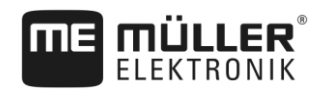

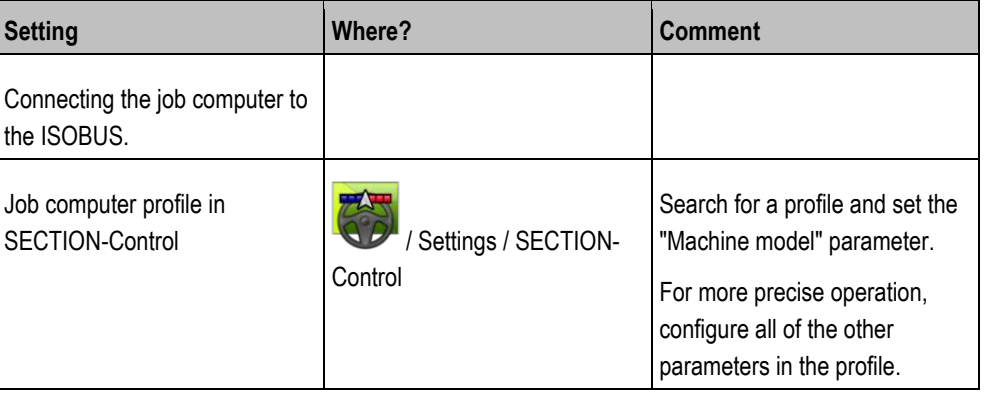

### **Procedure**

The "ISOBUS-UT", "TRACK-Leader" and "SECTION-Control" licenses are activated.

- **1.** Insert the ISOBUS cable into the ISOBUS rear socket.
- **2.** Switch on the terminal.
- **3.** Wait until the job computer application has copied all of the relevant data on the terminal.
- **4.**  $\bigcirc$  → Open the TRACK-Leader application using th[e selection menu \[](#page-22-0)→ [23\]](#page-22-0).
- **5.** Configure the settings from the table above.
- **6.** Start a new navigation.

You can read how to proceed in the operating instructions for TRACK-Leader.

#### <span id="page-20-0"></span>**Terminal for task processing 5.2.4**

You can always use ISOBUS-TC task processing, regardless of whether you are driving in parallel, switching sections or simply operating an ISOBUS job computer. However, the most important settings mentioned in the previous sections must be made for each of these applications.

Important for ISOBUS-TC:

- Always remember to start and stop the tasks.
- After finishing work, you must save all of the tasks on the USB memory device (log out the USB memory device) before you remove the USB memory device or transmit new tasks onto the terminal.

### **Most important settings**

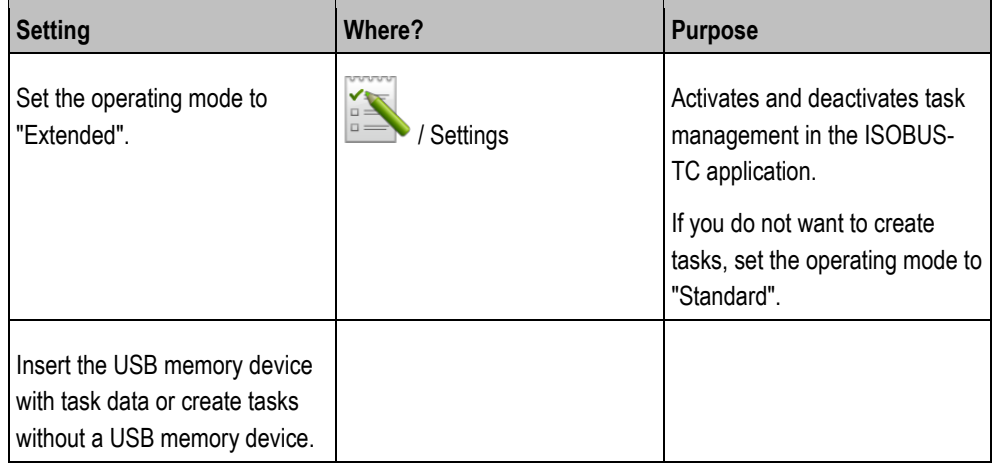

### **Procedure**

 $\boxtimes$  The "ISOBUS-TC" licence is activated.

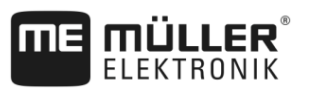

**1.** Switch on the terminal.

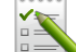

**2. a** - Open the ISOBUS-TC application using the [selection menu \[](#page-22-0)→ [23\].](#page-22-0)

- **3.** Insert a USB memory device with task data.
- **4.** Start a task.

### <span id="page-21-0"></span>**Switching off the terminal 5.3**

**Procedure**

**5**

# To switch off the terminal:

1. Press and hold the **button for approx. 3 seconds.**  $\Rightarrow$  You have now switched off the terminal.

# **Terminal screen layout**

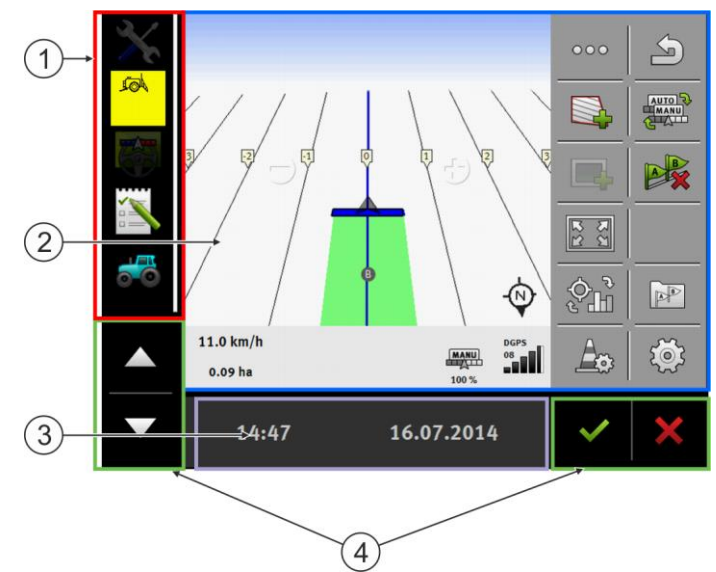

*Terminal screen layout*

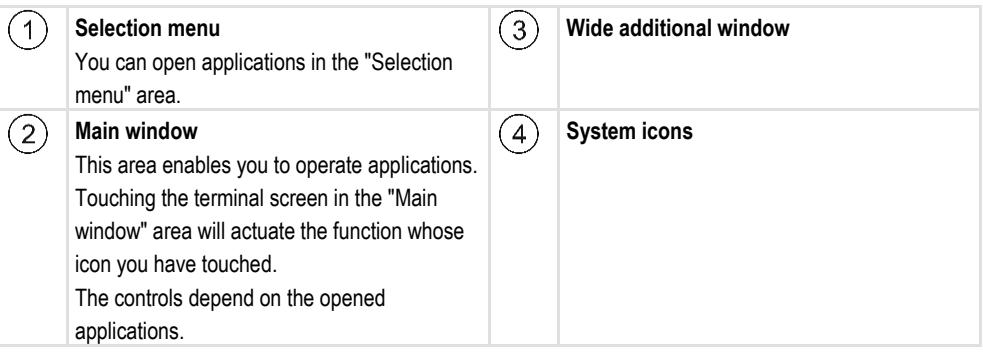

### **System icons**

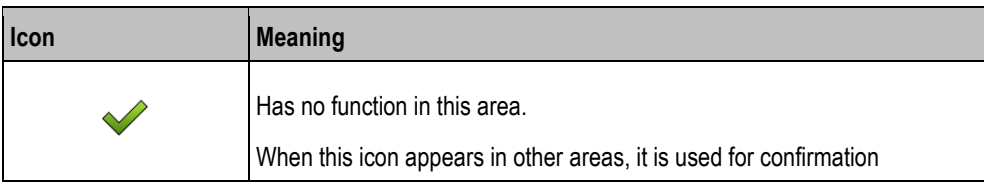

# <span id="page-21-1"></span>**5.4**

Opening applications **5**

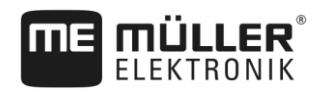

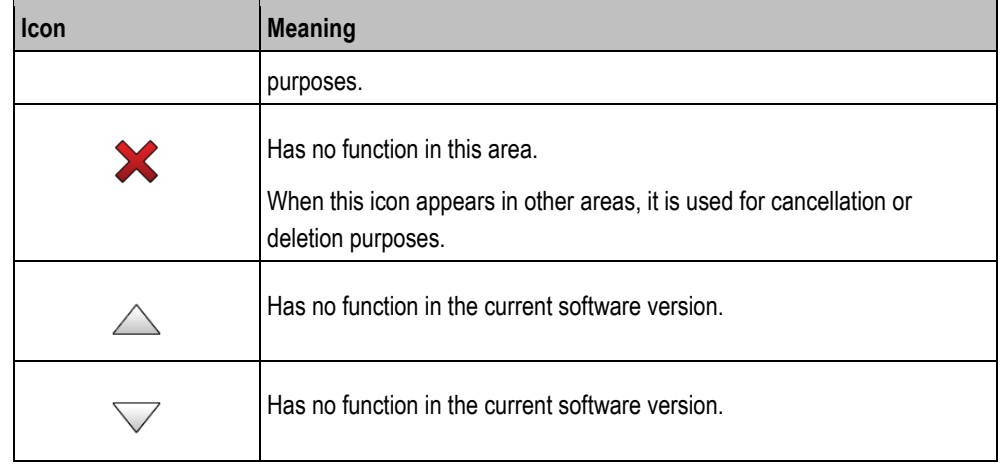

# <span id="page-22-0"></span>**5.5**

# **Opening applications**

An application opens when it appears in the main window or in an additional window.

To open an application:

**1.** Find the function icon for the desired application in the Selection menu area. For example, the

icon:

**2.** Tap the function icon of the application:

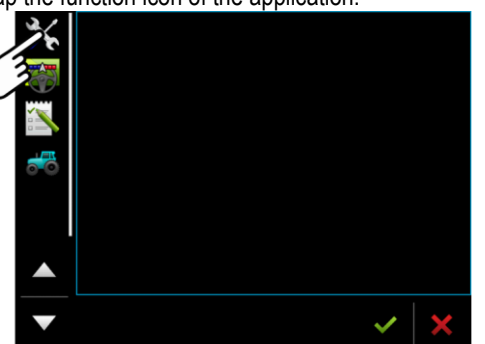

 $\Rightarrow$  The application will appear in the main window:

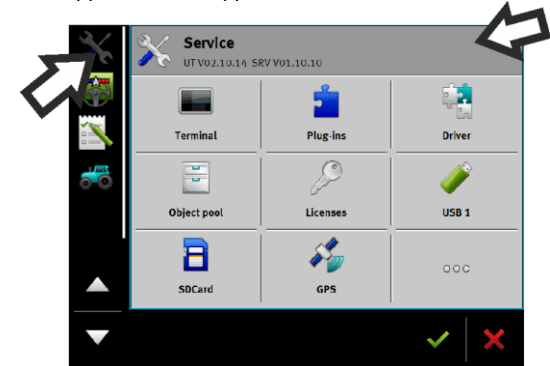

- $\Rightarrow$  The function icon of the application in the Selection menu now appears darker. This tells you that this application is already open. You will no longer be able to open it from the Selection menu.
- $\Rightarrow$  If the main window is occupied, the application that is already opened will be moved to a free additional window. If this is occupied, the application that is already opened will be moved back to the Selection menu. Their icon becomes bright again. However, it can continue to work in the background.

### **Procedure**

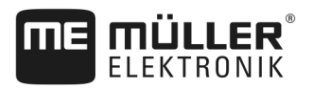

# **Moving an application**

You can move any application from the main window to one of the additional windows or to the ME-Header.

**Procedure**

<span id="page-23-0"></span>**5.6**

To move an application from the main window to an additional window:

 $\boxtimes$  You have opened an application in the main window. For example, the Service application:

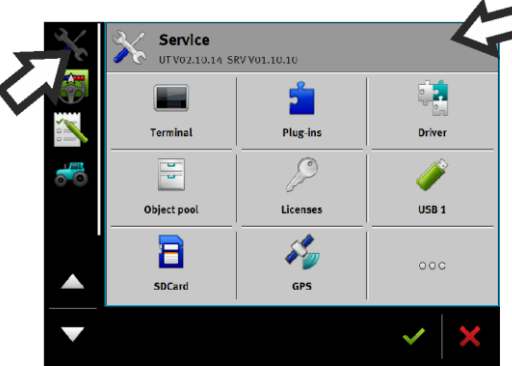

**1.** Tap the additional window:

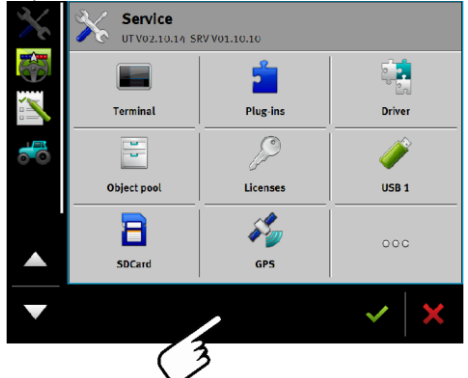

 $\Rightarrow$  The application will now appear in the additional window:

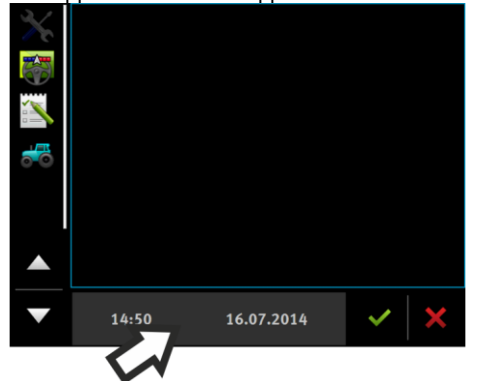

**2.** Tap the additional window with the application.  $\Rightarrow$  The application will once again appear in the main window.

<span id="page-23-1"></span>**Saving and loading window arrangements 5.7**

### You can save and load the arrangement of the applications in the windows.

**Procedure**

To save the arrangement:

**1.** Hold the button **in the set of the terminal beeps twice.** 

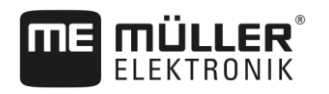

- $\Rightarrow$  The arrangement will be saved.
- To load a saved arrangement: **Procedure**
	- **1.** Briefly press the button:
	- $\Rightarrow$  The arrangement will be loaded.

### <span id="page-24-0"></span>**Hiding an application 5.8**

If you do not have enough space on the terminal screen to open new applications, you can hide an application. The application will not be shut down, but will instead continue to run in the background.

#### To hide an application: **Procedure**

- **1.** Open the application in the additional window.
- **2.** Move the application to the selection menu.

### <span id="page-24-1"></span>**Using the keyboard 5.9**

In order to enable you to also write numbers or text on the terminal, a keyboard will appear on the terminal screen whenever this is necessary.

# **Major icons**

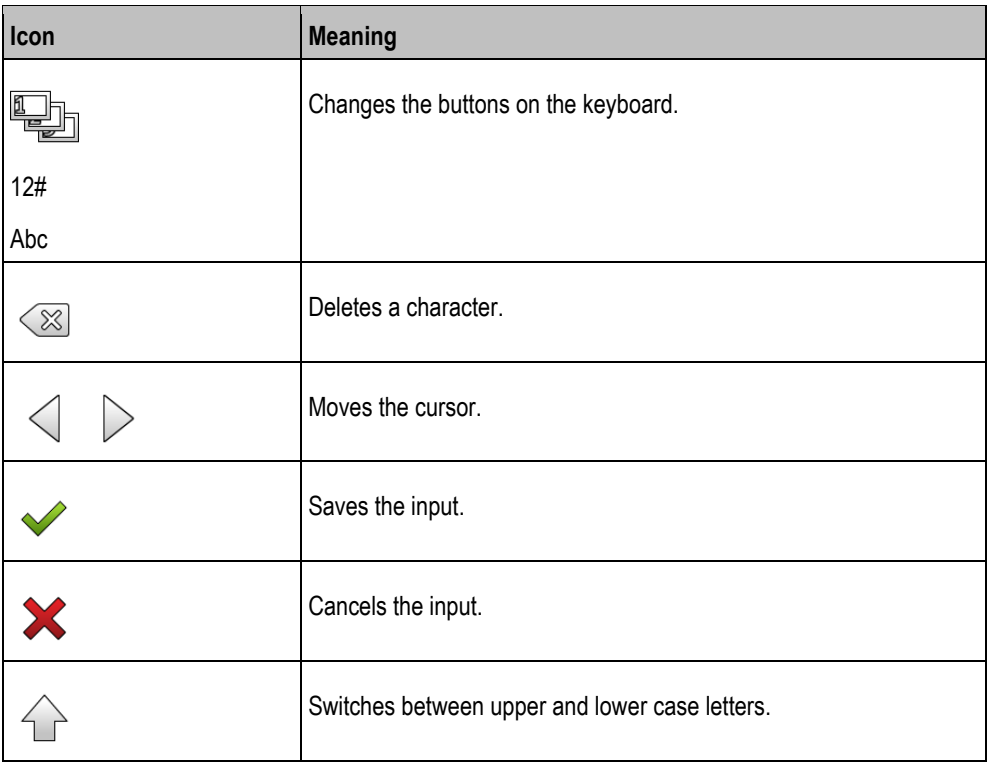

**5**

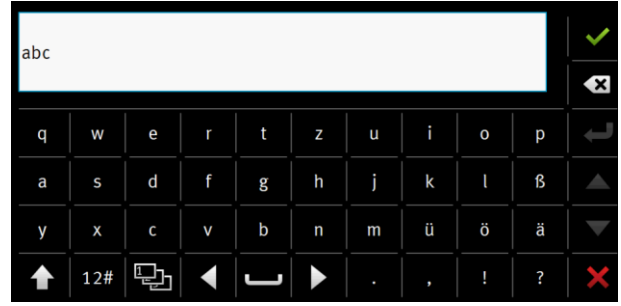

*Keyboard for inputting text and numbers.*

|   |   |                |     | 100 |   |
|---|---|----------------|-----|-----|---|
|   |   | $\overline{2}$ | 3   |     | R |
|   | 4 | 5              | 6   |     |   |
|   | 7 | 8              | 9   |     |   |
| 1 |   | $\bf{0}$       | 100 |     |   |

*Keyboard for inputting text.*

#### <span id="page-25-0"></span>**Using a memory device 5.10**

The terminal can work with two kinds of memory devices:

- 1. With an integrated micro-SD card. This will be used as storage for most applications.
- 2. With an inserted USB memory device.

The USB memory device is used only for the following purposes:

- For data transfer  $[→ 26]$  $[→ 26]$  between the terminal and PC
- For saving screenshots

#### <span id="page-25-1"></span>**Using a SD card 5.10.1**

The terminals applications save most data  $[\rightarrow 26]$  $[\rightarrow 26]$  directly onto the SD card.

In order to exchange data between the terminal and a PC, you will need to proceed differently for each application. You can find out more about this in the instructions for each application.

#### <span id="page-25-2"></span>**Folders on the USB memory device 5.10.2**

As soon as you insert the USB memory device into the terminal, several folders will be created on the USB memory device. You will need to set up other folders by yourself.

Each folder may only contain certain data, so that the applications on the terminal can use this data.

- "documents"
	- Files: .txt
	- Purpose: Records for all completed tasks are saved in this folder.
- "FIELDNav"
	- Files: .iio, .data
	- Purpose: Map material will be saved in this folder.
	- The folder will be created when the FIELD-Nav license is activated.

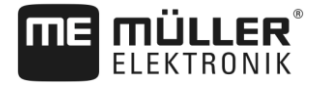

- "fileserver"
	- Files: All file formats are acceptable.
	- Purpose: Files which are to be imported or exported in the File Server application are saved in this folder.
- "GPS"
	- Files: .txt
	- Purpose: GPS positions are saved in a file in the folder. This will enable Customer Service to reconstruct the traveled distance.
	- The folder will be created if you activate the "Record and save data" parameter.
- "NgStore"
	- Files: .iio, .data
	- Purpose: TRACK-Leader. Standard folder for saved routes and fields.
- "Screencopy"
	- Files: .bmp
	- Purpose: Screenshots are saved here.
	- The terminal will create this folder automatically when the "Screenshot" parameter is activated in the "Terminal" menu and you create a screenshot.
- "SHP"

This folder replaces the "GIS" folder that was used in previous versions.

- Files: .dbf, .kml, .prj, .shp, .shx
- Purpose: TRACK-Leader: After saving with the SD card, the field data will be stored here. For example: Field boundaries, applied areas, headlands, etc. ISOBUS-TC: The shp files must be stored in this folder.
- "Taskdata"
	- Files: .xml
	- Purpose: The folder may only contain XML files which originate from an ISO-XML compatible FMIS. The ISOBUS-TC application accesses this data.
	- You must create this folder yourself.

<span id="page-26-0"></span>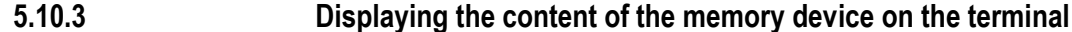

You can view the content of the memory device directly on the terminal.

### **Procedure**

- **1.** Insert the memory device (USB memory device or SD card) into the terminal.
- **2.** Open the "Service" application.
- **3.** Tap on "USB 1" or on "SDCard".
- $\Rightarrow$  The content of the USB memory device will be displayed.
- $\Rightarrow$  The content of the SD card can be found in the "ME-TERMINAL" folder.

GPS receiver

**6**

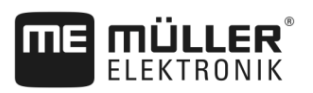

### <span id="page-27-1"></span><span id="page-27-0"></span>**Connecting and configuring external devices 6**

### <span id="page-27-2"></span>**GPS receiver 6.1**

#### **Connecting the GPS receiver to the terminal 6.1.1**

Find out how to connect Müller-Elektronik GPS receiver to the terminal via the GPS receiver's Operating Instructions.

When mounting the terminal in a vehicle which is already fitted with a GPS receiver and another ISOBUS terminal, you must:

- connect the GPS signal to the terminal from Müller-Elektronik;
- configure the GPS receiver.

**Procedure**

To connect the terminal to a GPS receiver which is already installed on the vehicle:

- **1.** Find out how you can direct the signal from the GPS receiver to the terminal. This can differ for every vehicle or GPS receiver: Vehicles can be fitted with a GPS socket in the cab, a GPS receiver with a serial output or serial outputs to the ISOBUS terminal.
- **2.** Check what cable you will use to connect GPS signal to the serial socket on the terminal from Müller-Elektronik.
- **3.** Connect the GPS signal to the serial socket of the terminal from Müller-Elektronik.
- **4.** Configure the GPS receiver so that it can communicate with the terminal from Müller-Elektronik. You can find the necessary specifications for this in the table below.
- **5.** Activate the "Standard" GPS driver on the terminal.

### **Configuration**

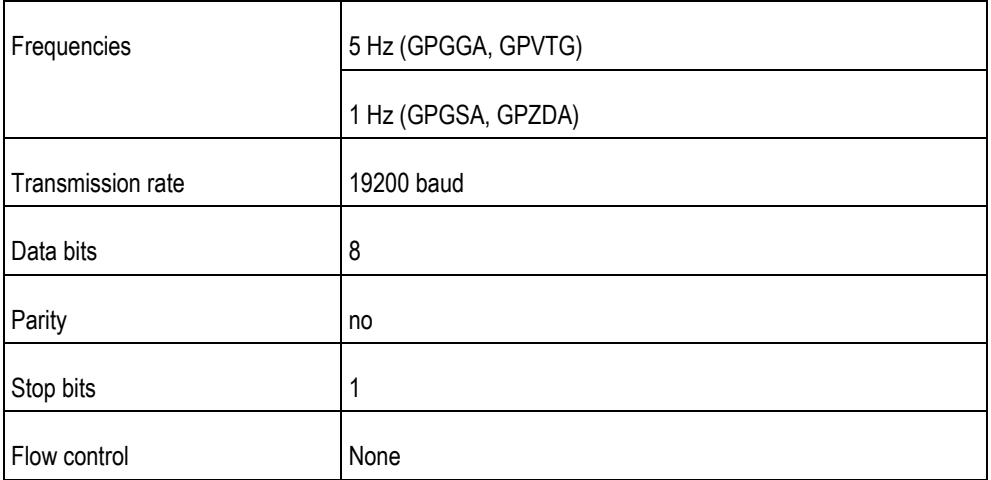

#### <span id="page-27-3"></span>**Changing the driver for the GPS receiver 6.1.2**

Upon delivery, the "Standard" driver is activated on the terminal. You must change this driver if you want to reconfigure the GPS receiver, for example, to change the correction signal. In this case, you must select a driver that is fitting for the GPS receiver.

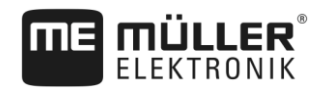

# **Available drivers**

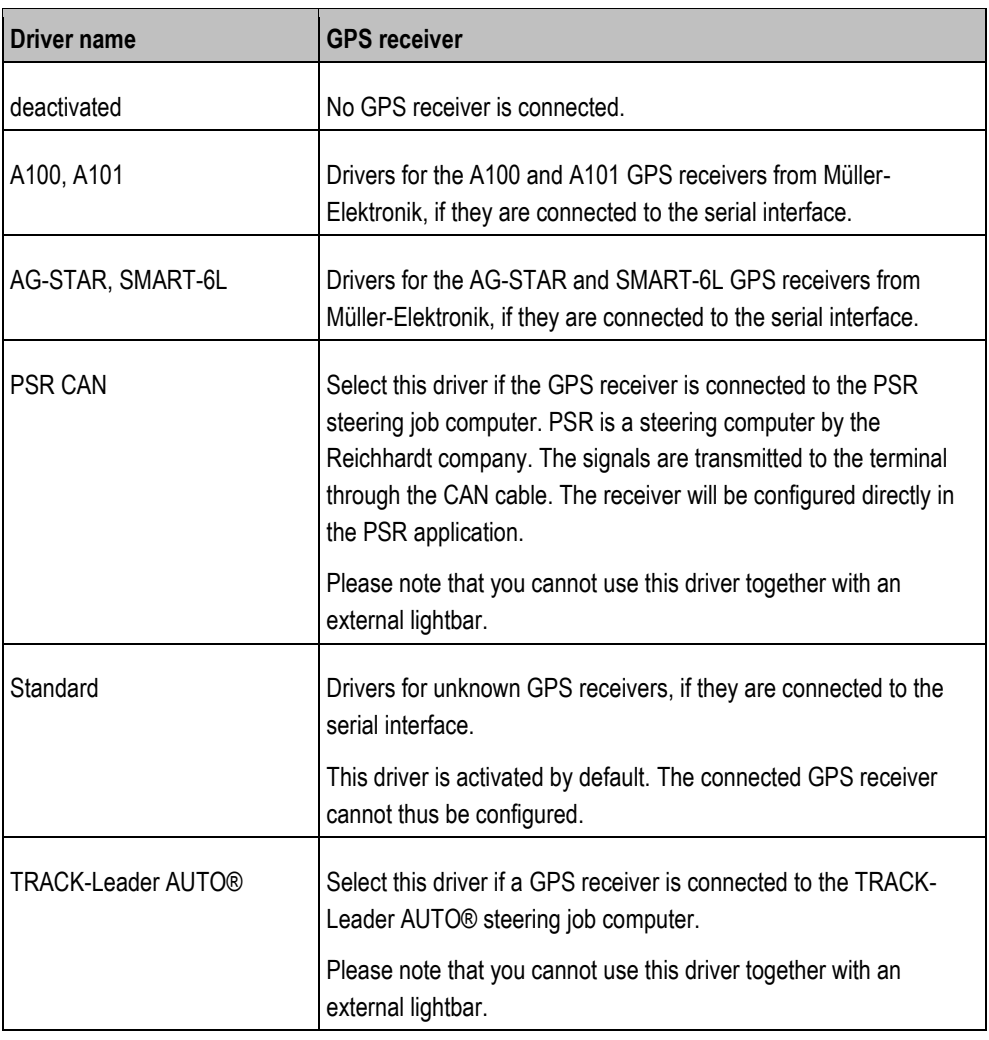

# *NOTICE*

### **Incorrect driver**

Damage to the GPS receiver.

◦ Before connecting a GPS receiver to the terminal, you must always activate the appropriate driver.

**Procedure**

# To activate the driver:

- **1.**  $\bullet$  Open the Service application.
- **2.** Tap "Driver".

 $\mathcal{S}_k$ 

- **3.** Tap "GPS".
	- $\Rightarrow$  The installed drivers will appear.
- **4.** Tap the appropriate driver.

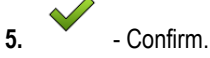

**6.** Restart the terminal.

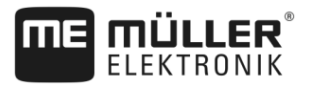

# <span id="page-29-0"></span>**6.1.3**

**6**

# **Configuring the GPS receiver**

The internal software for each GPS receiver must be configured. You can configure the following GPS receivers offered by Müller-Elektronik via the terminal:

- A100, A101
- AG-STAR, SMART-6L

All other GPS receivers must be configured in accordance with their manufacturer's instructions.

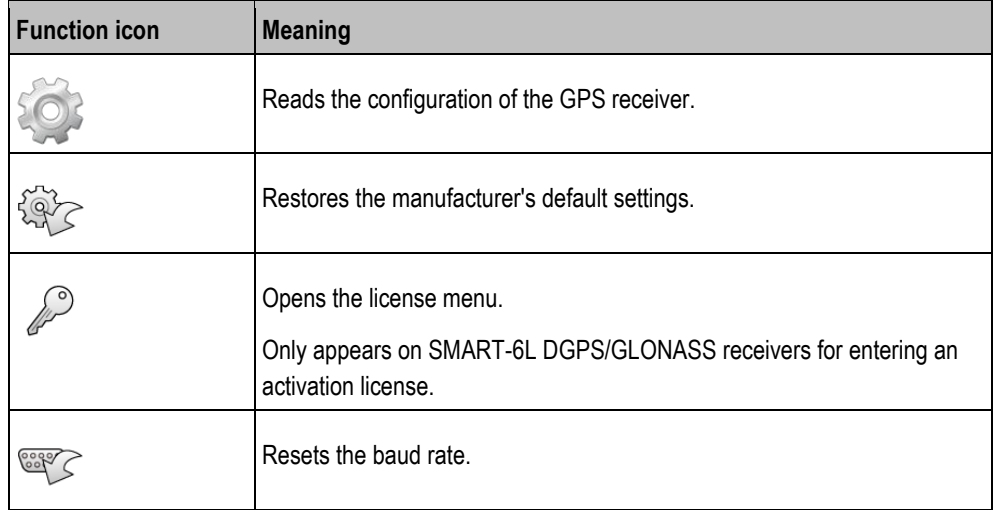

**Procedure**

- $\boxtimes$  The GPS receiver is connected to the terminal.
- The GPS receiver is connected directly to the terminal. Additional devices such as an external lightbar or tilt module may **not** be connected in between.
- $\boxtimes$  The correct GPS driver is activated.
- **1.**  $\bullet$  Open the "Service" application.
- **2.** Tap "GPS".
	- $\Rightarrow$  The "Settings" screen appears.
	- ⇨ The following message will appear during initial configuration: "GPS receiver detected. Read the configuration?"
- **3.** To confirm, tap "Yes". To cancel, tap "No".
	- $\Rightarrow$  The terminal reads the current configuration of the GPS receiver.
	- $\Rightarrow$  You can now see all of the configurable parameters.
- **4.** Configure the parameters. The parameters can be found in the following section.
- **5.** Reconnect all of the additional devices that you had disconnected for the configuration.

### <span id="page-29-1"></span>**Parameters for the GPS receiver**

### **Baud rate**

Only appears when the "Standard" driver is selected.

Setting for the speed at which the GPS receiver sends data to the terminal. The parameter sets the baud rate for the terminal.

# **Satellite 1 and Satellite 2**

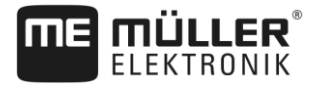

Satellite 1 – primary DGPS satellite. The DGPS receiver will connect to this satellite in the first instance.

Satellite 2 – secondary DGPS satellite. The DGPS receiver will only connect to this satellite in the event that the primary satellite fails.

Your satellite selection will depend on which satellite currently has the best availability in your region.

Possible values:

▪ "Auto"

The software automatically selects the current best satellite.

▪ Name of the satellite. Which satellites are shown here is dependent on the driver and correction signal that you have activated.

### **Steering**

This parameter activates the "Automatic steering" assistance function in the GPS receiver.

If you want to connect your existing GPS receiver to a steering job computer, you have to configure the "Steering" parameter.

### Possible values:

- "Without automatic steering"
	- Deactivates automatic steering assistance.
- "TRACK-Leader TOP" Activates automatic steering assistance with TRACK-Leader TOP.
- "TRACK-Leader AUTO" Activates automatic steering assistance with TRACK-Leader AUTO.

### **Correction signal**

Type of correction signal for the DGPS receiver.

The correction signals which are available is dependent on the activated driver.

### Possible values:

- For the "A100, A101" driver:
	- "WAAS/EGNOS"

Correction signal for Europe, North America, Russia and Japan.

– "E-DIF"

Internal calculation of correction data.

Only functions with a special version of the A100 DGPS receiver, item no. 30302464. This receiver is no longer sold by Müller-Elektronik.

▪ For the "AG-STAR, SMART-6L" driver

When a AG-STAR DGPS/GLONASS receiver is connected:

- "EGNOS-EU"
- "WAAS-US"
- "MSAS-JP"
- "EGNOS-EU + GLIDE"
- "WAAS-US + GLIDE"
- "MSAS-JP + GLIDE"
- "GPS/GLONASS GLIDE 1"

**6**

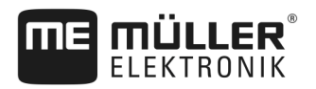

– "GPS/GLONASS GLIDE 2"

When a DGPS/GLONASS receiver SMART-6L receiver is connected:

- EGNOS/WAAS
- EGNOS/WAAS + GLIDE
- GLIDE
- RTK radio (RTK licence required)
- RTK GSM (RTK licence required)
- TerraStar (RTK or L band licence required)

### **Information for GLIDE**

If you have selected a correction signal with GLIDE, please note:

- Switch the GPS receiver off when driving on roads.
- After starting the systems each time, it takes ca. 5 minutes until the system is ready for operation. Wait on the field to be worked during this time, before you start working.
- Ensure that the GPS receiver does not lose the GPS signal during work. If the signal gets lost, it can cause the GLIDE to restart. This can lead to track offset.

### **Information for TerraStar**

If you have selected "TerraStar" as a correction signal, please note:

- There are two different TerraStar correction signals: TerraStar-C and TerraStar-L. These differ mainly in their accuracies.
- The accuracies are available ca. 5 to 10 minutes after switching on the GPS receiver under the open sky.
- If the GPS signal fails due to shadowing by buildings or trees, the full accuracy is available again at the latest after ca. 5 minutes. For this reason, you should avoid driving along rows of trees or buildings.
- During the convergence, the GPS receiver and the vehicle should not be moved and the location should not be changed.

### **Port B receiver baud rate**

Only appears when the "RTK radio" correction signal is selected.

If you are using a GPS receiver with a radio modem from a third-party manufacturer, the baud rate must be adjusted in some cases. The baud rate must then correspond to that of the radio modem. The baud rate for radio modems manufactured by Müller-Elektronik is always 19.200 baud.

### **Correction in case of RTK failure**

This parameter is only required if you are using the SMART-6L DGPS receiver with a steering system.

### Possible values:

- automatic
	- The parameter is activated.

When there is an RTK failure, a deviation arises between the current position of the vehicle and the GPS position.

If the parameter is set to "automatic", you prevent the vehicle from driving directly to the new GPS position. The system will then gradually steer towards the new GPS position. This prevents the occurrence of large track offsets in case of RTK failure.

GPS receiver **6**

When the RTK signal is available again, the vehicle will be gradually steered towards the original GPS position.

deactivated The parameter is deactivated.

### **Terrain compensation**

The GPS TILT-Module terrain compensation is configured using this parameter.

You can order the terrain compensation from Müller-Elektronik with the following item number: 30302495.

## <span id="page-32-0"></span>**RTK or L band licence for SMART-6L**

You will need a SMART-6L DGPS/GLONASS receiver and RTK license in order to work with RTK correction signals.

To work with TerraStar correction signals, you need a SMART-6L DGPS/GLONASS receiver and at least an L band license.

When purchasing a GPS receiver with an RTK or L band license, the licence from Müller-Elektronik will be entered. You only have to enter the licence yourself when it is purchased at a later date.

### **Procedure**

- **1.**  $\bullet$  Open the "Service" application.
- **2.** Tap "GPS".
	- $\Rightarrow$  The "Settings" screen appears.
	-
- **3.**  $\mathbb{Z}$  Open the license menu.
- **4.** Tap "License code".
	- $\Rightarrow$  The "License menu" screen appears.
	- $\Rightarrow$  You can see the serial number and firmware version on the screen. You will need these when ordering the license code.
	- $\Rightarrow$  If you are using the TerraStar correction signal, you will see information on the TerraStar service and the expiry date of the TerraStar service.
	- $\Rightarrow$  Optionally, you can open the "Model number" screen to obtain information on the current activation of the GPS receiver.
- **5.** Enter the license code.

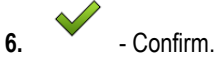

## **GSM modem for SMART-6L**

If you are using the DGPS/GLONASS SMART-6L receiver with a GSM modem, you can adjust the existing configuration.

<span id="page-32-1"></span>**Procedure**

- **1.** Open the "Service" application.
- **2.** Tap "GPS".
- **3.** The "Settings" screen appears.

# **NTRA**

**4.** - Open the configuration menu.

**6**

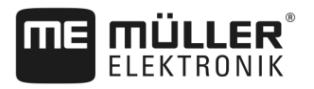

- **5.** Configure the parameters. The explanations for the individual parameters can be found in the table at the end of this section.
- **6.** NURIP Save the changes.
	- $\Rightarrow$  The following message appears: "Should the data be transmitted to the modem?"
- **7.** "Yes" to confirm.
- $\Rightarrow$  The data is being transmitted to the modem. This will take approx. 30 seconds.

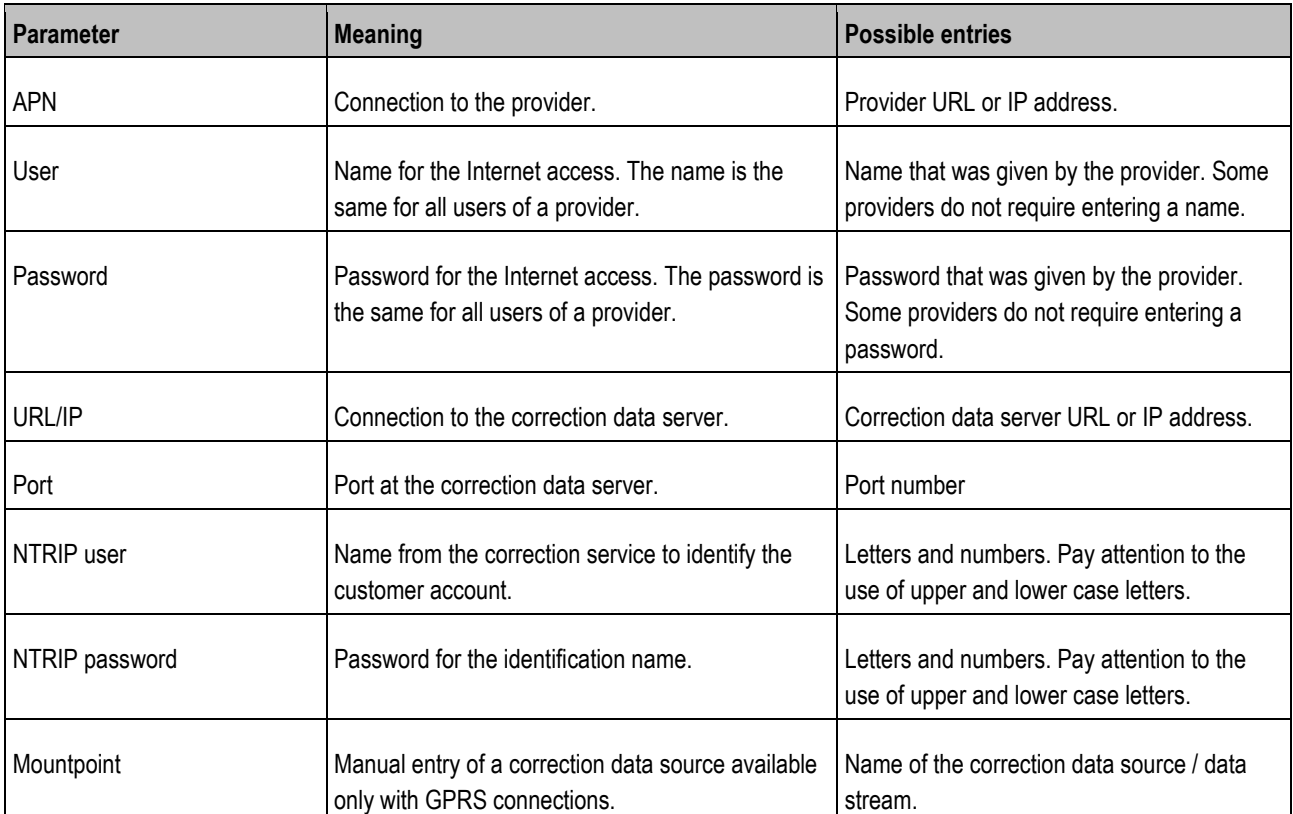

### <span id="page-33-0"></span>**Configuring the GPS receiver for the steering system**

To be able to use a GPS receiver with automatic steering, it must previously be configured for this use. The configuration adjusts the internal settings of the GPS receiver.

You can use the following GPS receivers for the steering system:

- A101
- AG-STAR
- SMART-6L

**Procedure**

To configure the GPS receiver for automatic steering:

- **1.** Activate the driver for the respective GPS receiver  $\rightarrow$  [28\]](#page-27-3) to establish a connection between the terminal and the GPS receiver.
- **2.** [Configure the GPS receiver. \[](#page-29-0)→ [30\]](#page-29-0)
- **3.** Tap "Steering" in the configuration.
- **4.** Select the automatic steering that you are using.

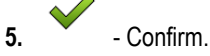

GPS receiver **6**

<span id="page-34-0"></span>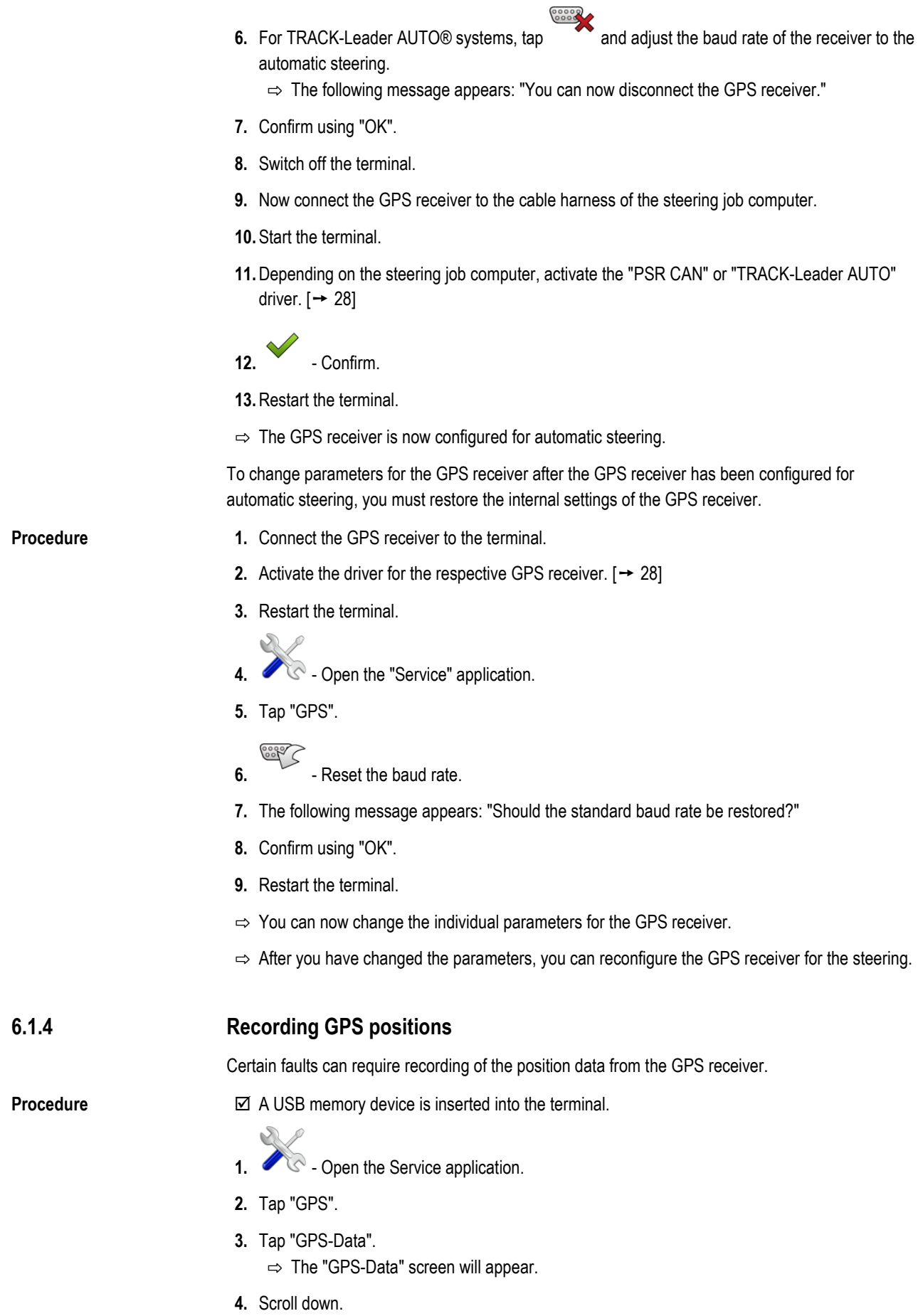

**THE MÜLLER<sup>®</sup>** 

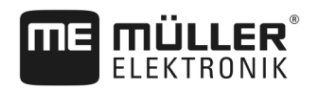

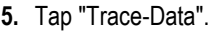

⇨ The "Trace-Data" screen will appear.

- **6.** Scroll down.
- **7.** Checkmark the "Record and save data" button.
	- $\Rightarrow$  The terminal will immediately begin to record the data. This will be saved in the "GPS" folder on the USB memory device.
	- $\Rightarrow$  The function will be deactivated following any restart.

## **Configuring the "GPS TILT-Module" terrain compensation**

<span id="page-35-0"></span>**6.1.5 Procedure**

**6**

- $\boxtimes$  The "GPS TILT-Module" terrain compensation is connected.
- $\boxtimes$  The tractor is positioned on level ground.
- $\boxtimes$  The lightbar driver is configured as a "screen lightbar".
- **1.** If additional devices (e.g. external lightbar) are connected to the cable between the terminal and the tilt module, disconnect them. The tilt module must be connected directly to the terminal. After the tilt module has been configured, these additional devices must be reconnected.
- **2.** Measure the distance between the GPS receiver and the ground on which the tractor is positioned.
- **3.** Switch on the terminal.

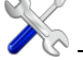

- **4.**  $\bullet$  Open the "Service" application.
- **5.** Tap "GPS".
	- $\Rightarrow$  The "Settings" screen appears.
- **6.** Scroll down until the "Terrain Compensation" parameter appears on the screen.
- **7.** Tap "Terrain Compensation".
- **8.** Enter the measured distance on the "GPS receiver height" line.
- **9.** Tap .
	- ⇨ Message: "Tilt module will be configured." is displayed.
- **10.** To confirm, tap "Yes".
	- $\Rightarrow$  The position of the tilt module on level ground is being calibrated.
	- $\Rightarrow$  After calibration, the angle 0 will appear on the "Angle" line. The displayed angle will change with any tilt of the tractor.

**11.**Reconnect all of the additional devices that you had disconnected for the configuration.

#### <span id="page-35-1"></span>**Configuring the joystick button allocations 6.2**

The terminal offers you the possibility of assigning the functions of an ISOBUS job computer to the buttons of the joystick. To do so, the ISOBUS job computer and the joystick must fulfil the Auxiliary 2 specification requirements from the ISOBUS standard.

#### To activate the driver for this function: **Procedure**

 $\boxtimes$  The joystick and ISOBUS job computer are connected and both support the Auxiliary 2 protocol.
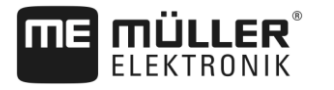

- **1.** Open the Service application.
- **2.** Tap "Driver".
- **3.** Tap "Auxiliary".
- **4.** Mark "Auxiliary2".

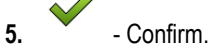

**6.** Restart the terminal.

**Procedure**

- To configure the button assignment:
- You have activated the driver "Auxiliary2"
- **1.**  $\bullet$  Open the Service application.
- **2.** Tap "Auxiliary".
- **3.** Tap "Auxiliary Editor".
	- $\Rightarrow$  If the ISOBUS job computer supports the Auxiliary 2 protocol, a list will appear of the job computer functions.
	- $\Rightarrow$  If no list appears, the ISOBUS job computer does not support this protocol.
- **4.** Tap the function which you want to assign to this button on the joystick.
	- $\Rightarrow$  A list of the buttons on the joystick will appear.
- **5.** Select the button to which the selected function should be assigned.
- **6.** Confirm.
	- $\Rightarrow$  A list of assignments will appear.
- **7.** Restart the terminal.
	- ⇨ After restarting, the following notification will appear on the main terminal screen: "Confirm the assignments." This notification will appear after any restart.
- **8.** "OK" acknowledge the notification.
	- $\Rightarrow$  A list of recognized assignments will appear on the terminal screen.
- **9.** Confirm the assignments.

# **6.3**

# **Connecting sensors to the terminal**

The terminal provides you with the possibility of connecting a sensor or the tractor's 7-pole signal socket to port B. This allows you for example to use the working position signal in the TRACK-Leader parallel guide.

The work position sensor sold by Müller-Elektronik is fitted with a round 3-pin plug. You will need an adapter cable to connect it to the terminal.

#### **Adaptor cable for the ME sensor Y work position sensor**

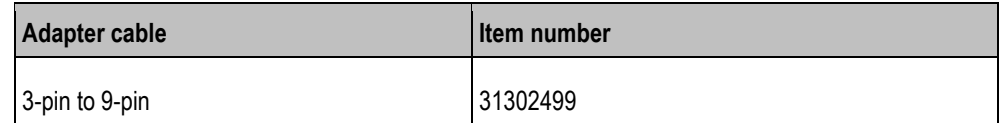

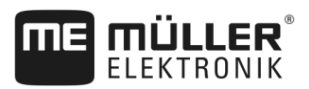

You can also connect the terminal to the signal socket.

#### **Cable to the signal socket**

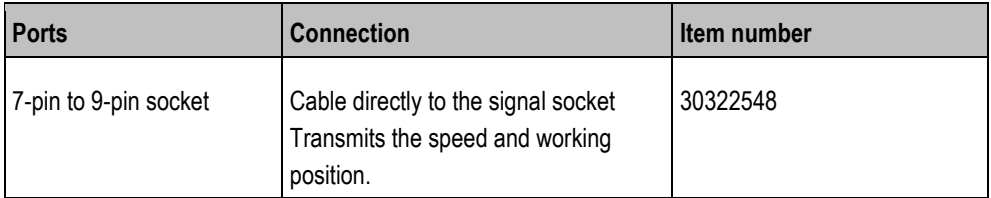

You must activate the work position sensor  $[\rightarrow 53]$  $[\rightarrow 53]$  and possibly the wheel sensor  $[\rightarrow 52]$  $[\rightarrow 52]$  or radar sensor in the Tractor-ECU app and calibrate if necessary.

#### **Camera 6.4**

#### **Connecting the camera to the terminal 6.4.1**

# **Connecting the camera HQ2**

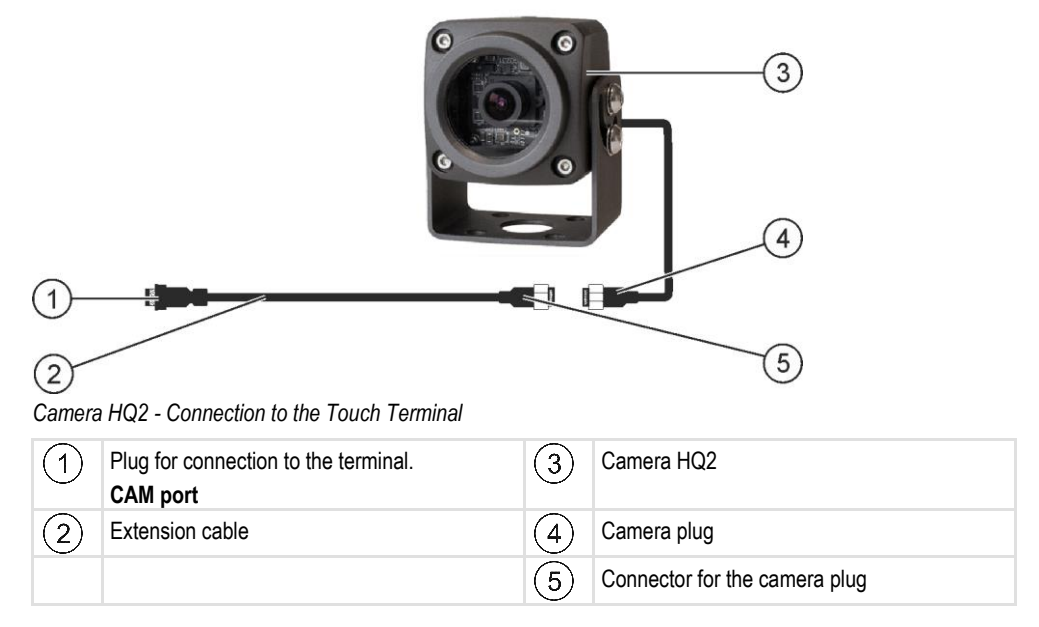

### **Procedure**

- **1.** Assemble the camera together with its bracket, as described in the assembly instructions of the camera manufacturer.
- **2.** Connect the camera to the extension cable.
- **3. CAUTION! When laying out the extension cable, ensure that there are no kinks and that no one can stumble over the laid-out cable.**
- **4.** Connect the extension cable to the **CAM port** of the terminal.
- **5.** Secure the camera.
- **6.** Activate the camera.  $[\rightarrow 39]$  $[\rightarrow 39]$

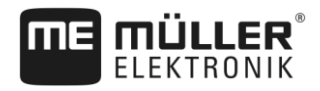

# **Connecting the camera NQ**  $\overline{4}$  $\overline{5}$  $\mathbf{R}$  $\overline{2}$ 6  $\left(3\right)$ *Camera with adapter cable* Plug for connection to the terminal. Camera  $(1)$  $\overline{4}$ **CAM port** Connector for the adapter cable  $(5)$  Camera plug  $\left[ 2 \right]$ Connector for the extension cable  $\overline{6}$  Connector for the camera plug 3 **Procedure 1.** Connect the cables to each other as shown in the figure. Pay attention to cable lengths when doing so. **2. CAUTION! When laying out the cable, ensure that there are no kinks in the cable and that no one can stumble over the laid-out cable. 3.** Lay out the cable. Ensure that the cable reaches the terminal and is not pulled out during operation. **4.** Attach the cable with the provided cable ties. **5.** Secure the camera. Use the white cardboard drilling template from the quick start guide for this purpose. **6.** Connect the camera to the terminal. Use the **CAM** port to do this. **7.** Activate the camera.  $[\rightarrow 39]$  $[\rightarrow 39]$ **8.** When disconnecting the cable from the terminal, use the enclosed rubber gasket to seal the exposed connector. **6.4.2 Activating a camera** In order to activate a camera, you must activate the "Camera" plug-in. **Procedure1.**  $\bullet$  - Open the Service application. **2.** Tap "Plug-ins". **3.** Tap "Camera".

<span id="page-38-0"></span> $\Rightarrow$  The plug-in is marked with a green tick.

**4.** Restart the terminal.

#### **6** External lightbar

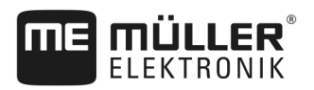

 $\Rightarrow$  After restarting, the icon for the camera application will appear in the selection menu.

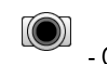

**5.** - Open the Camera application.

## **6.4.3**

## **Operating the camera**

The camera serves **solely** for observing the implement functions in non-safety-related working areas of the agricultural implement.

In certain situations, the camera image may appear on the screen with a delay. The delay depends on the respective use of the terminal and can also be affected by external factors and devices.

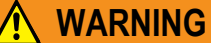

**Accident due to delayed image transmission**

Rapidly moving objects may be detected too late.

- Do not use the camera as an aid for steering the vehicle.
- Do not use the camera in road traffic.
- Do not use the camera when driving into intersections.
- Do not use the camera as a rear view camera.
- Do not use the camera as a visual aid for controlling the implement, especially when a delayed reaction can lead to risks.

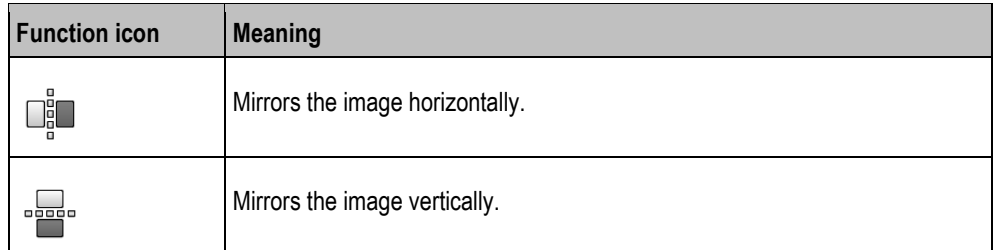

 $\boxtimes$  You have connected and activated the camera.

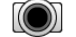

- **1.** Open the Camera application.
	- $\Rightarrow$  The image will appear in the main window.
- **2.** Tap on the main window.
	- $\Rightarrow$  Function icons will appear on the side for 10 seconds, with which you can actuate the camera.

#### **External lightbar 6.5**

#### **Connecting the external lightbar to the terminal 6.5.1**

The external lightbar is a parallel guidance display made by Müller-Elektronik, which can be mounted near the windshield.

The external lightbar works with position data and guidance lines that are provided by the TRACK-Leader app. This is why you need the TRACK Leader App to be able to use the external lightbar.

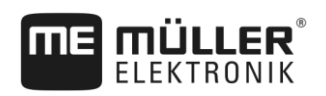

Connecting the on-board integrated display/controller to the terminal **6**

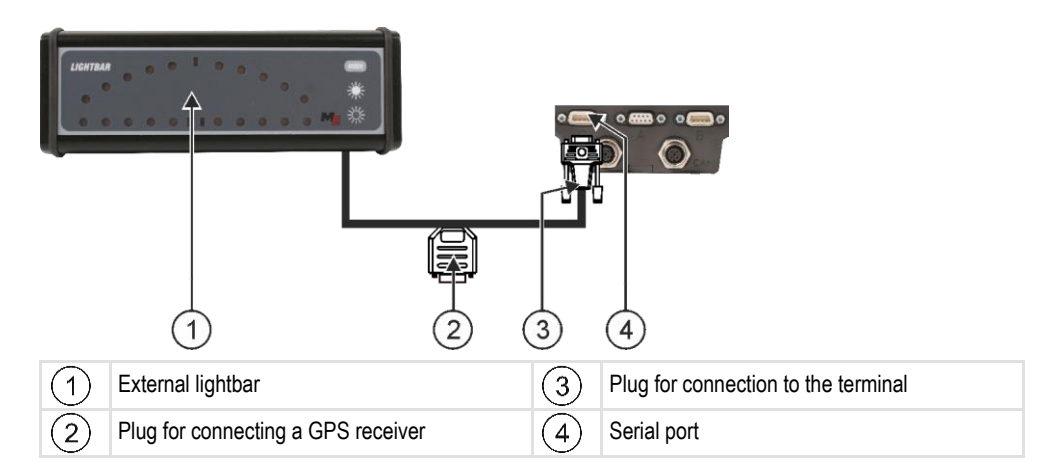

**6.5.2**

## **Activating an external LightBar**

If you connected an external LightBar to the terminal, you must activate it.

To activate the external LightBar, you must first activate its driver.

You can order the external LightBar from Müller-Elektronik with the following item number: 30302490.

## **Procedure**

- **2.** Tap "Driver".
- **3.** Tap "LightBar".  $\Rightarrow$  The installed drivers will appear.

**1.**  $\bullet$  - Open the Service application.

**4.** Tap "Lightbar".

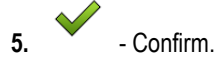

**6.** Restart the terminal.

**6.6**

# **Connecting the on-board integrated display/controller to the terminal**

You can connect a range of on-board integrated display/controllers (non-ISO computers), which communicate using the LH5000 protocol or the ASD interface, to the terminal.

An appropriate connector cable for each on-board integrated display/controller which can be connected is available from Müller-Elektronik. Our sales team will be glad to advise you.

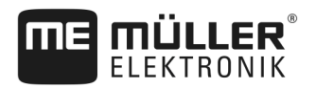

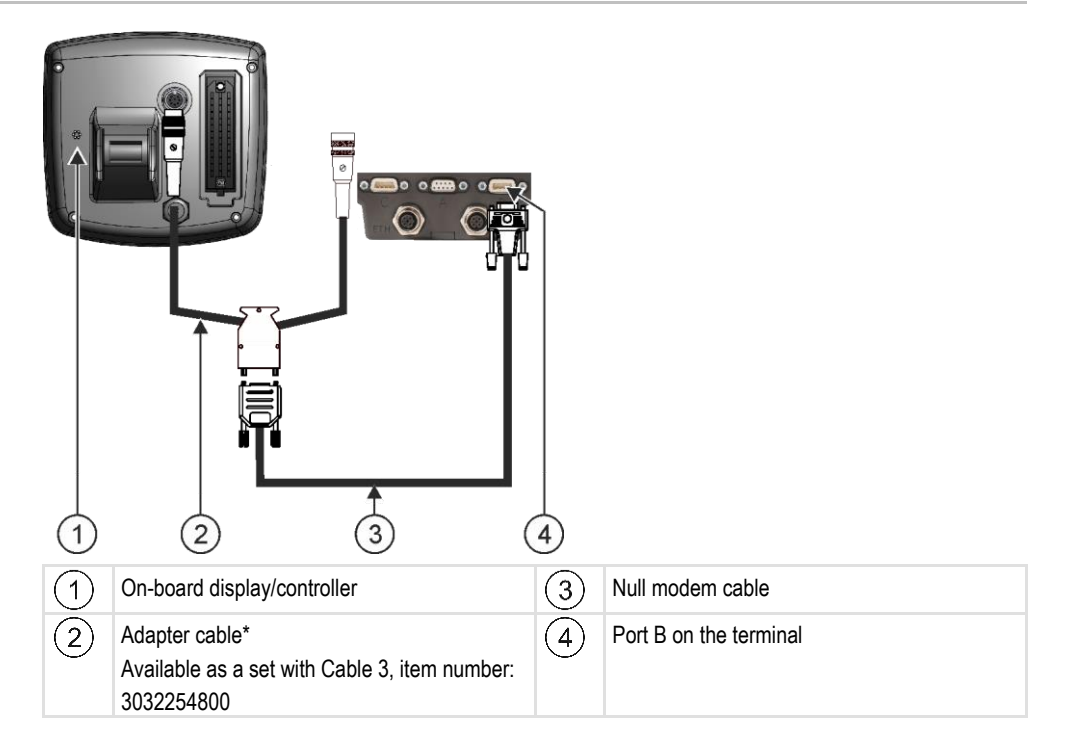

\*When using an Amatron3 or Amatron+ as on-board integrated display/controller, you will only need a traditional null modem cable. (Amatron3 and Amatron+ are on-board integrated display/controller from Amazone)

**Procedure**

**1.** After connecting the on-board integrated display/controller to the terminal, create a virtual job computer for the machine. More about this in section: Virtual ECU application  $[→ 58]$  $[→ 58]$ 

#### **ISO printer 6.7**

#### **Connecting the ISO printer to the terminal 6.7.1**

The ISO printer is used to print out information from an ISO-XML task.

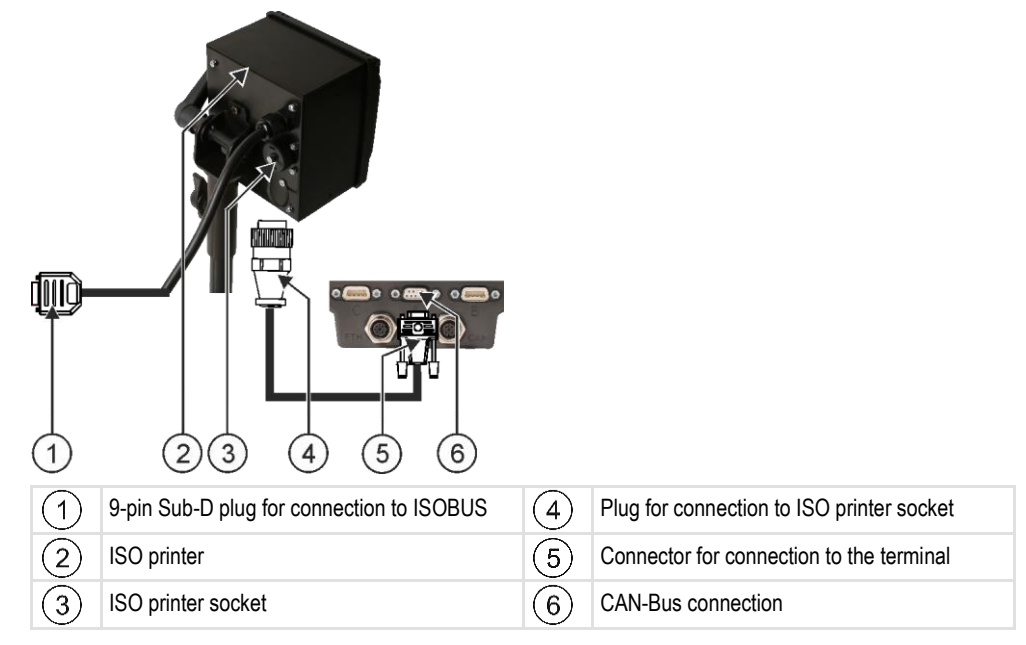

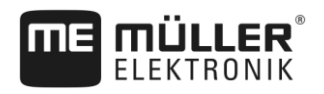

Configuring the Bluetooth connection in the Connection Center **6**

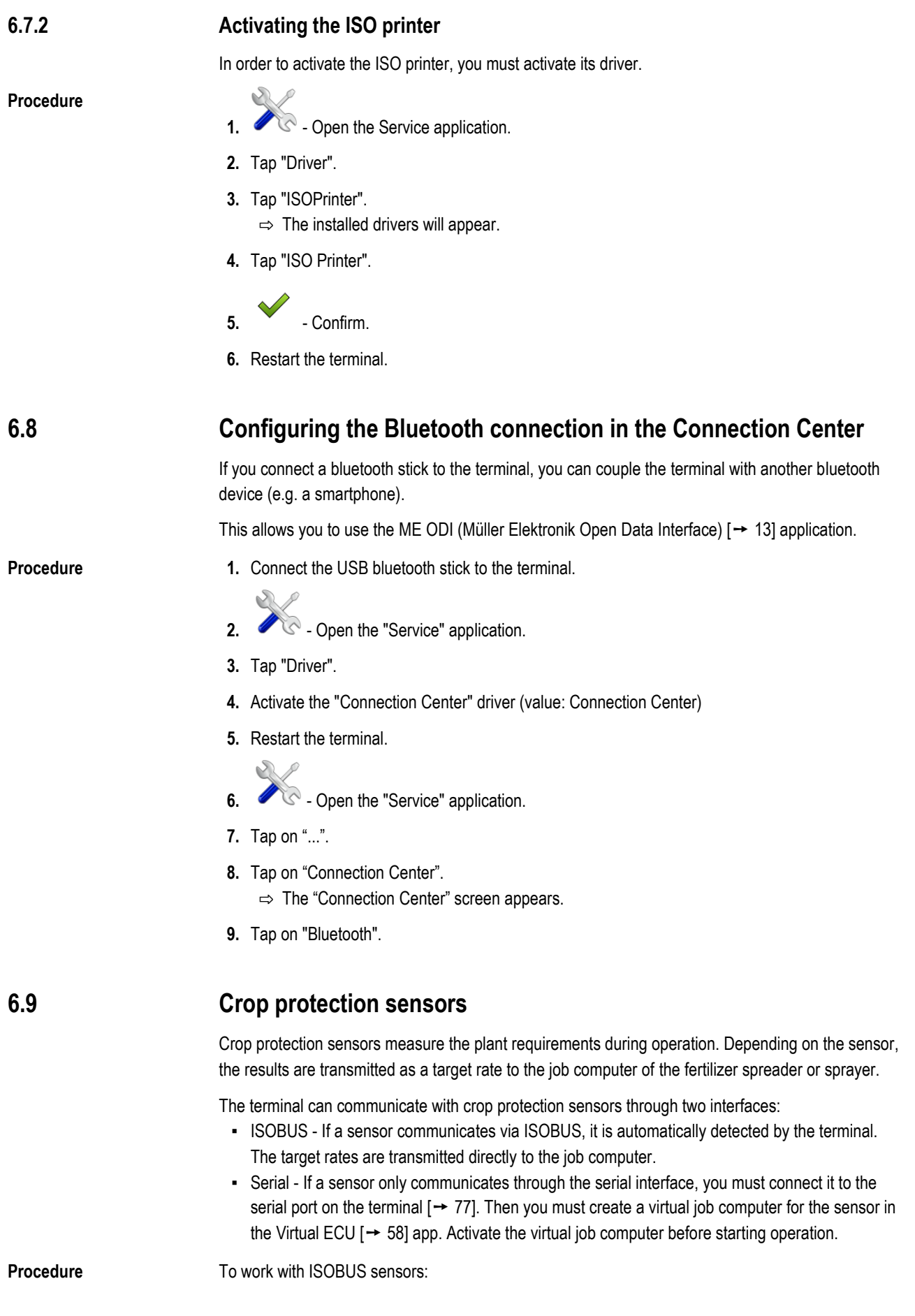

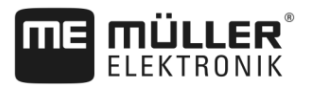

- **1.** Connect the sensor to the ISOBUS.
- **2.** Follow the instructions from the sensor manufacturer. The terminal does not need to be configured.

**Procedure**

**6**

To work with serial connection sensors:

- **1.** Connect the sensor to the serial port of the terminal.
- **2.** Create a virtual job computer in the Virtual ECU app.  $[\rightarrow 58]$  $[\rightarrow 58]$
- **3.** In the "External controller"  $[→ 59]$  $[→ 59]$  parameter, select the sensor type.
- **4.** Activate the job computer for the sensor.  $\Rightarrow$  You have activated the sensor.
- ⇨ The terminal transmits all target rates to ISOBUS-TC, the ISOBUS job computer and TRACK-Leader.

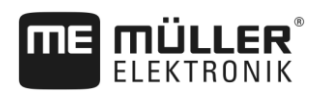

#### **Configuring the terminal in the Service application 7**

#### **Changing the language 7.1**

If you change the language in the Service application, you also change the language for all applications and the ISOBUS job computer.

If a connected ISOBUS job computer cannot activate the selected language, a standard language will be activated.

### **Procedure**

**1.**  $\bullet$  - Open the Service application.

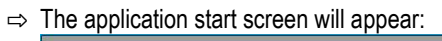

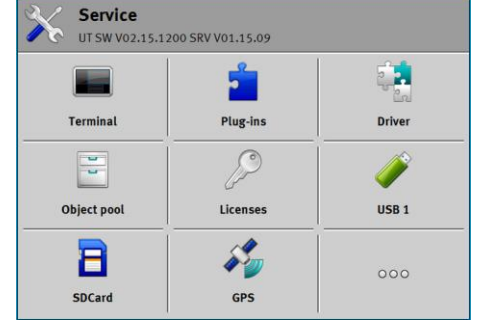

**2.** Tap "Terminal".

 $\Rightarrow$  A list of parameters will appear.

- **3.** Slide your finger over the terminal screen from the bottom to the top.  $\Rightarrow$  New parameters appear.
- **4.** Tap "Language" ("Sprache").  $\Rightarrow$  A list of abbreviations of available languages will appear.
- 
- **5.** Tap the abbreviation for your language.
	- $\Rightarrow$  The abbreviation is marked with a green dot.
- **6.** Confirm.
	- $\Rightarrow$  The "Terminal" screen will appear.
- **7.** Restart the terminal.

# **7.2**

# **Basic settings**

The basic settings include: Language, Time, Measurement units.

All settings which you make here will also apply to other applications and in connected ISOBUS job computers.

### **Procedure**

**1.** Open the Service application.

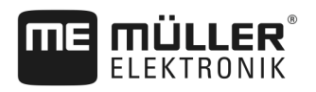

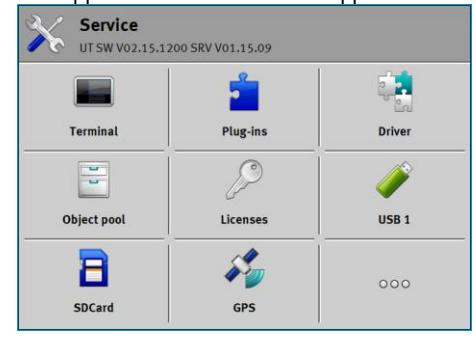

- **2.** Tap "Terminal".
	- $\Rightarrow$  A list of parameters will appear. See the table below.
- **3.** To change the value of any of the parameters, tap the desired parameter.
	- $\Rightarrow$  A window will appear, into which you can input the value of the parameter as a number, or select from a list.

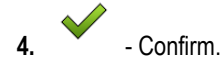

**5.** Restart the terminal.

## **Parameters in the "Terminal" menu**

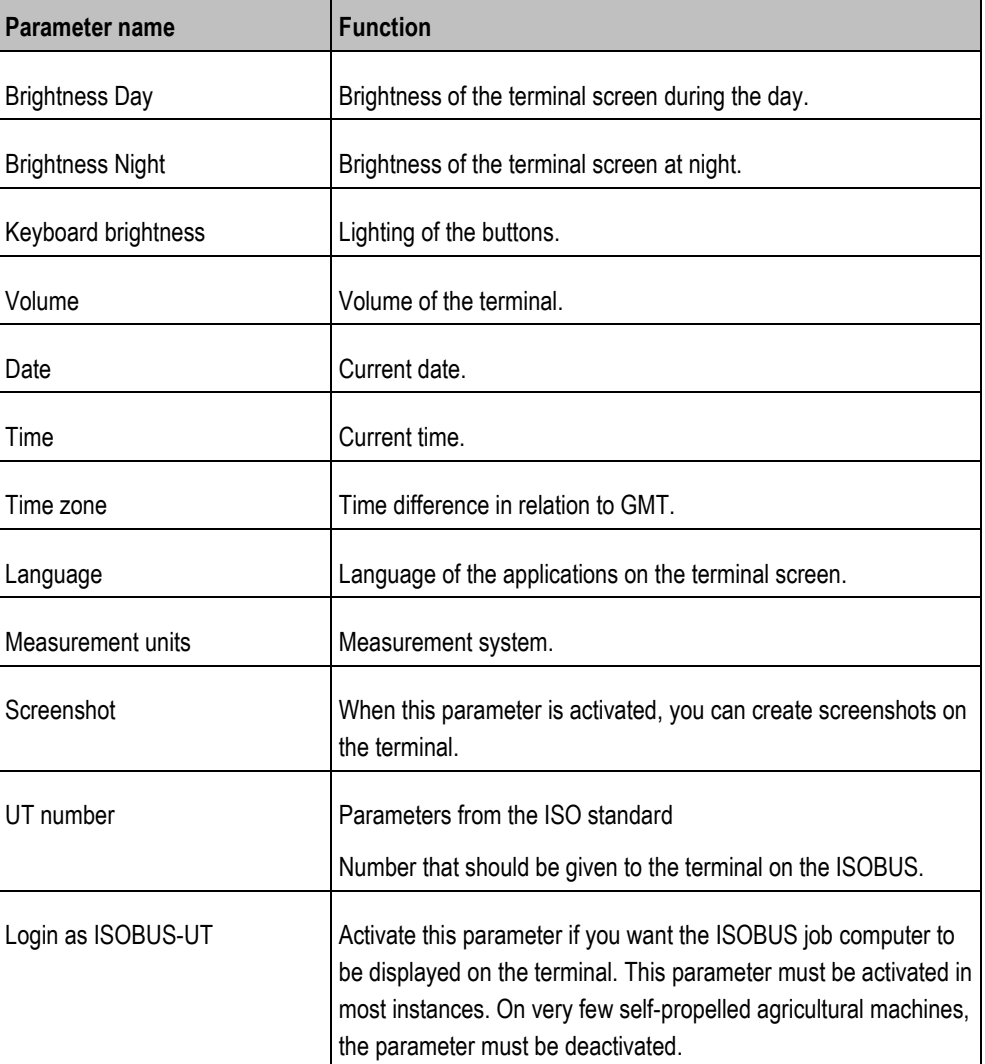

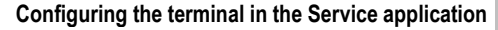

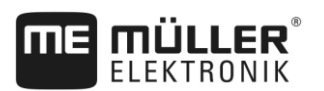

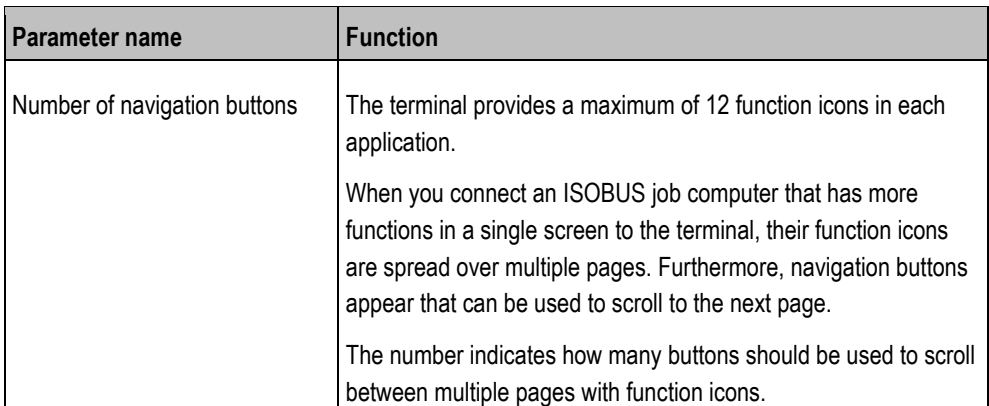

**7.3**

# **Enabling and disabling applications**

In the "Service" application you can activate and deactivate other applications that are installed on the terminal.

The applications are installed in packages, in so-called plug ins. A plug-in can contain several applications.

You can for example deactivate a plugin if you do not want to use it. The plug-in will then not be displayed in the selection menu.

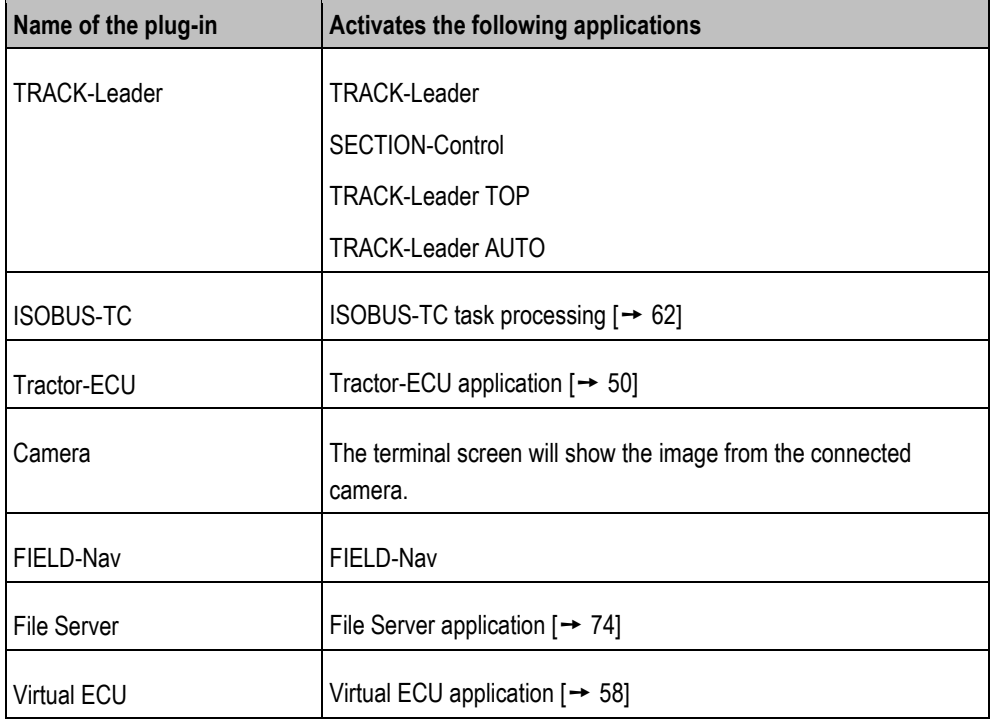

**Procedure**

To activate and deactivate plug-ins:

- **1.**  $\bullet$  Open the Service application.
- **2.** Tap "Plug-ins".  $\Rightarrow$  The "Plug-ins" screen will appear.
- **3.** To activate or disable a plug-in, tap it.

 $\Rightarrow$  A plug-in is activated when a checkmarker appears in front of its name.

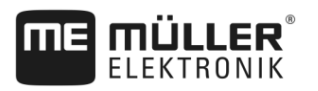

**4.** Restart the terminal.

**7.4**

# **Unlocking licenses for full versions**

Several applications are pre-installed on the terminal, which you can use for trial purposes for up to 50 hours. After this time has elapsed, they will be automatically deactivated.

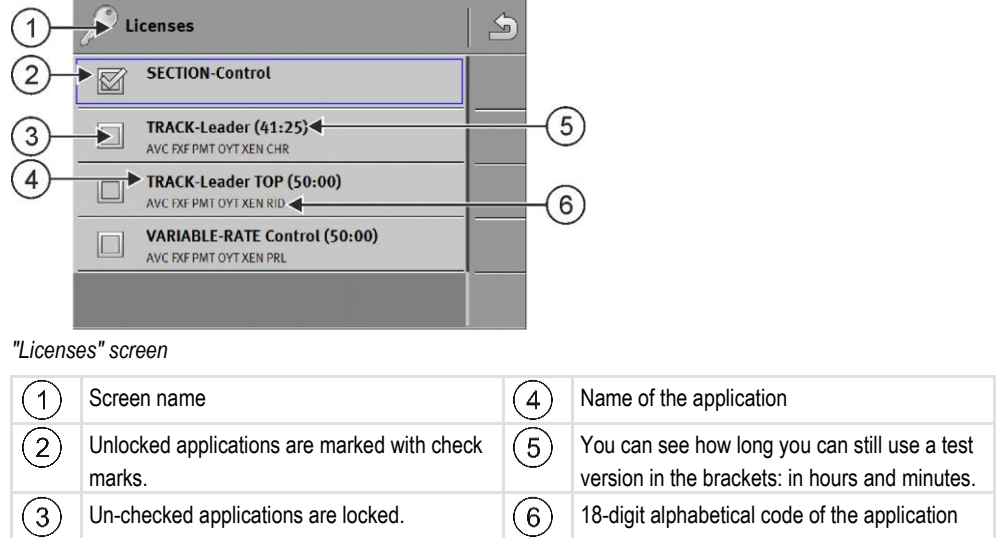

You will need an activation key to unlock a license. To receive this, you will need to purchase a license from Müller-Elektronik.

If you request the activation key by phone or by email, you will be required to give our staff the following information:

- The name of the application for which you require a license.
- The 18-digit alphabetical code of the application. You will find this on the "Licenses" screen.
- Serial number of the terminal Found on the nameplate on the reverse of the terminal.
- Item number of the terminal Found on the nameplate on the back of the terminal.

**Procedure**

To unlock a license:

- **1.**  $\bullet$  Open the Service application.
- **2.** Tap "Licenses".
- **3.** Order an activation key from Müller-Elektronik using the 18-digit alphabetical code.
- **4.** Tap the name of the license that you want to unlock.  $\Rightarrow$  The keyboard will appear.
- **5.** Enter the activation key.

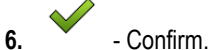

 $\Rightarrow$  The "Licenses" screen will appear.

- **7.** Restart the terminal.
- $\Rightarrow$  The full version of the application is now unlocked.

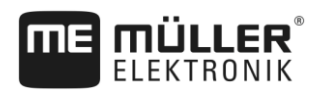

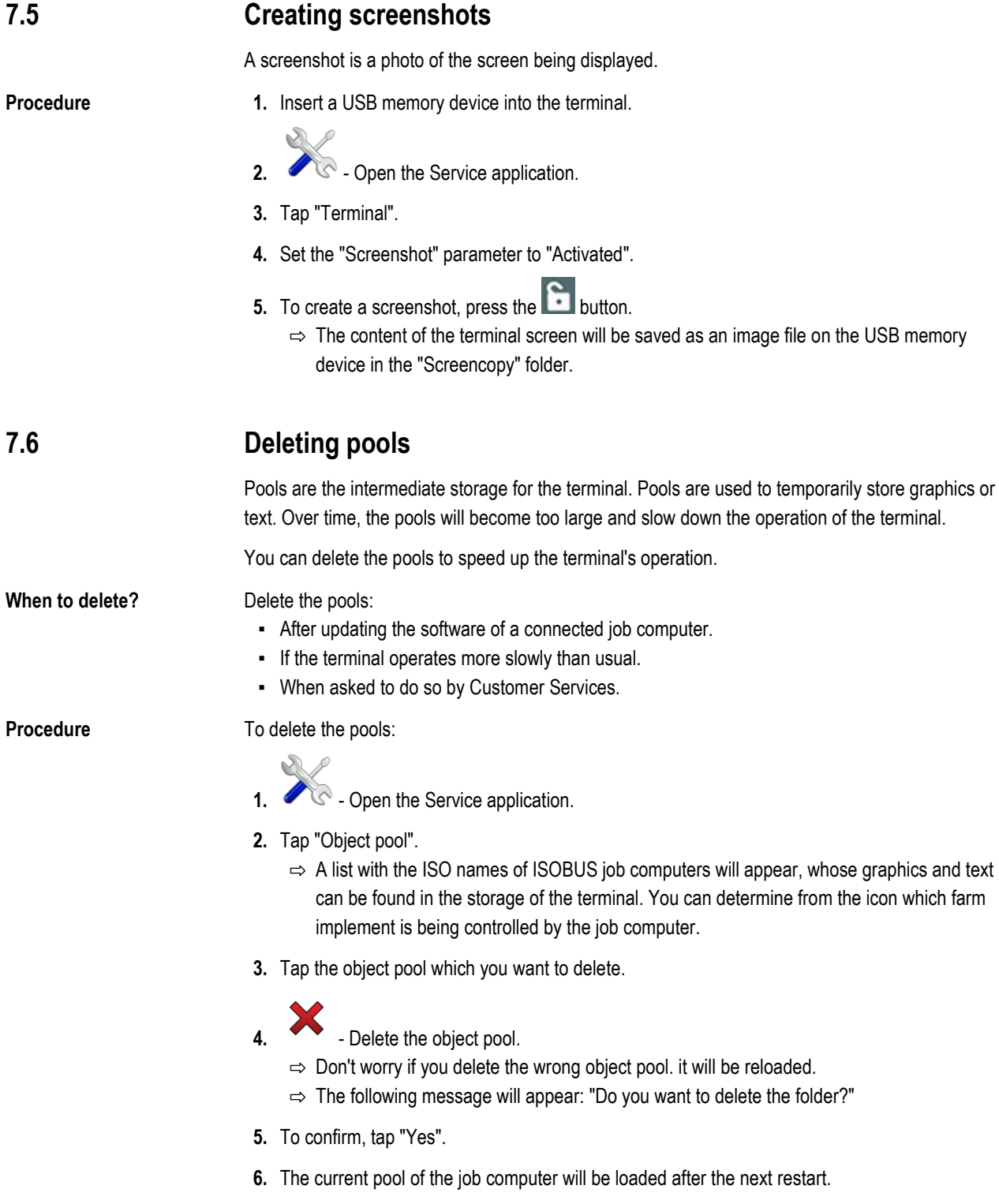

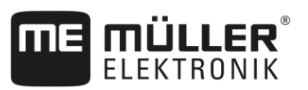

#### <span id="page-49-0"></span>**Tractor-ECU application 8**

The Tractor-ECU application is used to compile all of the information of the vehicle on which the terminal is mounted. Tractor-ECU can transfer this information to other apps (e.g. the position of the GPS receiver to TRACK-Leader or SECTION-Control) or to a connected ISOBUS job computer (GPS signal as a speed source).

The Tractor-ECU application allows you to:

- Create a profile for each vehicle, with specific settings.
- Input the sensors which are mounted on the vehicle.
- Input the position of the GPS receiver.
- Define the GPS signal to determine the speed on the CAN bus.

#### **Work screen 8.1**

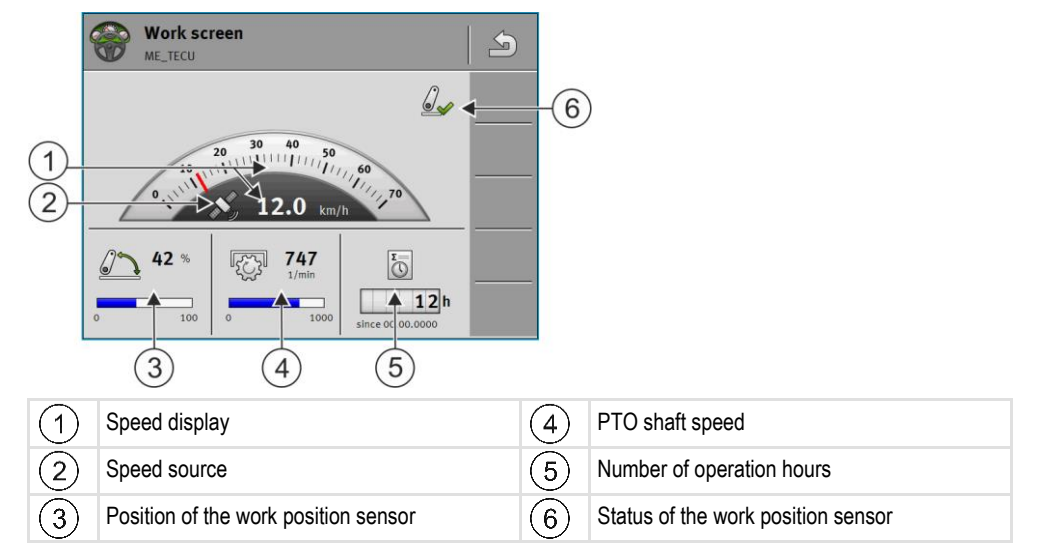

**8.2**

# **Managing the tractor profiles**

Tractor profiles are used to store important features of the tractor on which the terminal is installed.

This offers the following advantages:

- You can use the terminal on several tractors. Each time you change tractors, you can activate the fitting tractor profile.
- Even if the terminal is always installed on one tractor, you can create several profiles for one tractor.

You can use between 1 and 31 tractor profiles.

The number of tractor profiles depends on several factors:

▪ Purpose of the terminal:

- If you switch the mounted implement manually, or are using an implement for which cmaccuracy is not required, one tractor profile per tractor is enough.
- If you are not using TRACK-Leader and SECTION-Control, you probably do not need tractor profiles.
- Required precision:

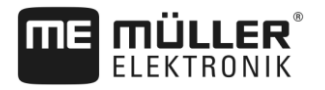

- If you are working with SECTION-Control and ISOBUS planters/seeders or field sprayers, the distance between the GPS receiver and the coupling is decisive. For this reason, you need one profile in which you measure the distance to the lower link in the geometry, and one profile in which you measure the distance to the drawbar.
- Number of tractors with different equipment and different geometries.

For self-propelled machines (e.g. field sprayers), you must use a tractor profile with the following settings:

- "**Connection with ISOBUS-TC?**" parameter Ensure that this parameter is properly set.
- "Speed" parameter
	- GPS receiver If a GPS receiver is connected to the terminal and is used to determine the speed.
	- Wheel sensor, radar sensor via CAN bus If a speed sensor is connected to the junction box of the ISOBUS job computer, this setting allows you to use the speed display of the Tractor-ECU.
- Geometry: For self-propelled machines, the geometry is generally entered in the field sprayer job computer. For this reason, you do not need to enter any distances in the Tractor-ECU.

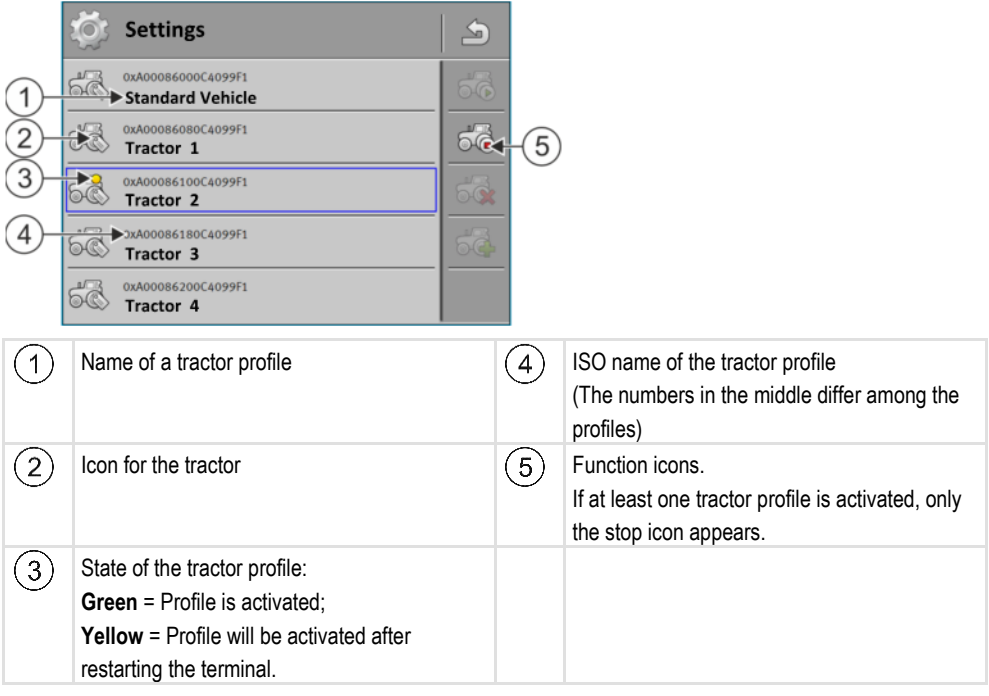

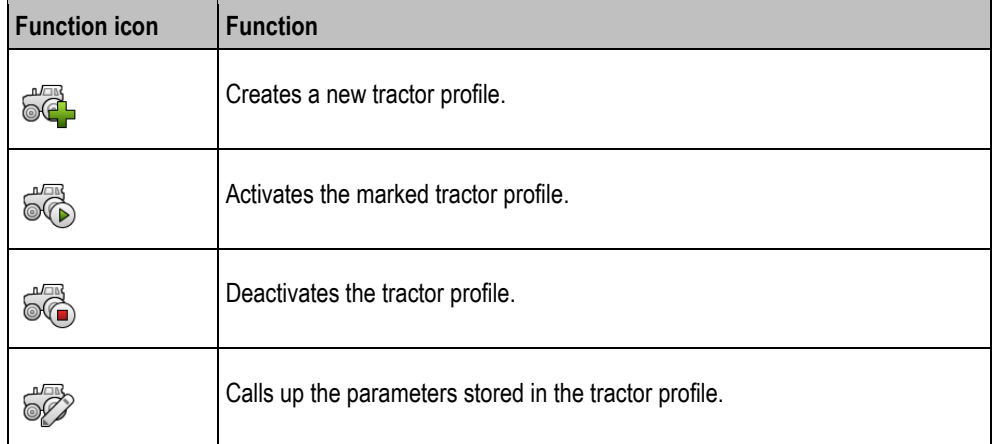

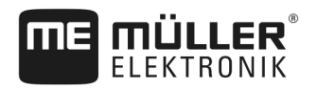

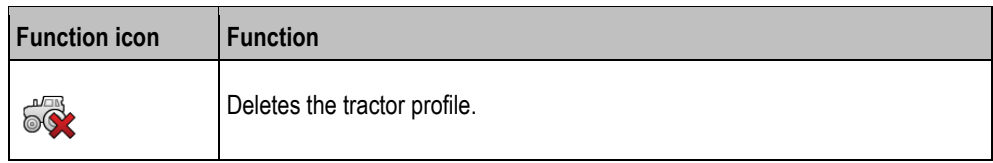

### **Procedure**

**8.3**

**Procedure**

**8**

- **1.**  $\bullet$  Open the Tractor ECU application.
- **2.** Tap "Settings".
	- $\Rightarrow$  The existing tractor profiles appear.
	- $\Rightarrow$  If a tractor profile is activated, most of the other function icons are greyed-out.
- **3.** A maximum of five tractor profiles can be displayed on one page. To view other profiles, swipe across the screen with your finger from bottom to top.
- **4.** To edit a tractor profile or to create a new one, you must deactivate the activated tractor profile.

# **Parameters**

- **1.**  $\bullet$   $\bullet$  Open the Tractor ECU application.
- **2.** Tap "Settings".
	- $\Rightarrow$  The existing tractor profiles appear.

- **3.**  $\overline{\bullet}$  If a tractor profile is activated, deactivate it.
- **4.** Tap on the profile to be configured.  $\Rightarrow$  The profile will be marked.
- මි **5.** - Call up the parameters for the marked tractor profile.  $\Rightarrow$  The parameters are displayed.

## **Name**

Name of the tractor profile.

## **Connection with ISOBUS-TC?**

With this parameter, you can set whether the Tractor ECU application should communicate with the ISOBUS-TC application. In doing so, it transmits: Counters, working position, position of the GPS receiver.

Deactivate this parameter only if the terminal is used as a secondary terminal and the GPS receiver is connected to a different terminal.

## <span id="page-51-0"></span>**Speed**

Configuring the speed sensor. This measures the speed.

Possible values:

- "deactivated"
- No sensor measures the speed.
- "Wheel sensor"

52 V5.20170221 30322538-02-EN

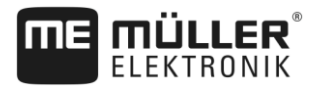

A wheel sensor is connected to the terminal. The wheel sensor must be calibrated  $[\rightarrow 54]$  $[\rightarrow 54]$ .

- "Radar sensor"
	- A radar sensor is connected to the terminal. The radar sensor must be calibrated  $[\rightarrow 54]$  $[\rightarrow 54]$ .
- "GPS receiver"
- The speed is calculated using GPS. ▪ "Unknown sensor via CAN"
	- A wheel sensor or a radar sensor is connected to the terminal via CAN.
- "Radar sensor via CAN" A radar sensor is connected to the terminal via CAN.
- "Wheel sensor via CAN" A wheel sensor is connected to the terminal via CAN.

## **Pulses per 100 meters**

This parameter is only required if you have selected one of the following speed sources: Wheel sensor or radar sensor. In other cases, any value entered here will be ignored.

<span id="page-52-0"></span>The speed sensor calibration results appear under this parameter.

## **Work position sensor**

With this parameter, you can set whether there is a working position sensor and how its signal reaches the terminal.

There are three parameters that can be used to configure the working position sensor:

### **"Mounting position and connection" parameter**

Possible values:

- "deactivated"
	- No sensor measuring the working position.
- "Front via connector B"

A working position sensor, is located on the front hitch or on the implement mounted on the front hitch. It is connected to the terminal via connector B. The working position sensor must be configured.

▪ "Rear via connector B"

A working position sensor, is located on the rear hitch or on the implement mounted on the front hitch. It is connected to the terminal via connector B. The working position sensor must be configured.

▪ "Unknown sensor via CAN"

There is a working position sensor determining the working position of the implement. It is connected to an ISOBUS job computer or to a different terminal. The signal reaches the terminal via CAN.

▪ "Front via CAN"

There is a working position sensor determining the working position of the implement at the front of the vehicle. It is connected to an ISOBUS job computer or to a different terminal. The signal reaches the terminal via CAN.

▪ "Rear via CAN"

There is a working position sensor determining the working position of the implement at the rear of the vehicle. It is connected to an ISOBUS job computer or to a different terminal. The signal reaches the terminal via CAN.

"TRACK-Leader AUTO"

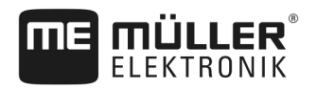

As soon as the steering system is activated, the system assumes that the implement is in working position.

#### **"Sensor type" parameter**

If a working position sensor is connected to the terminal via connector B, you must tell the terminal the principle according to which the sensor functions.

Possible values:

▪ "analog"

You are using an analog working position sensor  $[→ 55]$  $[→ 55]$ , which measures the height of the hitch linkage as a percentage.

▪ "digital"

Use this option if the sensor mounted on your equipment is compatible with the Standard ISO 11786. The sensor is connected to the terminal via the signal socket.

▪ "ME-sensor Y"

You are using a working position sensor provided by Müller-Electronik. The sensor is connected to the terminal.

### **"Inversion" parameter**

As a standard, the terminal assumes that the implement is in working position as soon as the working position sensor sends a signal. However, if the working position sensor functions inversely, you have to set it here.

Possible values:

- "Yes" implement is in working position when the sensor is not detecting anything.
- "No" implement is in working position when the sensor is detecting something.

## **PTO shaft speed**

Configuring the PTO (power take-off) rotational speed sensor. It measures the rotational speed of the PTO.

Possible values:

- "deactivated"
	- No sensor measures the rotational speed of the PTO.
- "Revol. sensor front" A rotational speed sensor that is fitted onto the front PTO.
- "Revol. sensor rear" A rotational speed sensor that is fitted onto the rear PTO.

#### **Impulses per revolution**

Number of impulses per revolution that are transmitted by the PTO through the selected PTO sensor.

<span id="page-53-0"></span>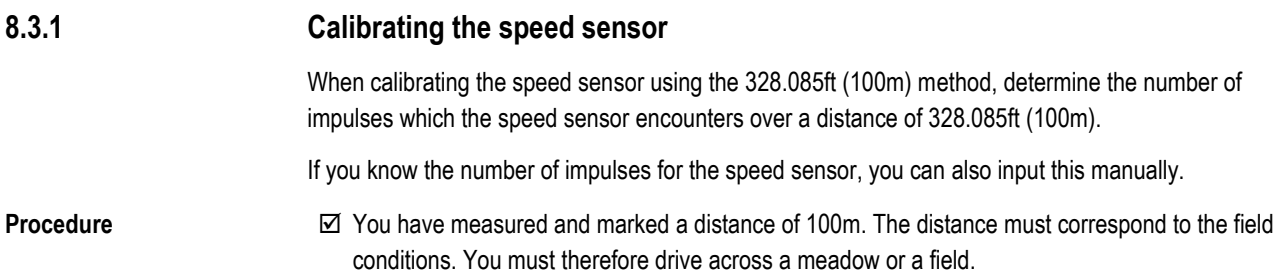

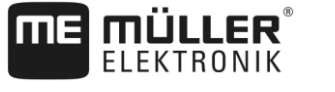

- $\boxtimes$  The vehicle with the connected machine is operational for a 100m drive and is at the start of the marked distance.
- $\boxtimes$  You have connected a wheel sensor or radar sensor to the terminal.
- You have selected the value "Wheel sensor" or "Radar sensor" in the "Speed" parameter.
- **1.** Open the Tractor ECU application.
- **2.** Tap "Settings".

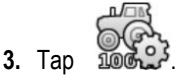

- **4.** Follow the instructions on the display screen.
- $\Rightarrow$  You have calibrated the speed sensor.

#### <span id="page-54-0"></span>**Calibrating an analog working position sensor 8.3.2**

If you have connected an analog working position sensor to the terminal, you have to show the terminal the position as of which the implement is in working position.

- $\boxtimes$  You have connected a work position sensor directly to the terminal or via the signal socket to the terminal.
	- $\boxtimes$  You have selected the analogue sensor in the "Sensor type" parameter.
	- **1.** Open the Tractor ECU application.
	- **2.** Tap "Settings".
	- **3.** Move the implement into working position.
	- **4.** Tap  $\leq$  to teach-in the working position on the terminal.
	- $\Rightarrow$  You have configured the working position sensor.

#### **Tractor geometry 8.3.3**

The tractor geometry represents a series of dimensions on the vehicle.

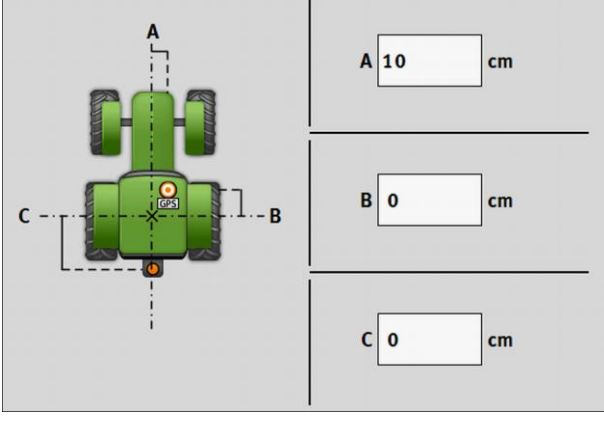

*Tractor geometry*

**Procedure**

## Results

**8**

**Procedure**

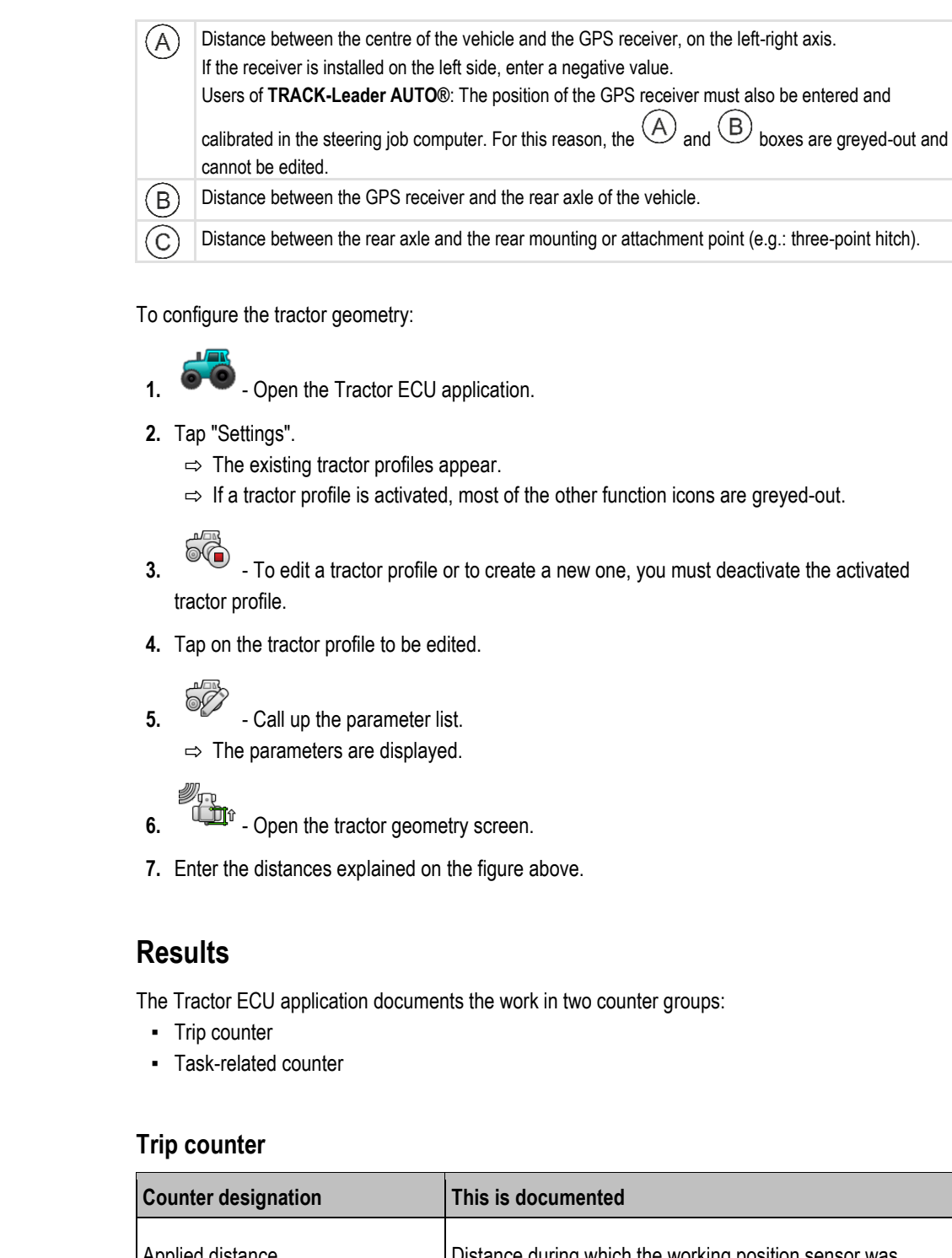

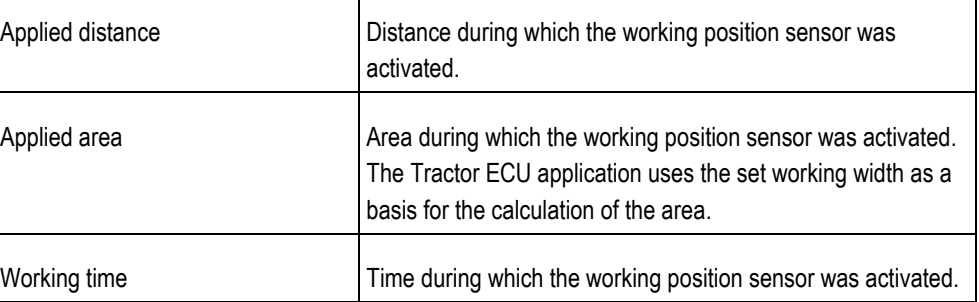

**Procedure**

**8.4**

**8.4.1**

To clear a trip counter:

1.  $\bullet$  **.** Open the Tractor ECU application.

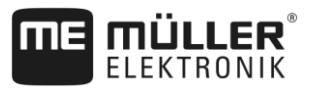

- **2.** Tap "Information".
	- $\Rightarrow$  The "Results" screen appears with the trip counters.
- **3.** Tap the function icons to clear the trip counters.

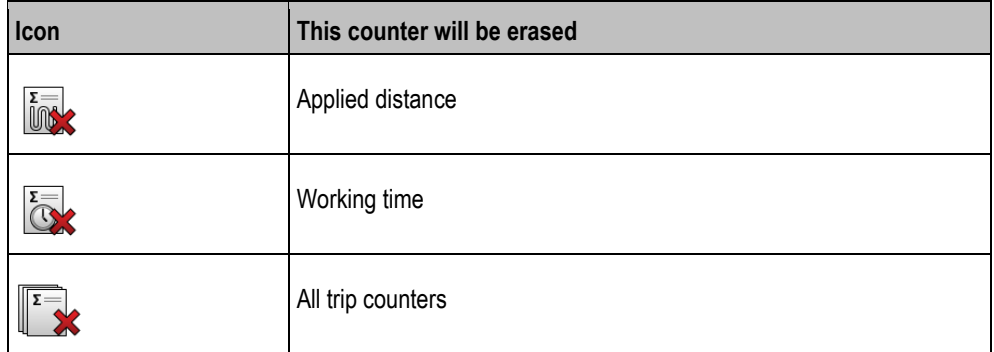

#### **Task-related counter 8.4.2**

These counters are transmitted to the ISOBUS-TC app. You can activate the counters in a task, and they will then appear in the additional window as soon as the ISOBUS-TC App is minimized.

## **Task-related counter**

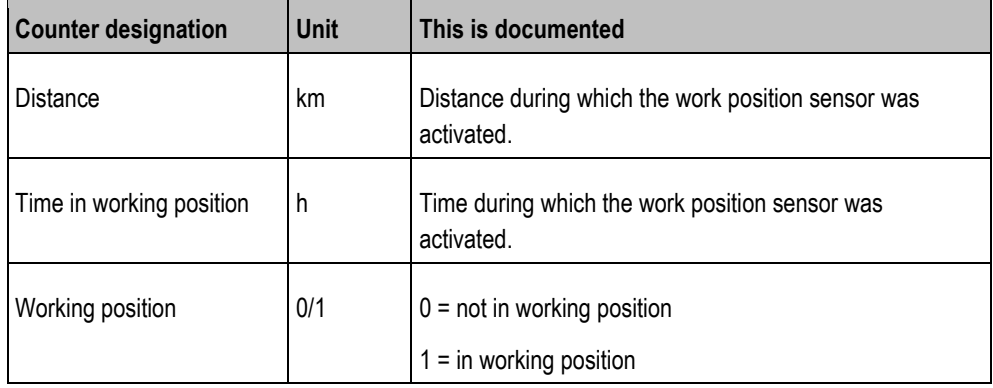

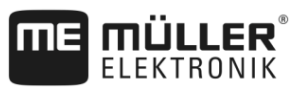

#### <span id="page-57-0"></span>**Virtual ECU application 9**

The Virtual ECU application (or for short: VECU) is used to create virtual job computers for the following implements:

- **.** Implements that do not have their own job computer. For example: Cultivators, ploughs, mechanical seeders, etc.
- Machines that are operated using an on-board integrated display/controller connected to the serial interface.
- Crop protection sensors that are connected serially to the terminal.

Each virtual job computer contains the most important features of the respective machine (working width, geometry, type of on-board integrated display/controller) and provides these to other applications if required.

# <span id="page-57-1"></span>**9.1**

**9**

# **Managing virtual job computers**

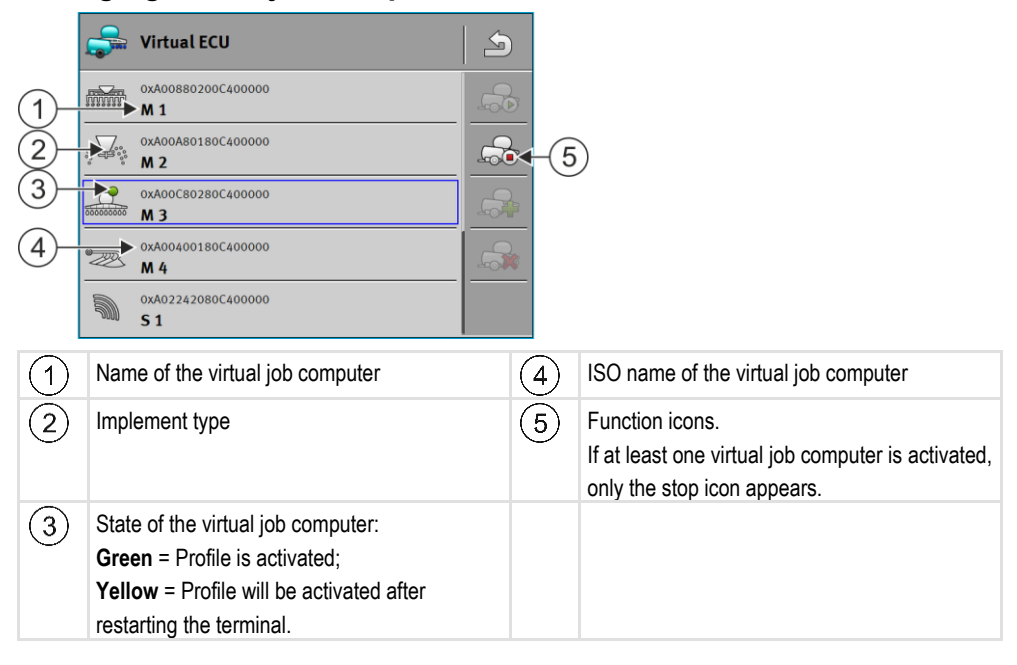

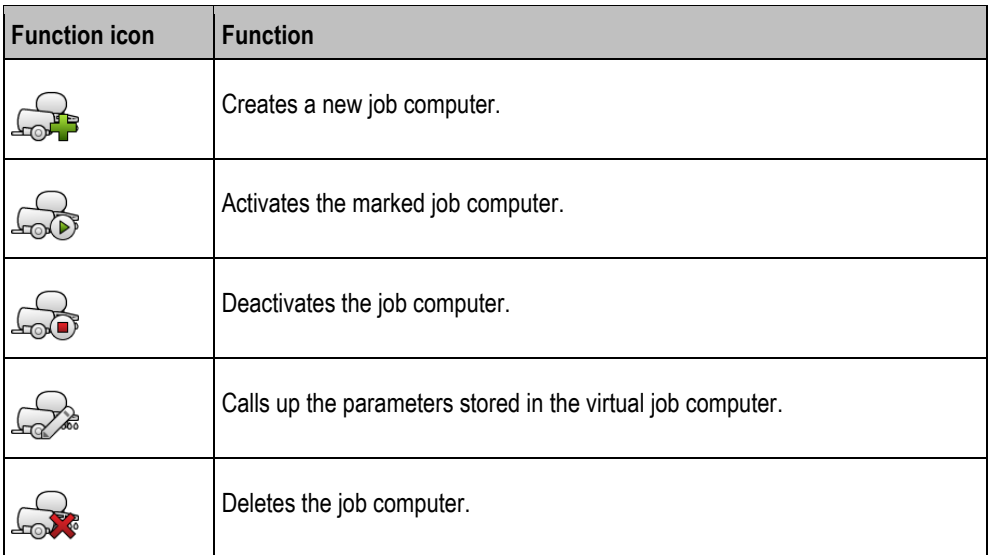

**Procedure**

**1.**  $\overrightarrow{CP}$  - Open the "Virtual ECU" app.

- **2.** Tap "Settings".
	- $\Rightarrow$  The existing virtual job computers appear.
	- $\Rightarrow$  If a job computer is activated, most of the other function icons are greyed-out.
- **3.** A maximum of five job computer profiles can be displayed on one page. To view other profiles, swipe across the screen with your finger from bottom to top.
- **4.** To edit a job computer profile or to create a new one, you must deactivate the activated job computer profile.

#### <span id="page-58-0"></span>**Parameters 9.2**

#### **Name**

Name of the virtual job computer.

## **External Controller**

If you have connected an on-board integrated display/controller or crop protection sensor to the serial interface, you must select the model in this parameter.

The list contains the following devices:

- On-board integrated display/controllers that can communicate using one of the protocols ASD or LH5000 and are capable of communicating with the terminal. If you want to connect an on-board integrated display/controller that supports this protocol, but does not appear in the list, please contact Müller-Elektronik.
- Crop protection sensors that can be connected to the serial interface of the terminal.

### **Implement type**

Use this parameter to define the type of implement.

The following implement types are available:

- Planter/seeder
- Fertilizer spreader
- Sprayer
- Soil tillage

#### **Swath width**

This parameter shows the working width set for an ag equipment.

### **No. of sections**

Enter the number of sections that can be switched off on the implement. On a field sprayer, they are the section valves; on a fertilizer spreader or a planter/seeder, they can be e.g. metering units.

This parameter serves to transmit the proper number of sections to the SECTION-View module, so that you can switch the sections manually.

Each section appears as part of the working bar on the screen.

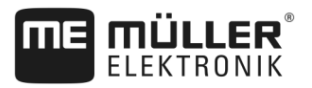

## **Sections**

Opens a screen where you can enter the width of the individual sections on the implement.

## **Machine model**

This parameter influences how the working bar follows the arrow in TRACK-Leader. The configuration improves the precision of the recording of applied areas in curves.

After each change, you also need to adjust the geometry.

- Possible values:
- "mounted"
	- Setting for implements that are mounted on the tractor three-point hitch.
- "trailed"

Settings for implements trailed by a tractor. The working bar is guided like a trailer behind a tractor.

## **Geometry**

The geometry contains a series of dimensions that help to properly display the vehicle-implement combination in TRACK-Leader and determine its position.

To call up the geometry, tap the function icon:

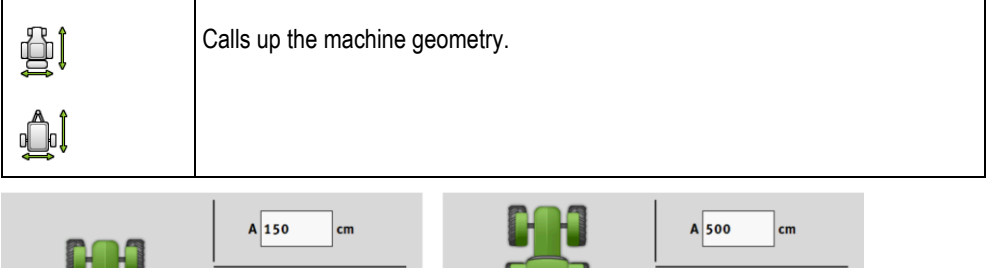

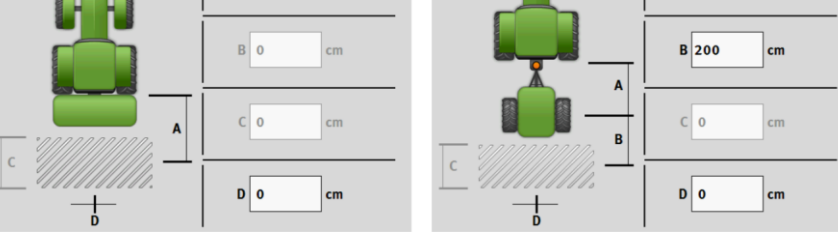

*Screen for entering the geometry for different machine models*

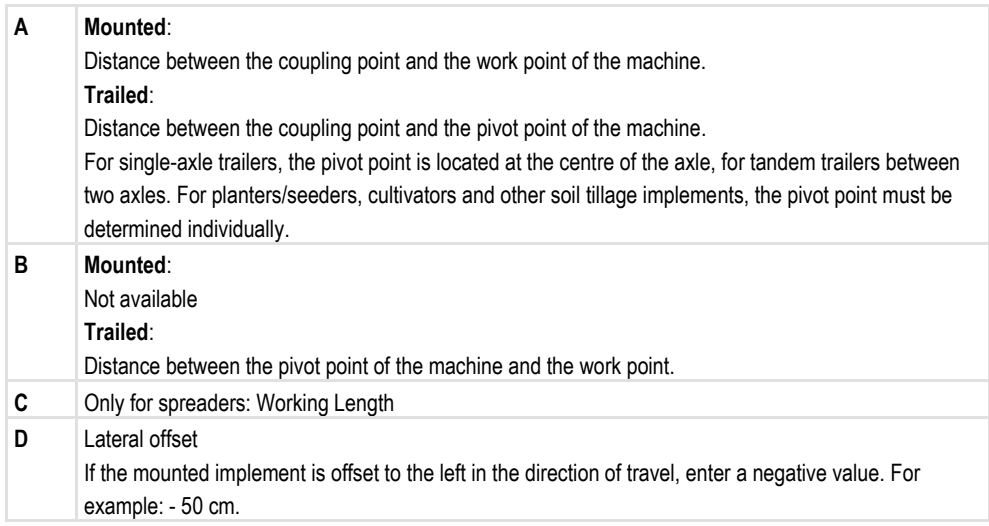

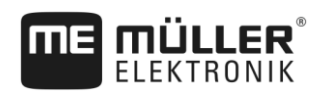

Work screen **9**

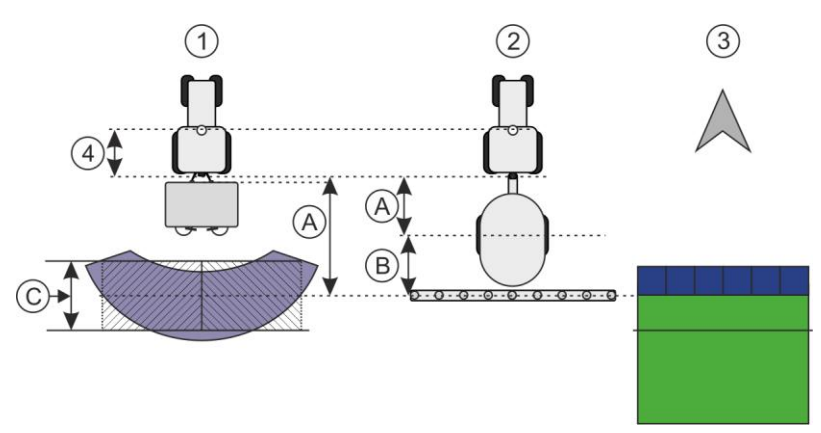

*Geometry of machines and display in TRACK-Leader*

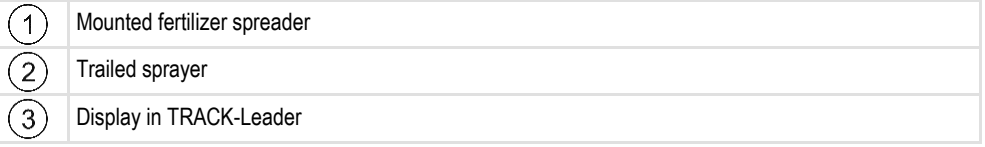

#### **Work screen 9.3**

The following information may appear on the work screen:

- Serially transmitted application/spread rates: Target rates and current rates
- Section status and number
- Implement geometry

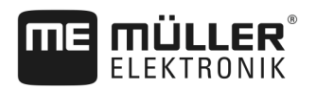

#### <span id="page-61-0"></span>**ISOBUS-TC task processing 10**

The ISOBUS-TC application has two jobs:

- As **Task Controller**, the application controls all of the relevant data between the terminal and other implements that are connected to the ISOBUS or terminal (Part 11 of the standard ISO11783).
- As **Task Manager**, the application enables the creation and editing of ISO-XML tasks. This also enables communication with Farm Management Information Systems (Part 10 of the standard ISO11783).

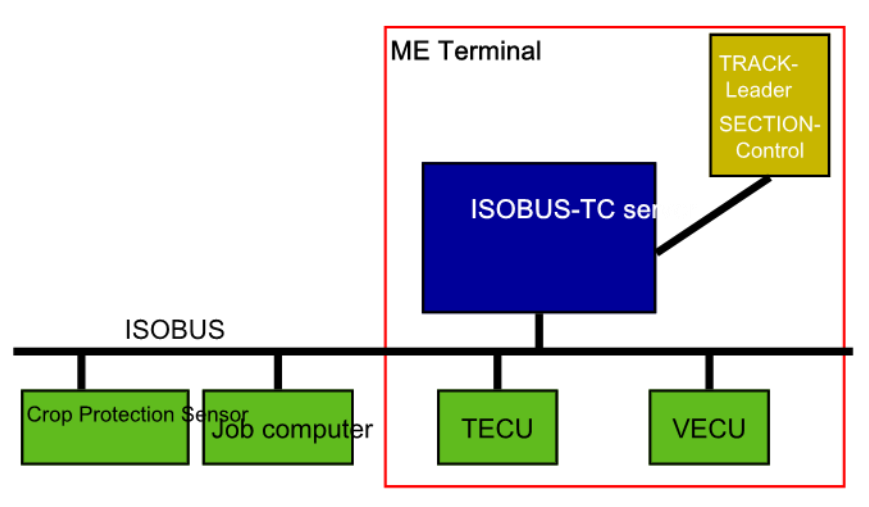

*ISOBUS-TC as Task Controller*

The jobs performed by the application depend on how the "Operating Mode" parameter is configured.

- "**Standard**" Only the Task-Controller jobs
- "**Extended**" Task-Controller and Task-Manager jobs

#### **Configuring ISOBUS-TC 10.1**

#### **The "farmpilot" parameter 10.1.1**

This parameter shows the status of the connection to the "farmpilot" portal.

#### **"Operating Mode" parameter 10.1.2**

With this parameter, you can set whether the Task Controller of ISOBUS-TC should work in the background or if you want to work actively with ISO-XML tasks.

- "**Standard**" Two working methods are possible here. Working method 1:
	- All task data is managed through the "TRACK-Leader" app.
	- In ISOBUS-TC, you cannot create any tasks.
	- In this operating mode, ISOBUS-TC works in the background.

Working method 2:

– You can load field data from a shape file (field boundaries, guidance lines) in ISOBUS-TC. This field data is made available in the "TRACK-Leader" app. Also possible without an ISOBUS-TC license.

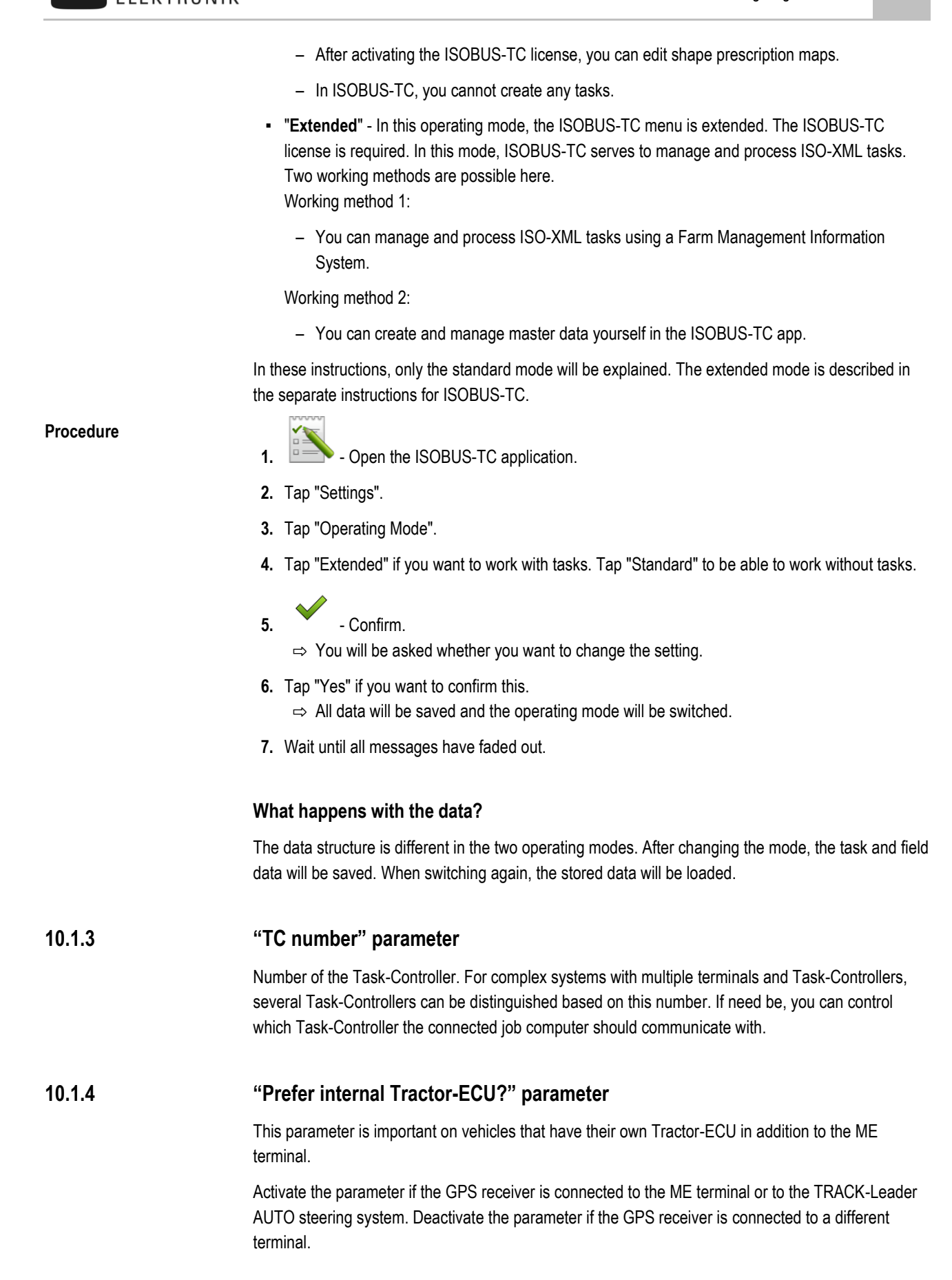

mi'il I FR

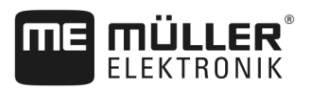

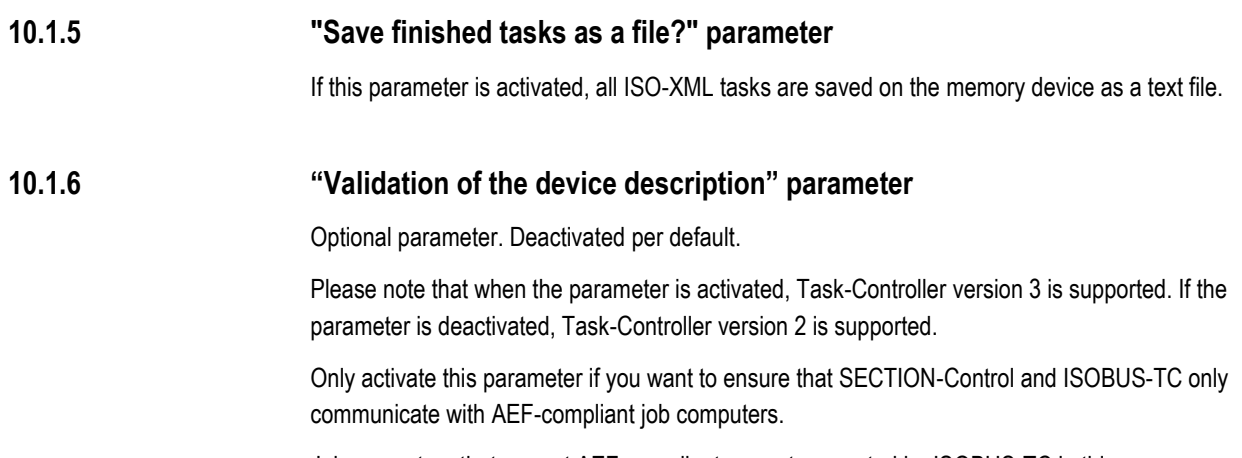

Job computers that are not AEF-compliant are not supported by ISOBUS-TC in this case.

#### **Configuring the list of connections 10.2**

The list of connections indicates the ISOBUS job computers from which the terminal will load the geometries of the connected implements. This geometry is required in order to calculate the position of all implement components on the basis of the GPS signal. Only in this way are precise parallel driving and section switching possible.

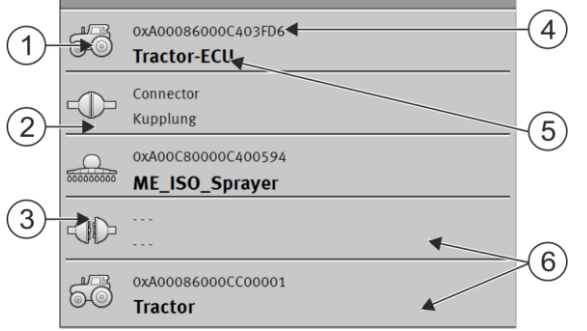

*The farm equipment must be ordered consecutively from the front to the rear when viewed in the direction of travel*

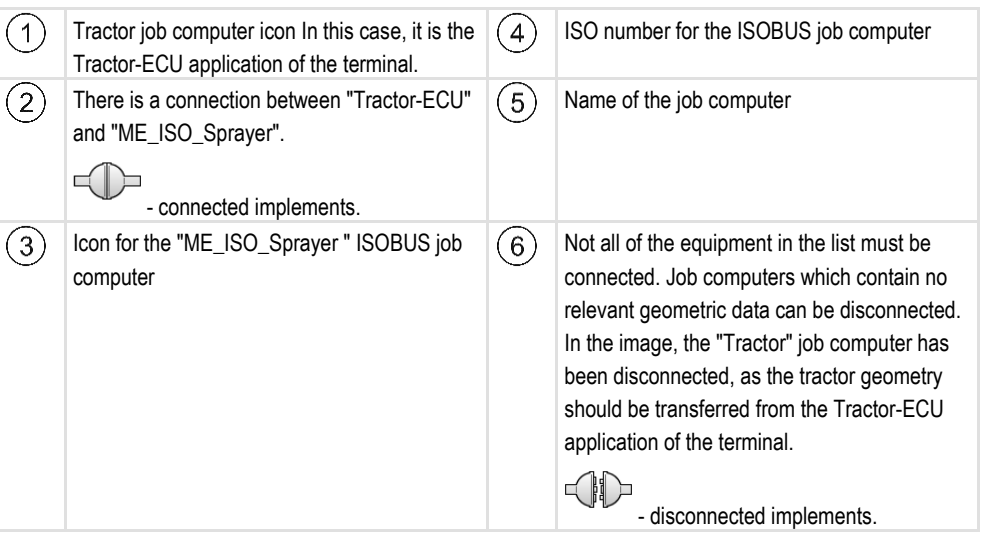

#### **Procedure**

If you are using the ISOBUS-TC application, you can configure the list of connections as follows:

⊠ All ISOBUS job computers required for a task are connected.

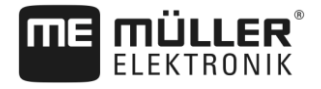

 $\nabla$  The task is started.

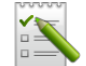

- **1.**  $\overline{CD}$  Open the ISOBUS-TC application.
- **2.** Tap "Current task".

 $\Rightarrow$  The "Task" screen appears.

- **3.** Tap "List of connections".
	- $\Rightarrow$  You have called up the list of connections screen.
	- $\Rightarrow$  A list appears with all of job computers, controllers and ECUs connected to the ISOBUS. The connectors appear between these devices.
- **4.** Tap the task in the top row in order to select the first implement. If you are using a ME terminal to which a GPS receiver is connected, set the "Tractor-ECU" application in the top line. If another terminal or tractor job computer contains the geometry, it can be used for the list of connections.
- **5.** The device that is connected to the ME terminal should appear in the second line. Tap the line with the second implement and select one from this.
- **6.** You now only need to select the appropriate connector between the two devices. Tap the line between two devices and select the appropriate connector for each device.

 $\overline{7}$ .  $\overline{2}$  - Exit the screen to save the settings.

In simple systems, the terminal can set up the list of connections automatically. In particular, when the ME terminal is the only unit containing the tractor geometry.

It can however still be necessary to set the list of connection manually in the following instances:

- If a tractor job computer (Tractor-ECU), in which the tractor geometry is saved, is mounted as an independent job computer on the tractor. In this instance, you must decide which Tractor-ECU is connected in the list of connections with other equipment: the application on the ME terminal or on the tractor job computer.
- If the system cannot organize the ISOBUS job computer by itself. For example when more than one implement is connected to the tractor (e.g.: slurry tanker and planter/seeder).
- When the connection to an ISOBUS job computer is interrupted during the start-up of a ISO-XML task. In most cases, the list of connections will be set correctly as soon as you reconnect the ISOBUS job computer.
- If this error message appears when starting the terminal: "List of connection is incomplete."
- When the following error message appears when starting a navigation in TRACK-Leader: "The device data is still loading." The settings in the list of connections can eliminate this problem.

#### **Using fields and shp data 10.3**

In the "Fields" category, you can create all of the fields that you want to process. For each field, you can enter the following properties:

- Field name
- Code (optional)
- Area
- Field boundary
- Guidance lines
- Obstacles
- Prescription map (ISOBUS-TC license required)

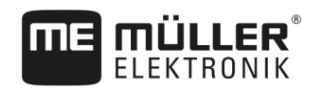

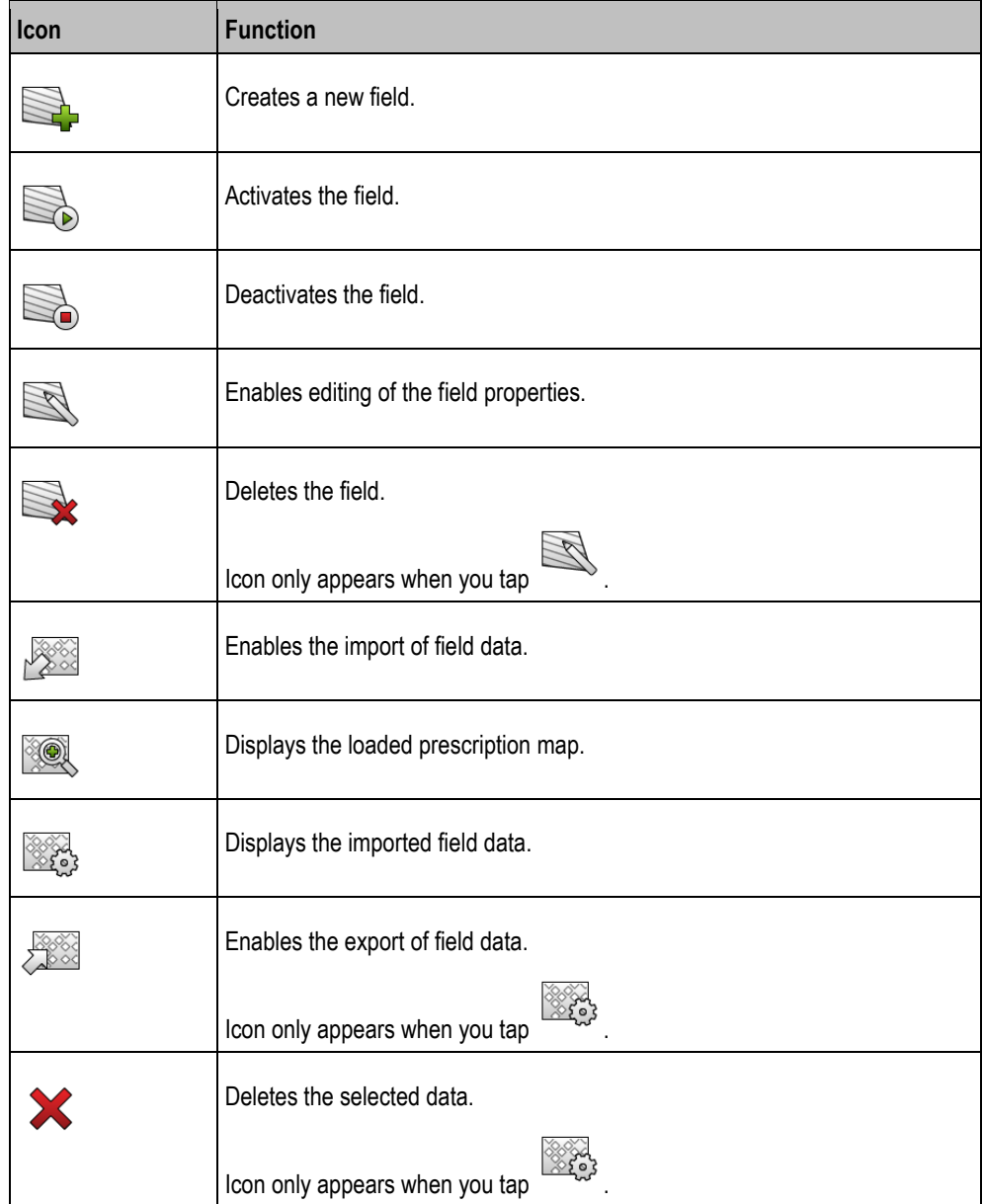

#### **What is field data for? 10.3.1**

**Purpose**

All field properties that are stored in this way can be used when working in TRACK-Leader. To do so, you must activate the field to be processed in ISOBUS-TC before each navigation.

# <span id="page-65-0"></span>**10.3.2**

**Procedure**

## **Creating fields**

To create a new field:

**1. 1.** Open the ISOBUS-TC application.

- **2.** Tap "Fields".
	- ⇨ A list with already created fields appears. You can store various field data for each field. For example: Field name, area, field boundary, prescription map and obstacles. You can access this data when you work on the same field in the future.

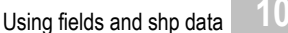

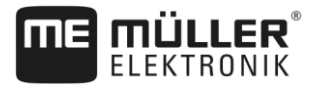

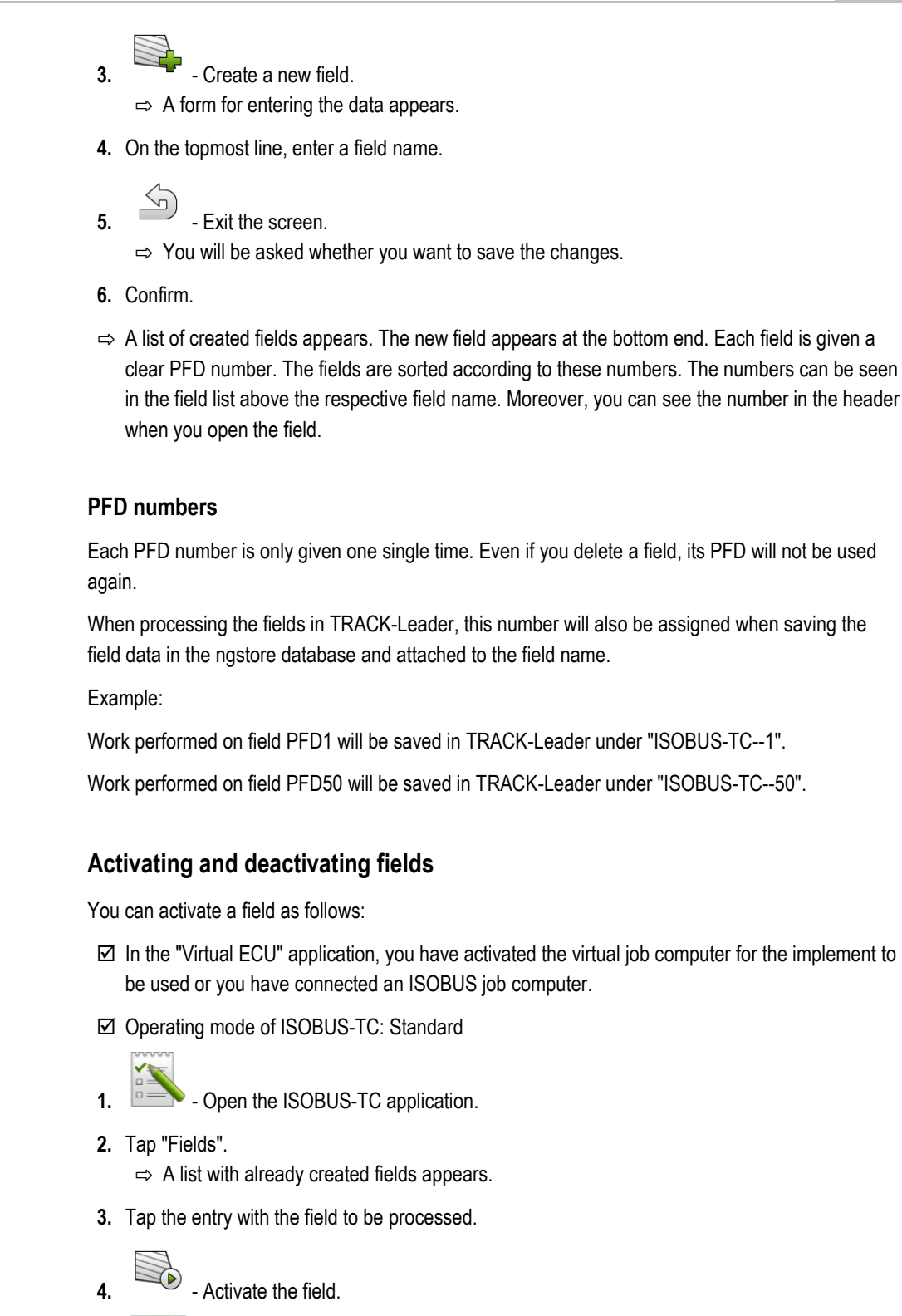

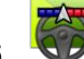

**5.**  $\bigotimes$  *P* - Open the TRACK-Leader application.

- **6.** Start a new navigation.
	- $\Rightarrow$  The terminal loads all of the data from the storage: Field boundaries, guidance lines, tracks.
	- $\Rightarrow$  In doing so, the terminal also takes account of which job computer was used to process the field. Therefore, if you work on the field two consecutive times with the field sprayer, the tracks for the field sprayer will be loaded the second time. However, if you work on the field with a fertilizer spreader, the tracks for the fertilizer spreader will be loaded.

**Procedure**

**10.3.3**

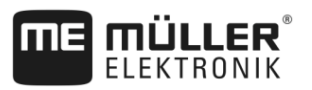

**7.** Depending on which machine you are working with, you can create or select a suitable guidance line set in TRACK-Leader. More information on guidance line sets can be found in the instructions for TRACK-Leader.

If you want to rework the field, you must go to the "Storage" menu in TRACK-Leader and delete the

tracks there with .

**Procedure**

To finish the work:

- $\boxtimes$  The navigation screen is called up in TRACK-Leader.
- You have worked the field in TRACK-Leader. On the screen, you can see the field with field boundary, guidance lines and other field data.
	-
- **1.**  $\Box$  Terminate the navigation in TRACK-Leader.

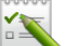

- **2.**  $\overline{P}$  Open the ISOBUS-TC application.
- **3.** Tap "Fields".
- **4.** Tap the entry with the field that was just processed.
- **5.** Deactivate the field.
	- $\Rightarrow$  The field will be deactivated. In the process, it will also be saved with all of the current field data. With the next activation, the data will be automatically loaded again.

<span id="page-67-0"></span>**10.3.4**

## **Importing field data (\*.shp)**

**Procedure**

## To import field data:

- $\boxtimes$  The shp files are in WGS84 format.
- **1.** Copy the field data to be imported to the **SHP** folder on the USB memory device.
- **2.** Please insert the USB memory device.
- **3. Example 2** Open the ISOBUS-TC application.
- **4.** Tap "Fields".
- **5.** If you have not created a field yet, create a field.  $[\rightarrow 66]$  $[\rightarrow 66]$
- **6.** Tap the field for which you want to load the shp data.
	- $\Rightarrow$  The field properties appear. You can see the previously entered data and several function icons on the side.
	-
- **7.**  $\begin{bmatrix} 2 & 0 \\ 0 & 0 \end{bmatrix}$  Open the import view.
- **8.** Tap "Data type".
	- $\Rightarrow$  A list with possible data types will appear.
- **9.** Select the type of field data that you want to load.
- **10.** Tap "File selection".
- **11.**Select the file.
- $\Rightarrow$  The field data is loaded.

**10**

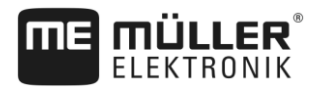

If you now activate the field, you can start a new navigation with the loaded field data.

<span id="page-68-0"></span>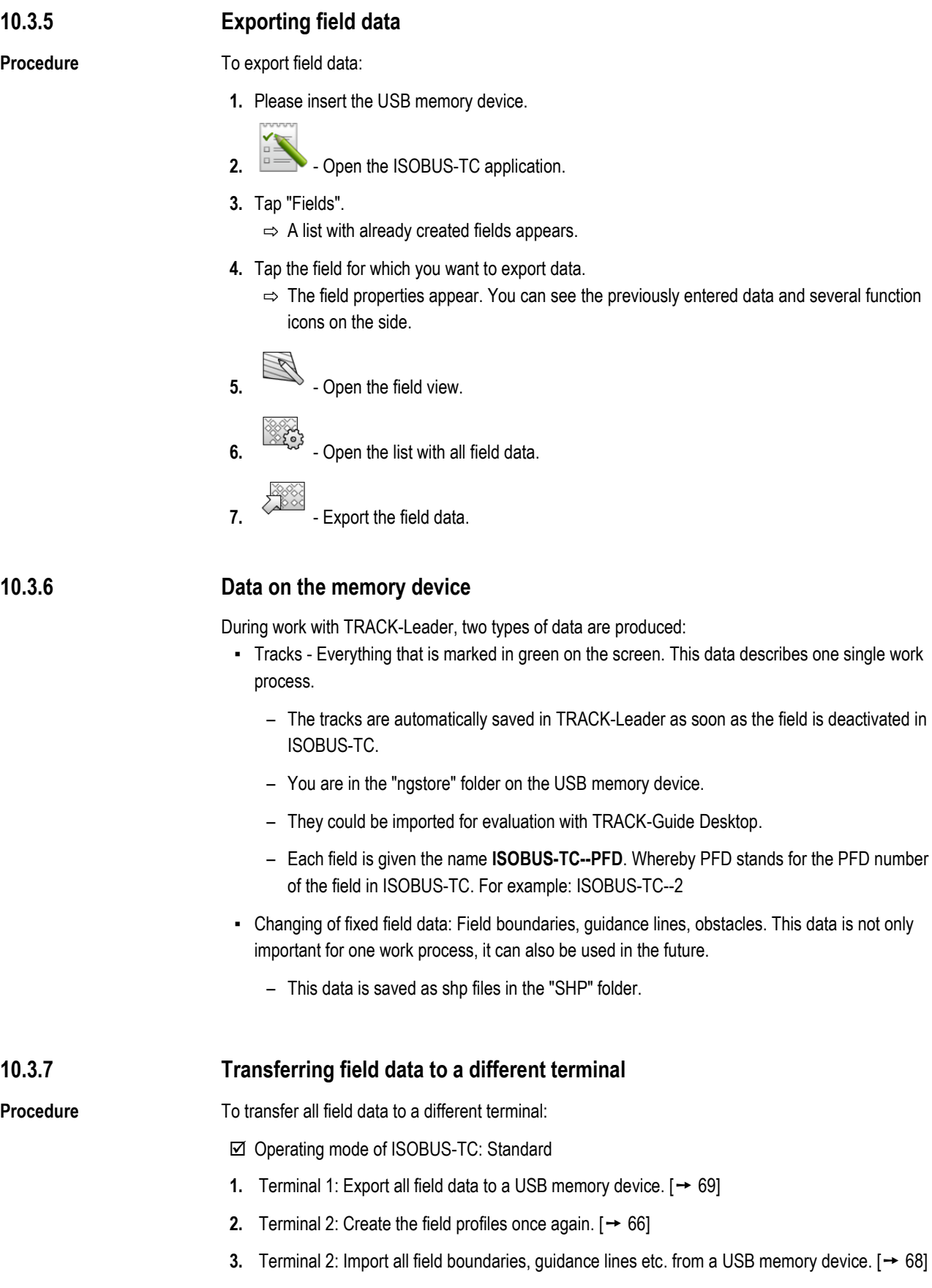

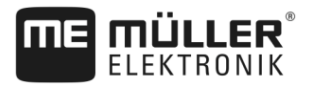

# **Using prescription maps**

A prescription map is a detailed map of a field. In this map the field is split up into areas. The prescription map contains information on how the product(s) are to be applied in each area of the field.

When the prescription map has been loaded, the terminal checks via GPS coordinates of the vehicle what application rates are needed according to the prescription map and transfers this information to the appropriate ISOBUS job computer.

The terminal can open prescription maps in two formats:

- Shape format (\*.shp)
	- The ISOBUS-TC app is used to open a prescription map in shape format.
	- Multiple prescription maps can be imported.
	- Only one prescription map can be used at a time.
- ISO-XML format
	- The prescription map must be added to an ISO-XML task on a PC.
	- The prescription map can only be used in combination with an ISO-XML task through the ISOBUS-TC application.
	- The format is supported by all ISOBUS job computers, regardless of their manufacturer.
	- Up to four prescription maps can be used simultaneously in one task. This way, for implements that have more than one metering system, you can use a prescription map for each system. Prerequisite: MULTI-Control license. The procedure is described in the MULTI-Control II instructions.

#### **Importing shape prescription maps 10.4.1**

You can import more than one prescription map for a field.

**Procedure**

To import a prescription map:

- □ The ISOBUS-TC license must be activated.
- **1.** Copy a shape prescription maps to the "**SHP**" folder on the USB memory device.
- **2.** Please insert the USB memory device.
	-
- **3.**  $\overline{a}$  Open the ISOBUS-TC application.
- **4.** Tap "Fields".
- **5.** If you have not created a field yet, create a field.  $[\rightarrow 66]$  $[\rightarrow 66]$
- **6.** Tap the field for which you want to load the prescription map.
	- $\Rightarrow$  The field properties appear. You can see the previously entered data and several function icons on the side.
	- $\Rightarrow$  If a prescription map has already been activated for this field, its name will appear on the "Prescription map" line. You can still import another one.
	-

**7.** - Open the import view.

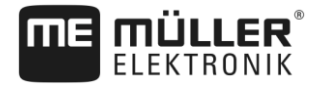

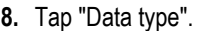

 $\Rightarrow$  A list with possible data types will appear.

- **9.** Select "Prescription map".
- **10.** Tap "File selection".
- **11.**Select the prescription map.

 $\Rightarrow$  The screen with the properties of the prescription map appears.

**12.**When a prescription map is imported for the first time, first tap "Column selection" to choose the column with the target rates, then tap "Unit selection" to choose the units. For future imports, these values will be automatically selected.

**13.**  $\overset{\text{(1)}}{=}$  - Exit the screen.

**14.** The overview image of the prescription map appears.

 $\sum$ **15.**  $\mathbb{C}$  - Fxit the screen

**16.**You will be asked whether you want to import the file.

**17.**Confirm.

**18.** The prescription map will be loaded and activated.

#### **Selecting shape prescription maps 10.4.2**

You can import a multitude of prescription maps for each field. Before starting operation, you must activate the right prescription map.

#### To activate a prescription map: **Procedure**

 $\boxtimes$  You have imported several prescription maps.

- **1.**  $\overline{\phantom{a}^2}$  Open the ISOBUS-TC application.
- **2.** Tap "Fields".
- **3.** Tap the field that you want to work on.  $\Rightarrow$  The field properties appear.
	- $\Rightarrow$  If a prescription map has already been activated for this field, its name will appear on the "Prescription map" line.
- **4.** Tap "Prescription map".
- **5.** Select a prescription map.
- $\Rightarrow$  When you activate the field, this prescription map will be used.

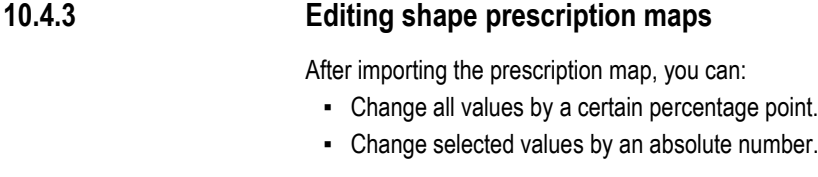

To change all of the values at once: **Procedure**

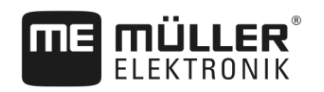

**1. example 2** - Open the ISOBUS-TC application. **2.** Tap "Fields". **3.** Tap on the field to be edited. **4.** Tap . **5.** Tap . **6.** Enter the desired change in value. For example: 50% = halve, 200% = double **7.** - Confirm. ⇨ The "Prescription maps" screen appears.  $\Rightarrow$  All values have been changed.  $\Rightarrow$   $\Rightarrow$  Exit the screen to save the changes. To change a selected value: **1. i.e.** - Open the ISOBUS-TC application. **2.** Tap "Fields". **3.** Tap on the field to be edited. **4.** Tap . **5.** In the column with the target rates (left), tap the value that you want to change.  $\Rightarrow$  The keyboard appears. **6.** Enter the new value. **7.** - Confirm. ⇨ The "Prescription maps" screen appears.  $\Rightarrow$  The new value appears in the cell you have changed. **8.**  $\overline{\bullet}$  - Exit the screen to save the changes. **ISO-XML prescription maps** Prescription maps in ISO-XML format are created in an electronic Farm Management Information System and are transmitted to the terminal with an ISO-XML task. The ISOBUS-TC license is required to edit them. Working with ISO-XML tasks is described in the instructions for ISOBUS-TC. **MULTI-Control**

> After activating the MULTI-Control license, you can use the ISOBUS-TC app to assign multiple prescription maps to a machine.

**Procedure**

**10.5**

**10.4.4**
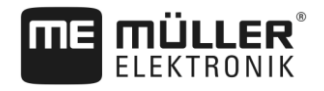

This is necessary in two cases:

- MULTI-Rate If the machine applies only one product that is metered by several metering units. For example, a field sprayer with two tanks and two control manifolds.
- MULTI-Product If the machine has several tanks that are used to apply different products at different rates. For example: Planter/seeder with liquid fertilizer.

MULTI-Control is described in separate operating instructions.

## **Operating modes**

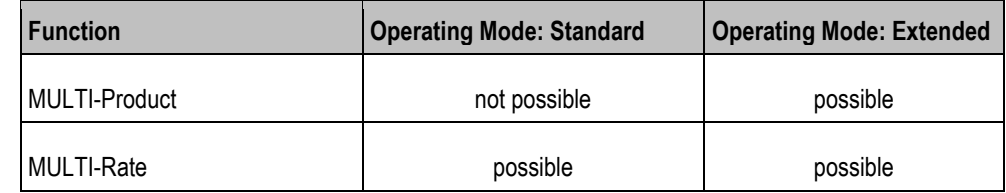

### **File Server application 11**

The File Server application is used to define a save location on the terminal. This save location can be used by all ISOBUS implements which do not have their own USB interface. This enables the updating of certain ISOBUS job computers, and also the possibility of saving, for example protocols or error messages.

A "Fileserver" folder is created for this purpose on the hard disk of the terminal. All ISOBUS implements can access this folder, and write or read data there.

The folder has a maximum disk space of 5 MB.

 $\boxtimes$  If you want to copy files to the terminal, they must be on your USB memory device, in the "**Fileserver**" folder.

□ The "File Server" plug-in is activated.

- 
- **1.** Open the File Server application.

 $\Rightarrow$  The application start screen will appear.

- **2.** Tap "Storage".
- **3.** Copy files from the USB memory device onto the terminal (Import).

**4.** - Copy files from the SD card in the terminal to the USB memory device (Export). ⇨ One of the following messages will appear: "Start import?" or "Start export?".

- **5.** To confirm, tap "Yes".
	- $\Rightarrow$  The data will be copied.
	- $\Rightarrow$  Here is an overview of the folders on the USB memory device: Folders on the USB memory device  $[\rightarrow 26]$  $[\rightarrow 26]$
	- $\Rightarrow$  A report will appear.
- **6.** To confirm, tap "OK".
- $\Rightarrow$  You have successfully imported or exported the data.

**11**

**Procedure**

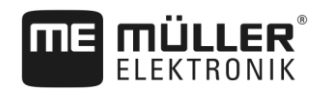

## **Technical specifications 12**

### **Technical specifications of the terminal 12.1**

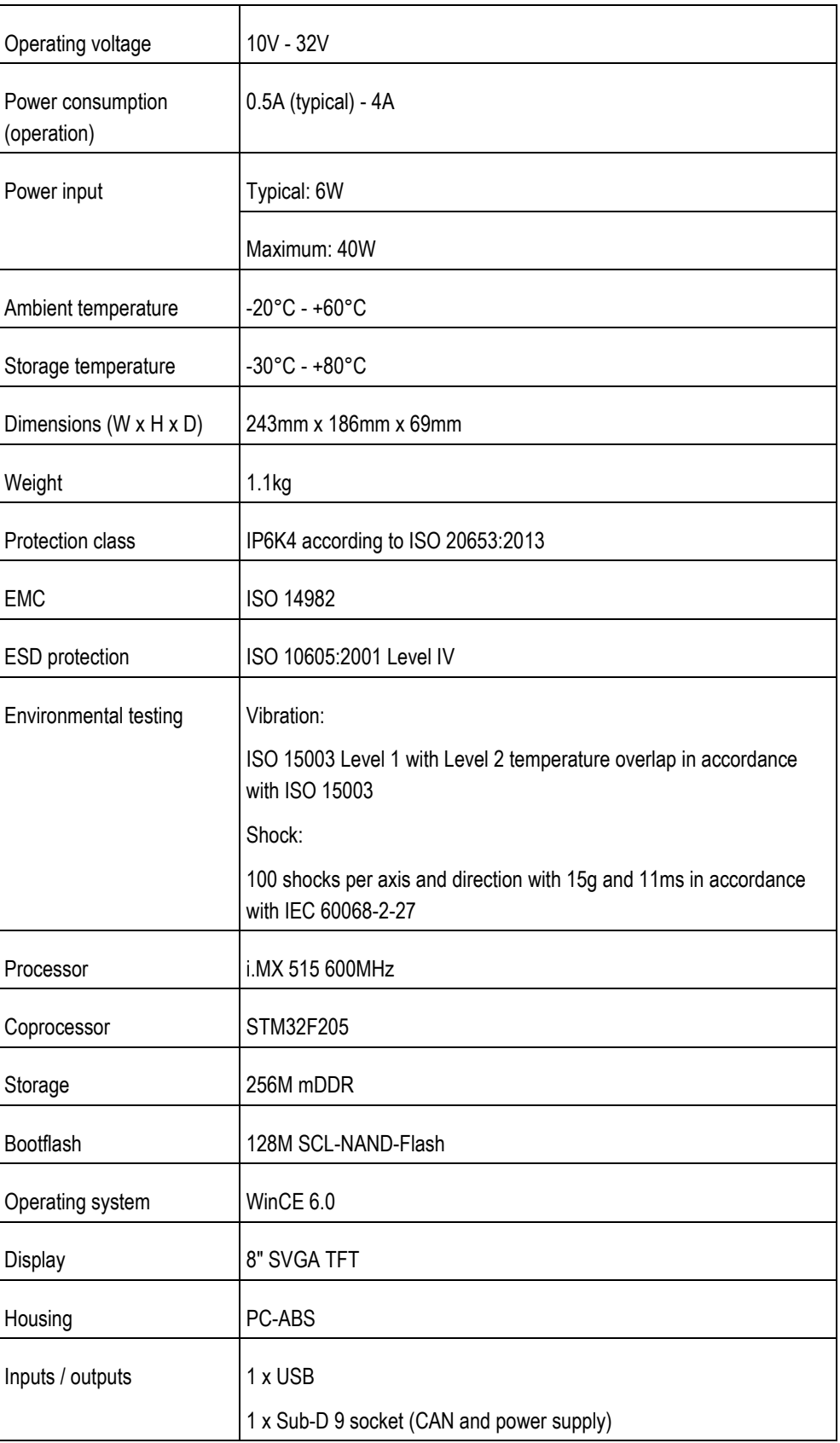

**12**

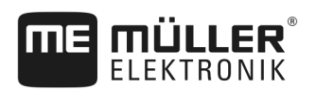

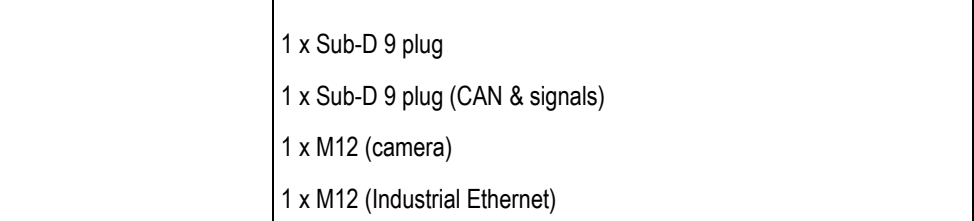

### **Assignment plans 12.2**

**Port A (CAN bus) 12.2.1**

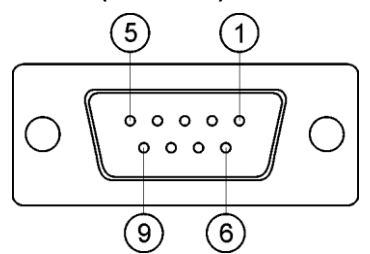

*9-pin Sub-D socket*

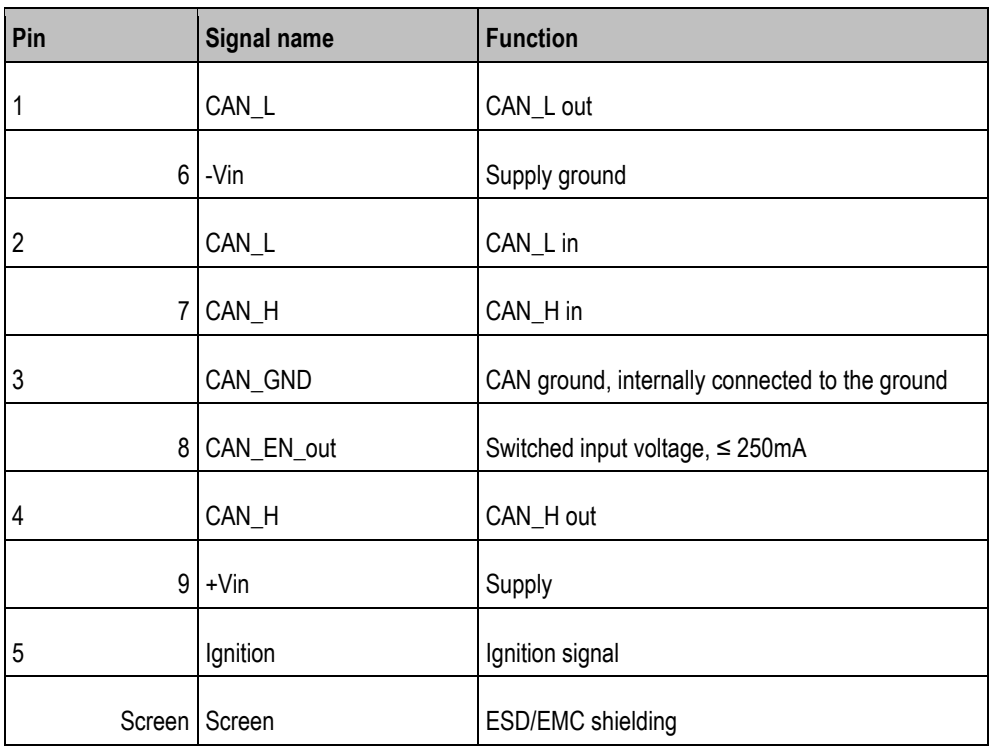

## **12.2.2**

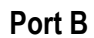

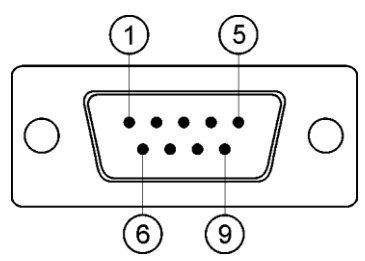

*9-pin Sub-D connector*

Assignment plans **12**

Port B is a 9-pin Sub-D connector.

The connector can be used for the following purposes depending on its assignment:

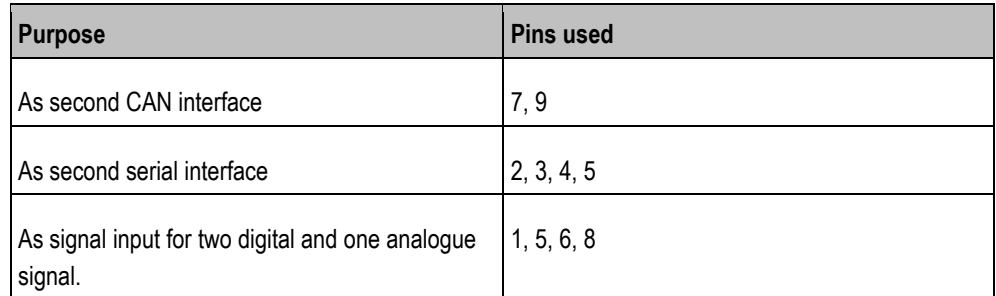

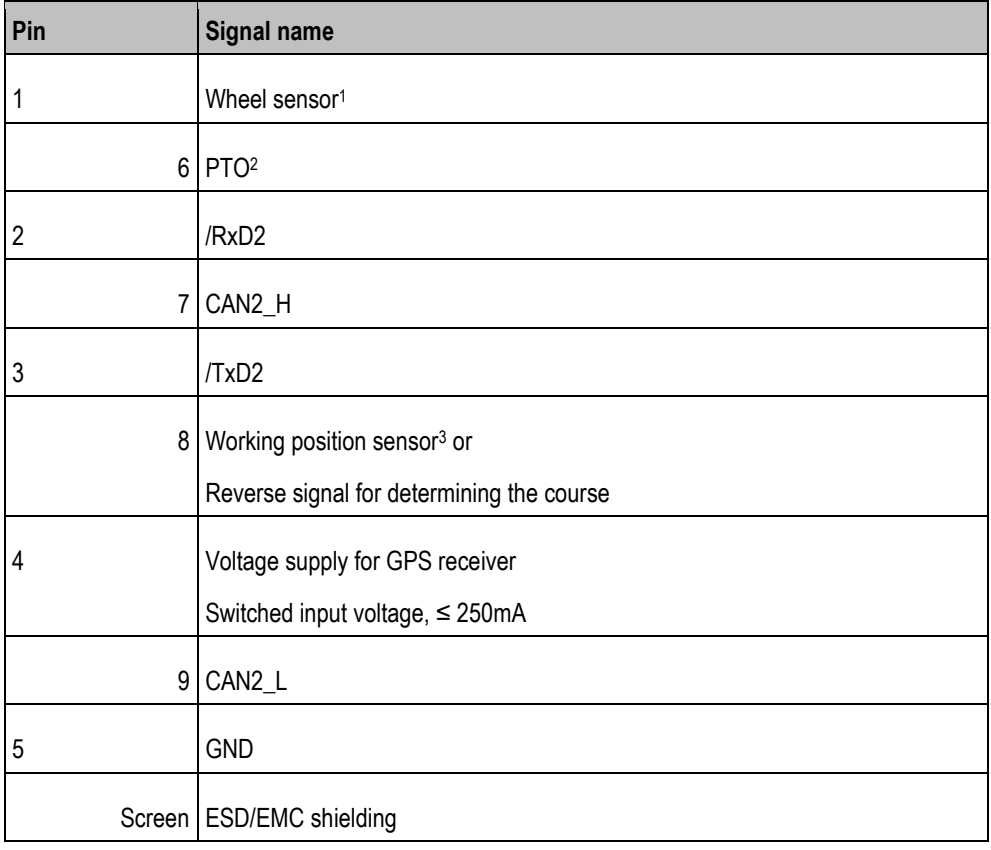

Legend:

1 ) Digital input as per: ISO 11786:1995 chapter 5.2

2 ) Digital input as per: ISO 11786:1995 chapter 5.3

3 ) Analog input as per: ISO 11786:1995 chapter 5.5

# **12.2.3**

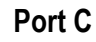

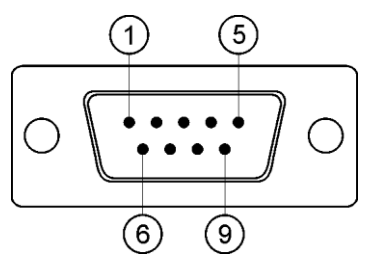

*9-pin Sub-D connector*

**12**

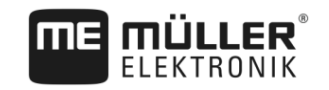

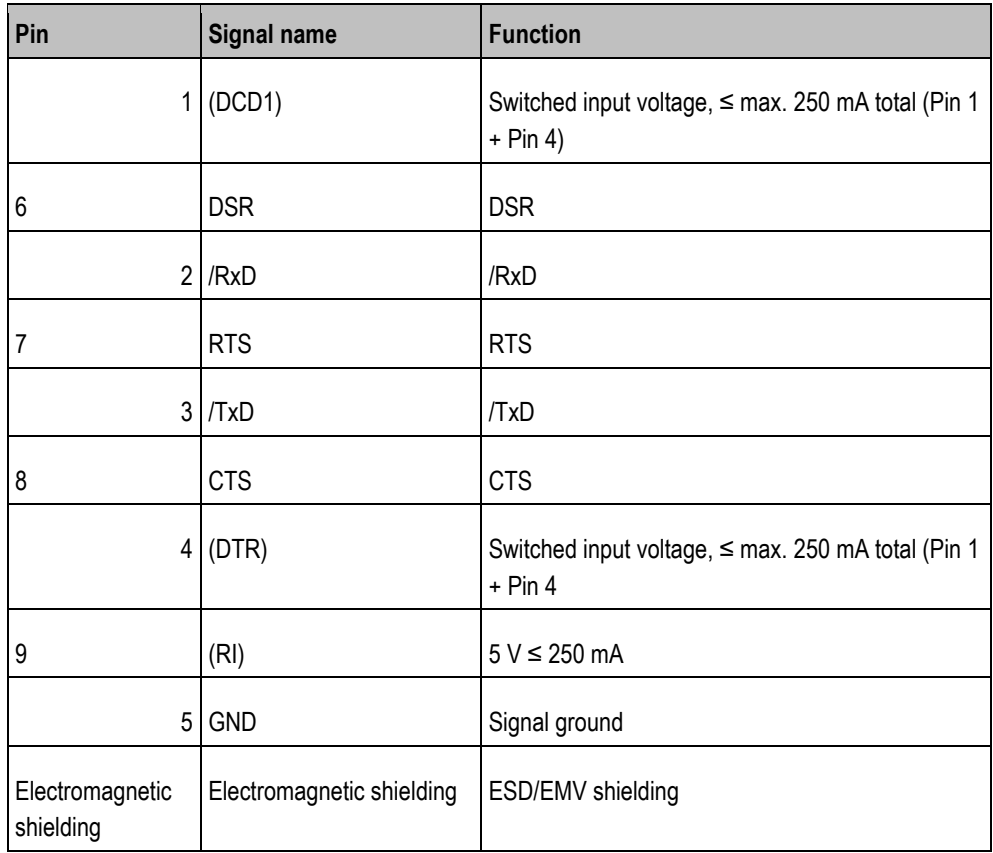

**12.2.4**

# **CAM port**

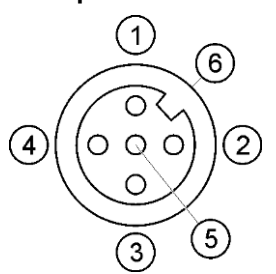

*M12 socket: Camera*

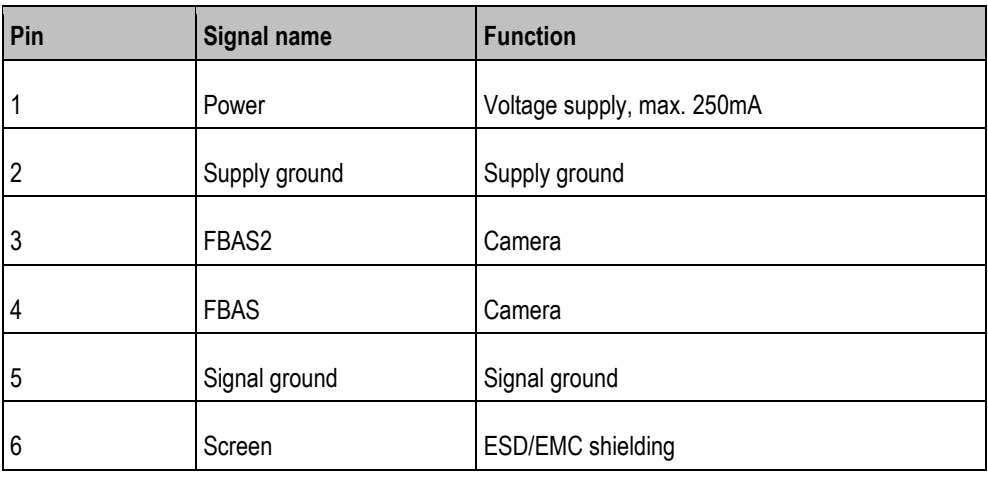

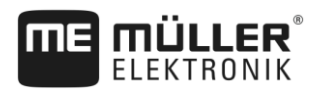

**12.2.5**

**ETH (Ethernet) port**

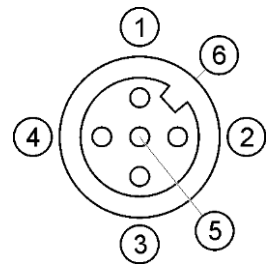

*M12 socket: Ethernet*

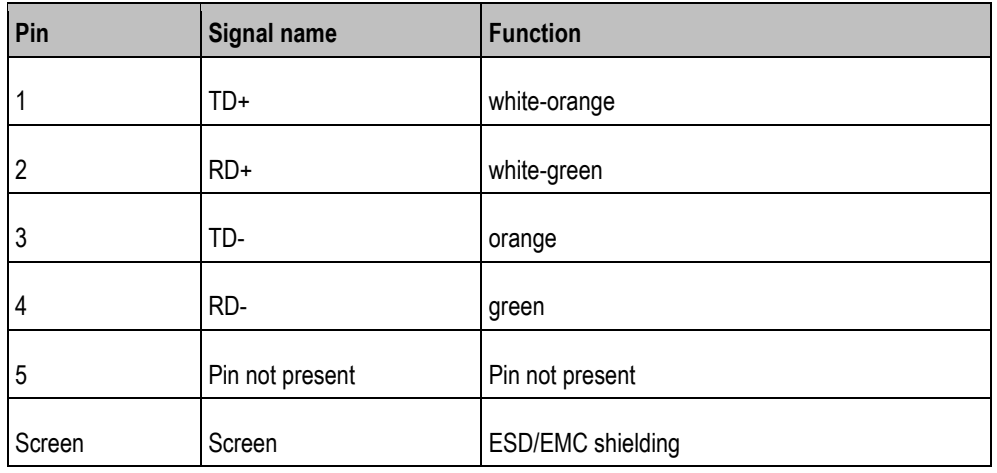

### **Licence conditions 12.3**

The software uses the following open source libraries:

- Eigen
- http://www.mueller-elektronik.de/LICENCES/eigen/LICENSE.txt
- SpatiaLite http://www.mueller-elektronik.de/LICENCES/spatialite/LICENSE.txt
- Proj.4 http://www.mueller-elektronik.de/LICENCES/proj.4/LICENSE.txt ▪ Expat

http://www.mueller-elektronik.de/LICENCES/expat/LICENSE.txt

- WCELIBEX http://www.mueller-elektronik.de/LICENCES/wcelibex/LICENSE.txt
- Agg

http://www.mueller-elektronik.de/LICENCES/agg/LICENSE.txt

▪ Poco C++ http://www.mueller-elektronik.de/LICENCES/poco/LICENSE.txt ▪ QT

http://www.mueller-elektronik.de/LICENCES/qt/LICENSE.txt

▪ Boost http://www.mueller-elektronik.de/LICENCES/boost/LICENSE.txt

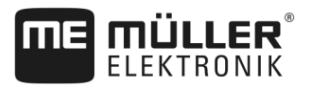

### <span id="page-79-0"></span>**History 13**

### **V5.20170221 13.1**

## **New section**

- [Configuring the Bluetooth connection in the Connection Center \[](#page-42-0)→ [43\]](#page-42-0)
- Crop protection sensors  $[→ 43]$  $[→ 43]$
- Virtual ECU application  $[→ 58]$  $[→ 58]$
- History  $[→ 80]$  $[→ 80]$

## **Updated sections**

- Basic safety instructions  $[ → 7]$  $[ → 7]$
- Applications on the terminal  $[→ 12]$  $[→ 12]$
- Initial start-up  $[→ 19]$  $[→ 19]$
- Using a memory device  $[→ 26]$  $[→ 26]$
- [GPS receiver \[](#page-27-0)→ [28\]](#page-27-0)
- Connecting the on-board integrated display/controller to the terminal  $[→ 41]$  $[→ 41]$
- Basic settings  $[→ 45]$  $[→ 45]$
- Enabling and disabling applications  $[→ 47]$  $[→ 47]$
- Tractor-ECU application  $[→ 50]$  $[→ 50]$
- ISOBUS-TC task processing  $[→ 62]$  $[→ 62]$

## **Deleted sections**

- Mounting the GSM antenna
- Serial Interface application